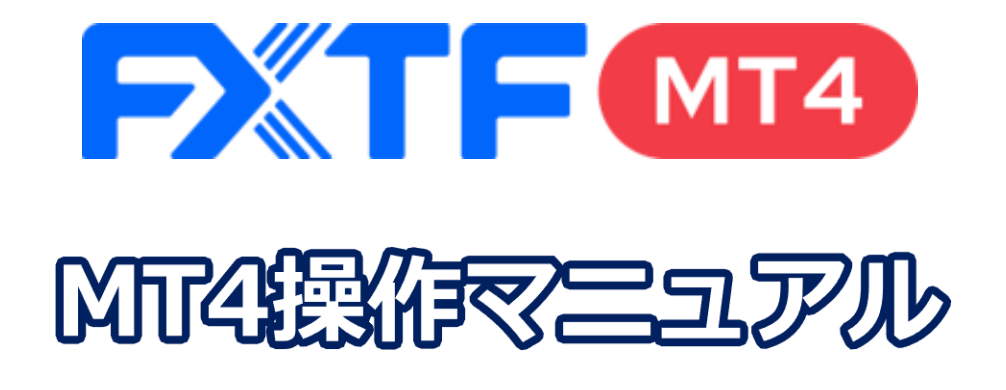

# **PCインストール版**

# **取引時間**

# **冬時間**

日本時間 月曜日 午前7時05分~土曜日 午前6時50分 取引停止時間:火曜日から金曜日の午前6時55分~午前7時05分

# **夏時間**

日本時間 月曜日 午前7時05分 ~土曜日 午前5時50分 取引停止時間:火曜日から金曜日の午前5時55分~午前6時05分

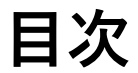

# **1. インストール・ログイン**

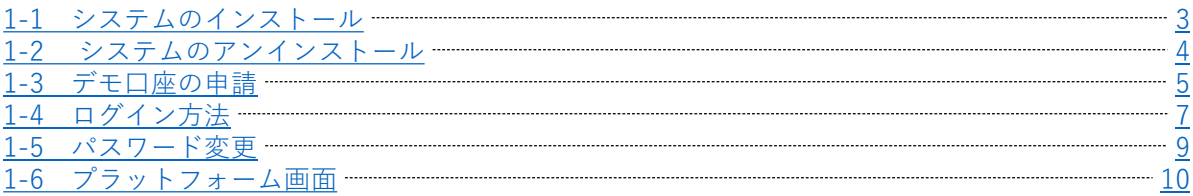

# **2. メニュー・ウィンドウ**

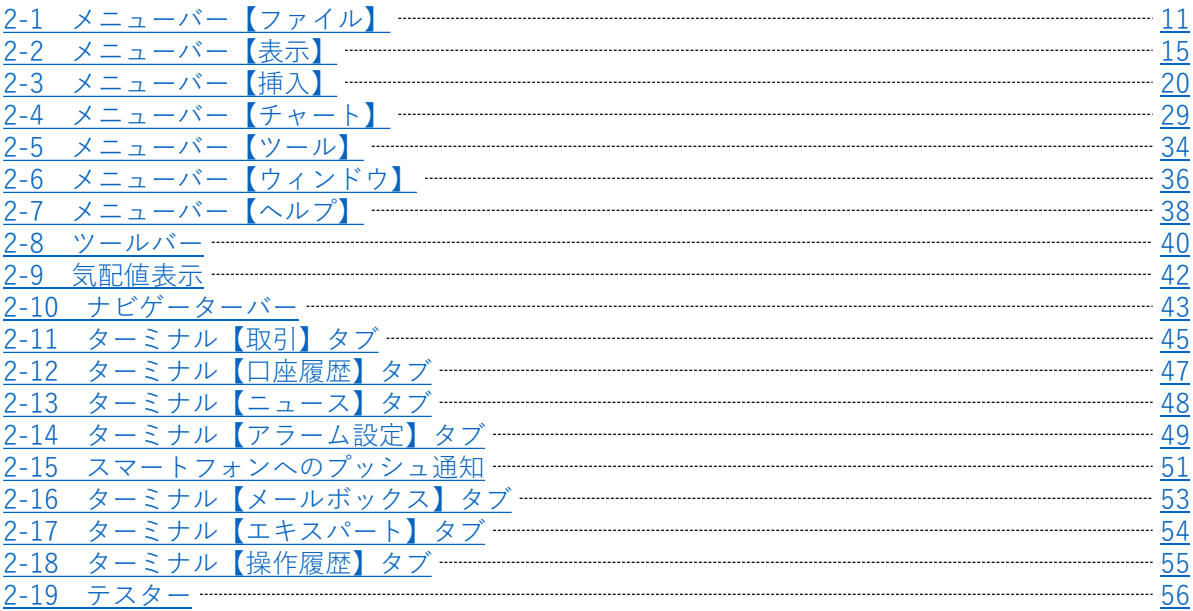

# **3. 注文方法**

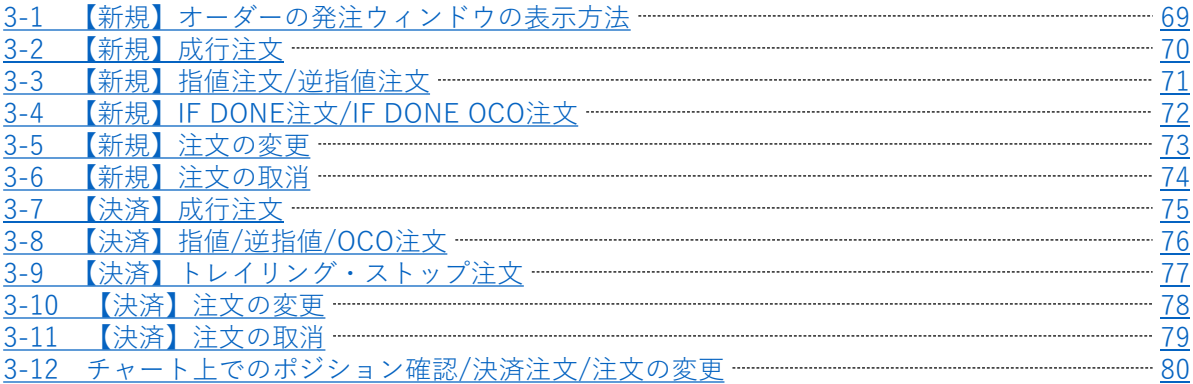

# **4. チャートの設定**

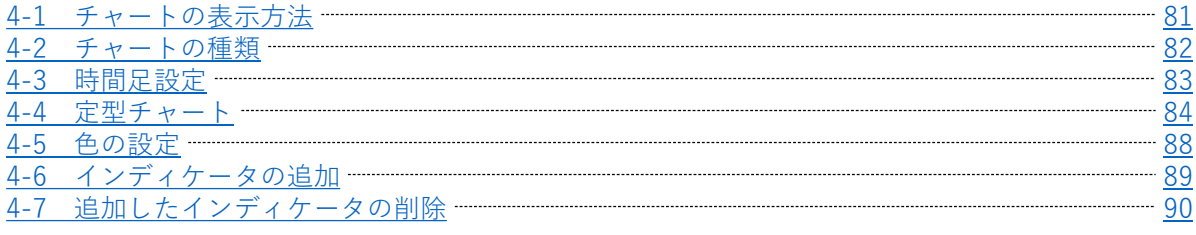

# **5. その他**

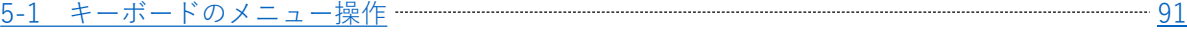

 $\sqrt{N}$ 

お取引の前に 『[FXTF MT4](https://www.fxtrade.co.jp/mt4-intro/) 取引概要 』を必ずご確認ください。 取引単位・取引時間・取引証拠金などの詳細が記載されております。

# **② メ ニ ウ ン ド ウ**

**③ 注 文 方**

**法**

**⑤ そ の 他**

**④**

# <span id="page-2-0"></span>**1.インストール・ログイン方法**

# **1-1 システムのインストール**

①当社のホームページ上部にあるグローバルメニューの「FX」にカーソルを合わせて「MT4」側の「取引シス テム」を選択すると、「MT4 取引システム」のページが表示されます。 また、下記よりダウンロードも可能です。

[取引システムダウンロードはこちら](https://www.fxtrade.co.jp/system/download/fxtf4setup.exe)

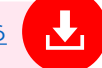

②➀のMT4 取引システムページの「ダウンロー ドボタン」をクリックして、セットアップファ イル「fxtf4setup.exe」を「実行」し、「設 定」をクリックします。

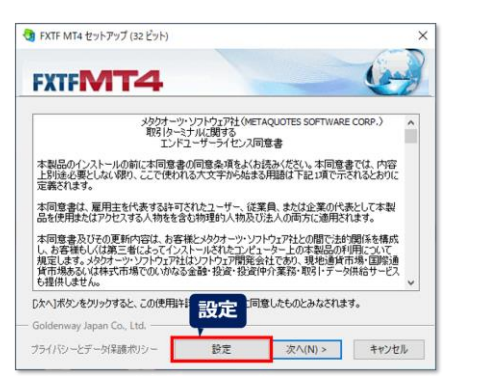

④「完了」のボタンをクリックします。 インストールが完了すると自動的にMT4画面が 開きます。

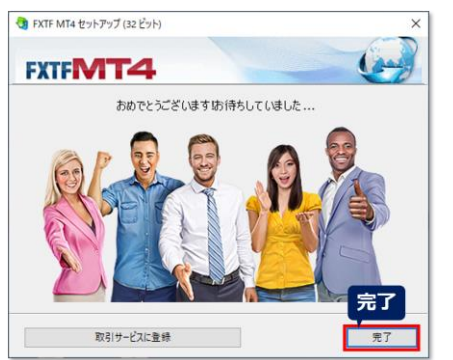

③「オープンMQL5.communityウェブサイ ト」のチェックを外して「次へ」をクリックし ます。

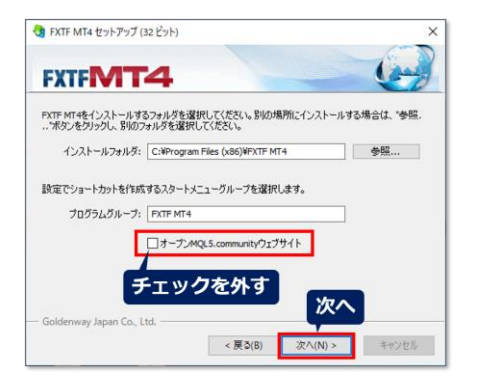

⑤初回起動時は「デモ口座の申請」画面が表示 されますが、「キャンセル」をクリックします。

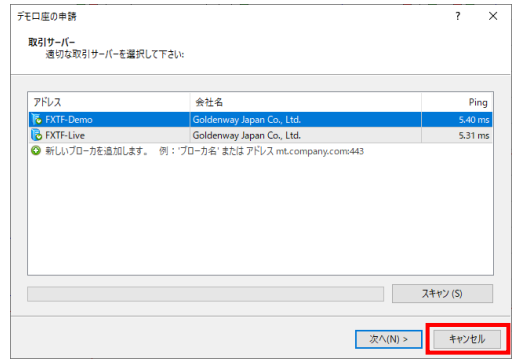

⑥ログインウィンドウに「FXTF MT4専用ID」と「パスワード」を入力し、サーバーを選択後「OK」をクリッ クすると起動します。 ※ライブ口座にログインする場合は、サーバー「FXTF-Live」を選択してください。

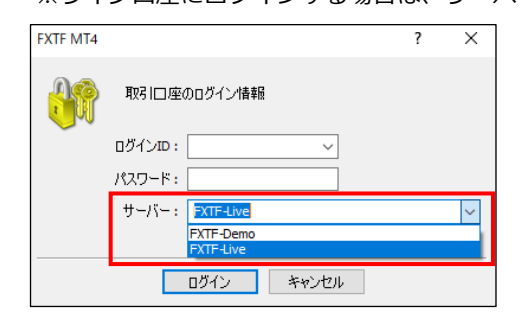

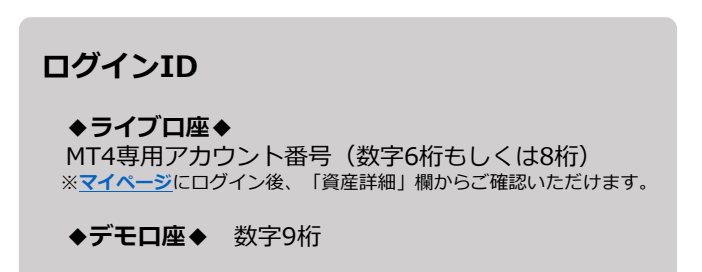

**② メ ニ**

**ウ ン ド ウ**

# <span id="page-3-0"></span>**1-2 システムのアンインストール**

U

アンインストールをおこなうと、MT4が削除されます。 必要な場合にのみアンインストールをおこなってください。 アンインストールを行う前に、外部より取得されたEAやインディケーター等、必要なデータは あらかじめ別フォルダに保存してバックアップしてください。

①デスクトップ上のFXTF MT4のアイコン上で右 クリックして、「ファイルの場所を開く」を選 択します。

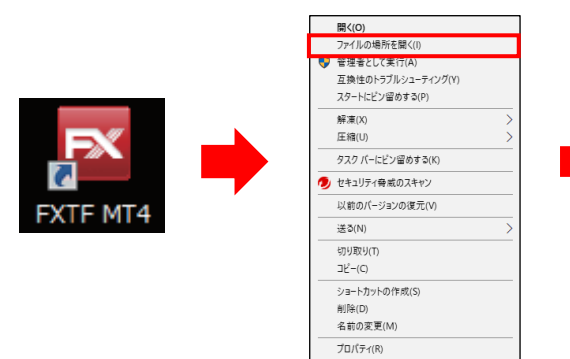

③「ユーザーデータの削除」にチェックを入れて、 「次へ」をクリックします。

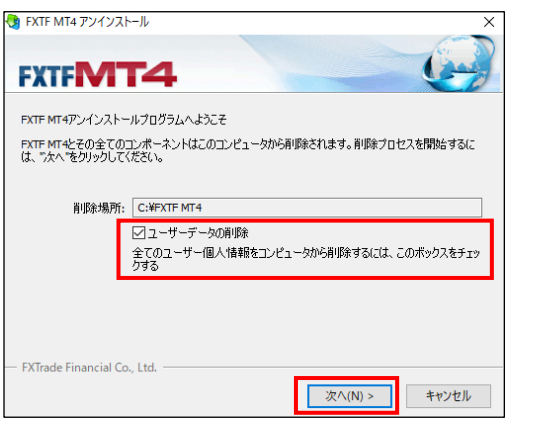

②「uninstall.exe」をクリックします。

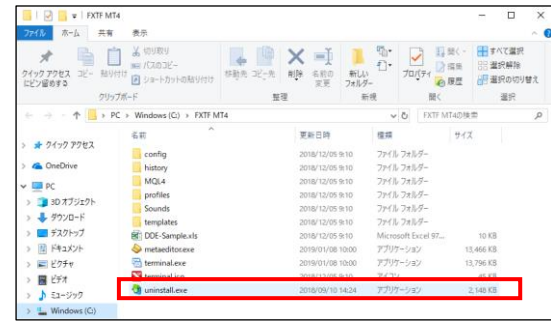

④自動でアンインストールが開始されるので、完了 までお待ちください。 「完了」ボタンが表示されたらクリックします。 C FXTF MT4 アンインストール **FXTFMT4** アンインストール中 √ アンインストールの準備中 √ プログラムグループの削除 √ファイル削除 アンインストールは正常に完了しました。"完了"をクリックして終了してください。 FXTrade Financial Co., Ltd. -| 完了 | キャンセル

**③**

# **① イ ス ト ル ロ グ イ**

**ウ**

**法**

# <span id="page-4-0"></span>**1-3 デモ口座の申請**

FXTF MT4の各取引ツールよりデモ口座の開設が可能です。

- ・通常無期限でご利用いただけますが、最終ログインから30日経過すると口座は無効になります。
- ・デモ口座とライブ口座のレート、スプレッドは同一ではありません。
- ・デモ取引について、当社が提供するライブ取引とは異なるサービスであり、配信レートや約定処
	- 理時間等につき、デモ口座とライブ口座は必ずしも一致するものではありません。
- ・当社ホームページ「FXTF MT4[デモ申込み](https://www.fxtrade.co.jp/lp/demoAccount/)」からも開設が可能です。

# **デモ口座申請方法**

①「ファイル」より「デモ口座の申請」をクリック します。

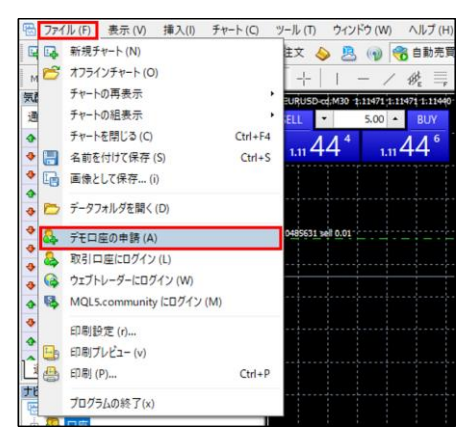

- ③「新しいデモ口座」にチェックを入れて、「次へ」 をクリックします。
- デモロ座の申請  $\overline{\phantom{a}}$  $\times$ デモロ座の申請  $\overline{\mathcal{L}}$  $\times$ お客様情報のご入力<br>- 必要事項をご入力の上、次へお進み下さい。 アカウントタイプを選択<br>始めるにはアカウントが必要: スタートするためには有効な取引アカウントが必要です。アカウントをお持ちでない場合、下記のオプションから選択し、'次へ'を お名前: kawase taro スワード しんのに E-X-JL: kawase@fxtrade.co.ip ○既存のアカウント **雷話番号: +1**  $\vee$  0123456789 ログイン: 口座タイプ: fxtf-1000 パスワード: ○パスワードを保存 証拠金: 1000000 / JPY サーバー: FXTF-Demo  $\begin{array}{ccc} \bigcup \{ \bigcup \mathcal{I} \mathcal{I} : & 1:25 & \cdots & \cdots \big] \end{array}$ ●新しいデモロ座 ○新しいリアルロ座 □貴社からのニュースレター受取りに同意します。 < 戻る(B) 次へ(N) > キャンセル <戻る(B) 次へ(N) > キャンセル

#### **④について**

- ※「お名前」はニックネームでも構いません。
- 全角3文字以上または半角5文字以上で入力ください。数字やスペースはご利用できません。
- ※「電話番号」の国際番号は「+81」から「+1」へ変更してください。
- ※「貴社からのニュースレター受取りに同意します。」に同意しない場合、デモ口座は開設できません。

#### **■変更できない項目**

- ・口座タイプ:fxtf-1000(Live口座における「標準コース」に該当します。)
- ・証拠金:100万円(入出金はできません)
- ・レバレッジ:25倍

②「FXTF-Demo」を選択して「次へ」をクリック します。

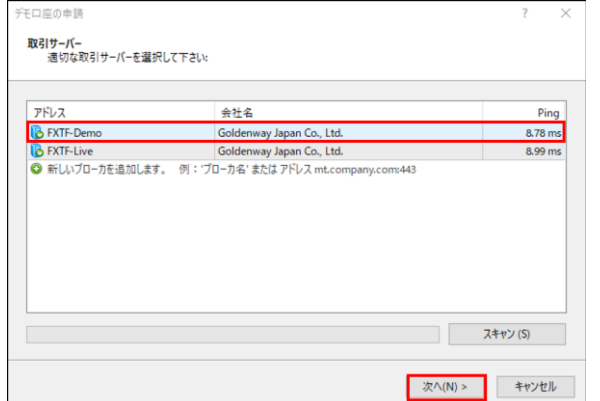

④「お名前」「E-メール」「電話番号」を入力して、 「貴社からのニュースレター受け取りに同意しま す。」にチェックを入れ「次へ」をクリックします。

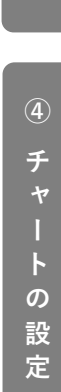

⑤「ログインID」と「パスワード」が表示されます。 画面を閉じてしまうとパスワードを確認することはできませんので、必ずお控えください。 ※デモ口座申請完了直後にMT4のメールボックスに配信されるファーストメール内にも記載されています。

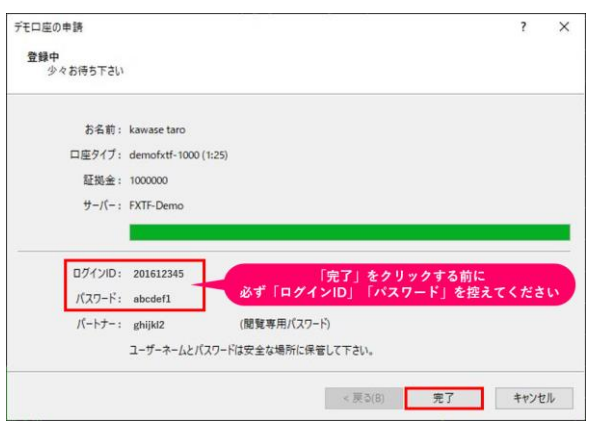

### **任意のパスワードに変更する場合**

任意のパスワードに変更したい場合は、続けて以下の作業を行ってください。

⑥ナビゲーターウィンドウの「口座」に、ログイン している口座名が表示されます。口座名を右クリッ クして「パスワードの変更」を選択します。

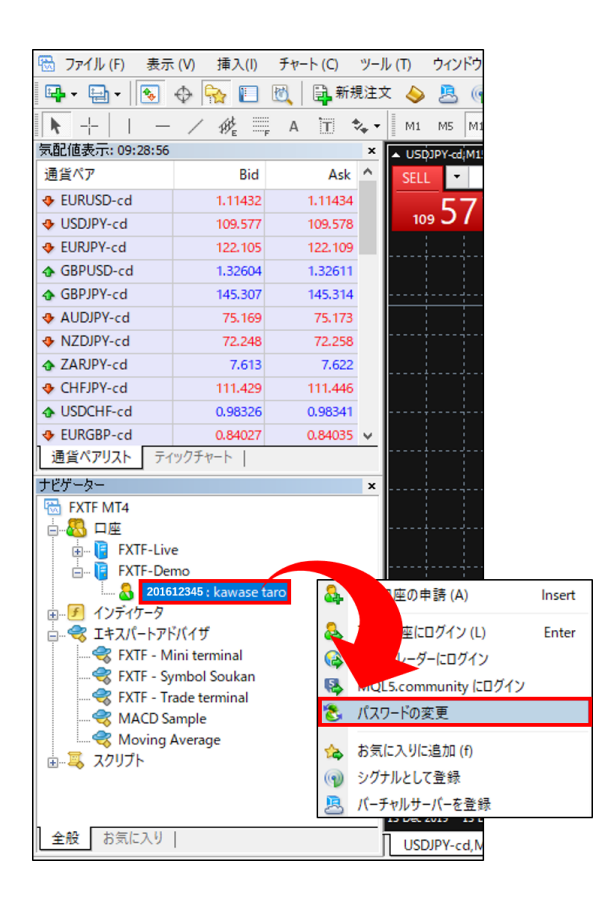

⑦「現在のパスワード」欄に現在のパスワードを入 力して、「マスターパスワードの変更」にチェック します。

「新しいパスワード」「確認」の欄に任意のパス ワードを入力して「OK」をクリックしてください。

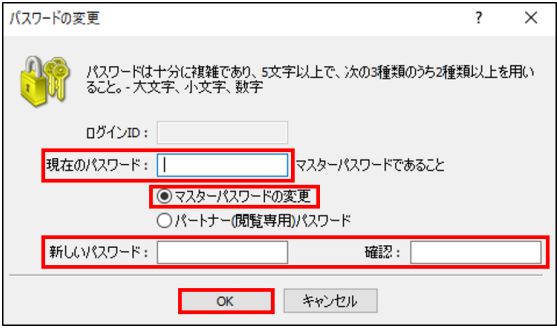

※ログインIDは変更できません。

# **イ ス ト ル ロ グ イ**

**①**

**④ チ ャ**

**ト の 設 定**

**⑤ そ の 他**

# <span id="page-6-0"></span>**1-4 ログイン方法**

「ファイル」より「取引口座にログイン」をクリックするとログインウィンドウが表示されます。 当社より送付される「FXTF MT4専用ログインID」と「パスワード」を入力して「サーバー」を選択し、 「ログイン」ボタンをクリックします。

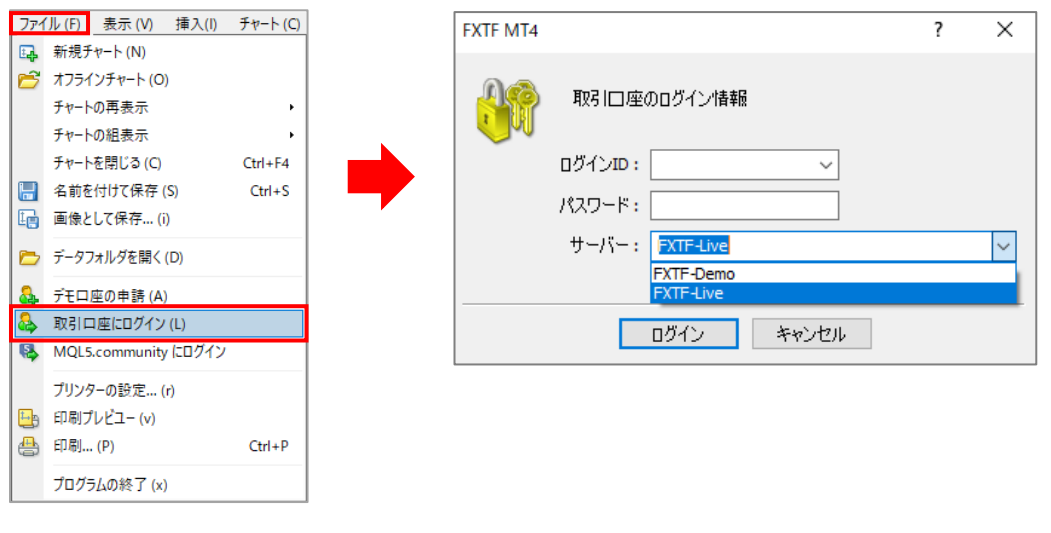

**●ログインID ●**

**【ライブ口座】**数字6桁もしくは8桁の「MT4専用アカウント番号」 ※当[社マイページに](https://my.fxtrade.co.jp/portal/login)ログイン後、「資産詳細」欄からご確認いただけます。

**【デモ口座】** 数字9桁 ※MT4 PCインストール版のメールボックスに配信される、 件名「【重要】デモ口座のご利用に関するご案内」をご確認ください。

**●サーバー●**

**【FXTF-Live】**ライブ口座にログインする場合。 **【FXTF-Demo】**デモ口座にログインする場合。

### **ログイン状況の確認方法**

ログイン状況はステータスバー(MT4画面右下)の「接続状況」をご確認ください。

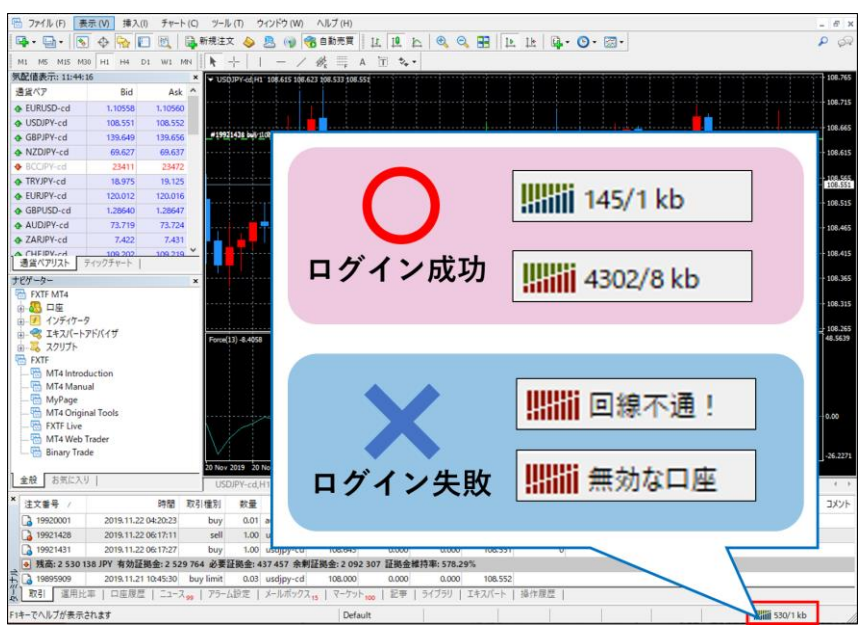

7

ログイン後、全体画面左上にてログイン中の「口座番号」と「サーバー」を確認できます。

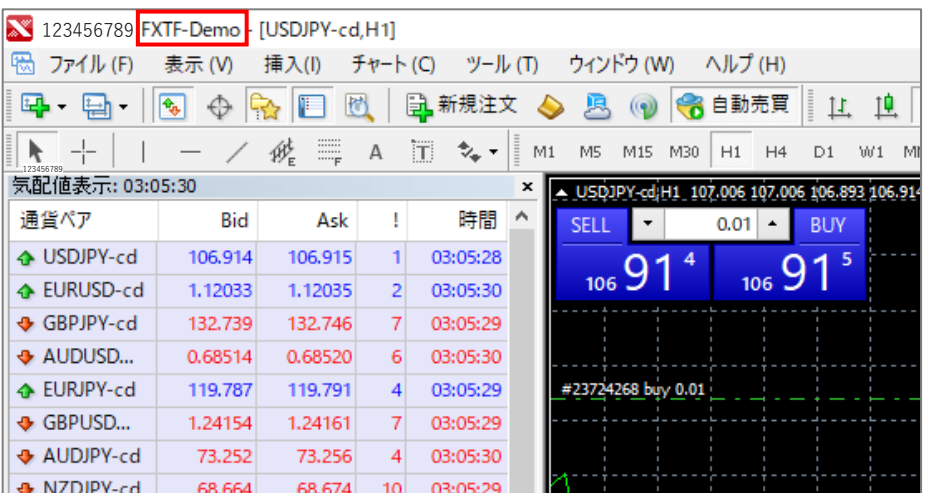

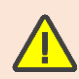

ライブ口座とデモ口座の両方をお持ちの場合は、ログイン後、取引画面左上にて「FXTF-Live」 または「FXTF-Demo」をご確認のうえ、お取引を開始してください。

**②**

# <span id="page-8-0"></span>**1-5 パスワード変更**

①マイページにログイン後、マイページTOP画面の「パスワードの変更」よりご変更ください。 現在のパスワードと変更後パスワードを入力して、「変更する」ボタンをクリックしてください。

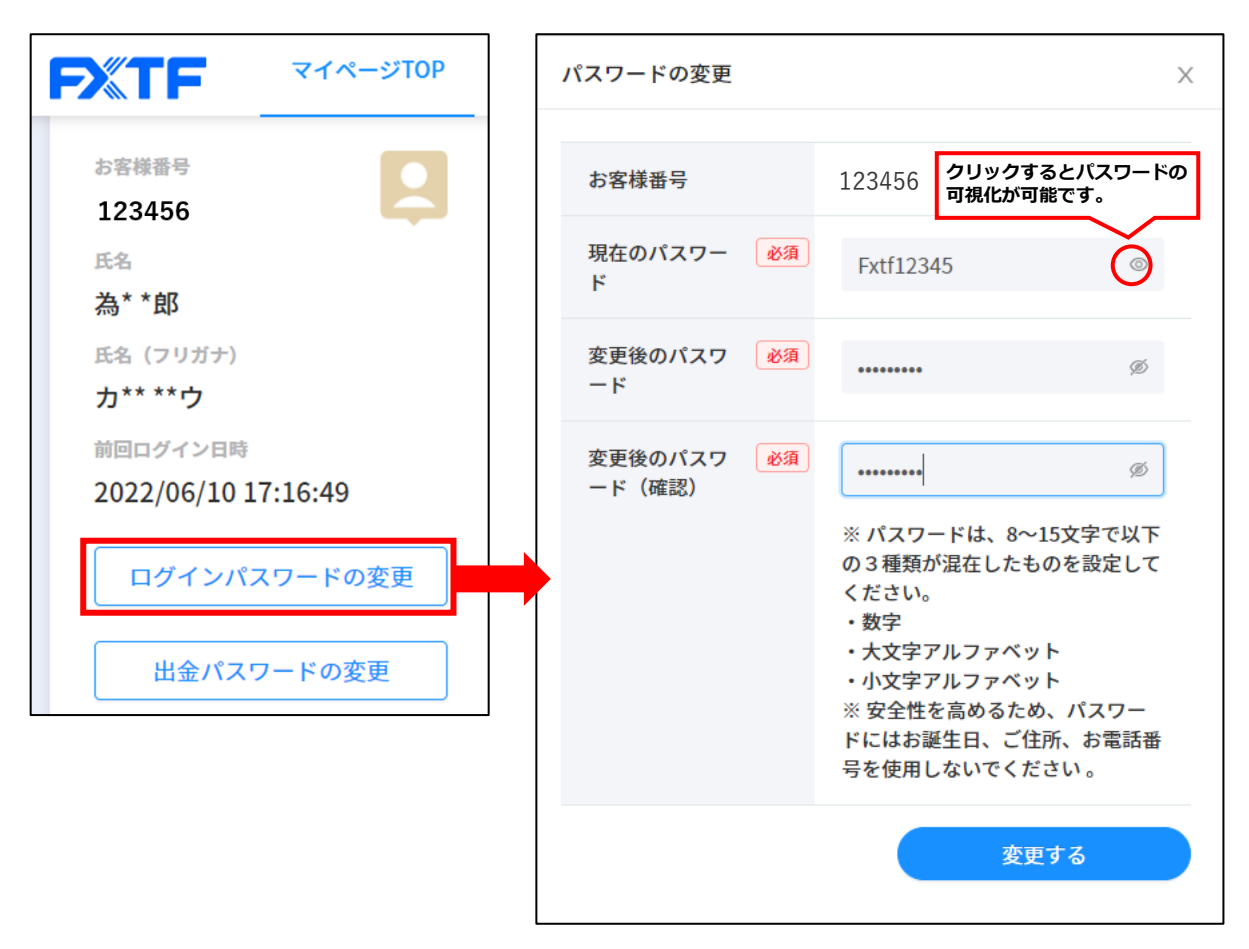

②パスワード変更後は、変更後のパスワードでマイページにログインしてください。

**②**

# <span id="page-9-0"></span>**1-6 プラットフォーム画面**

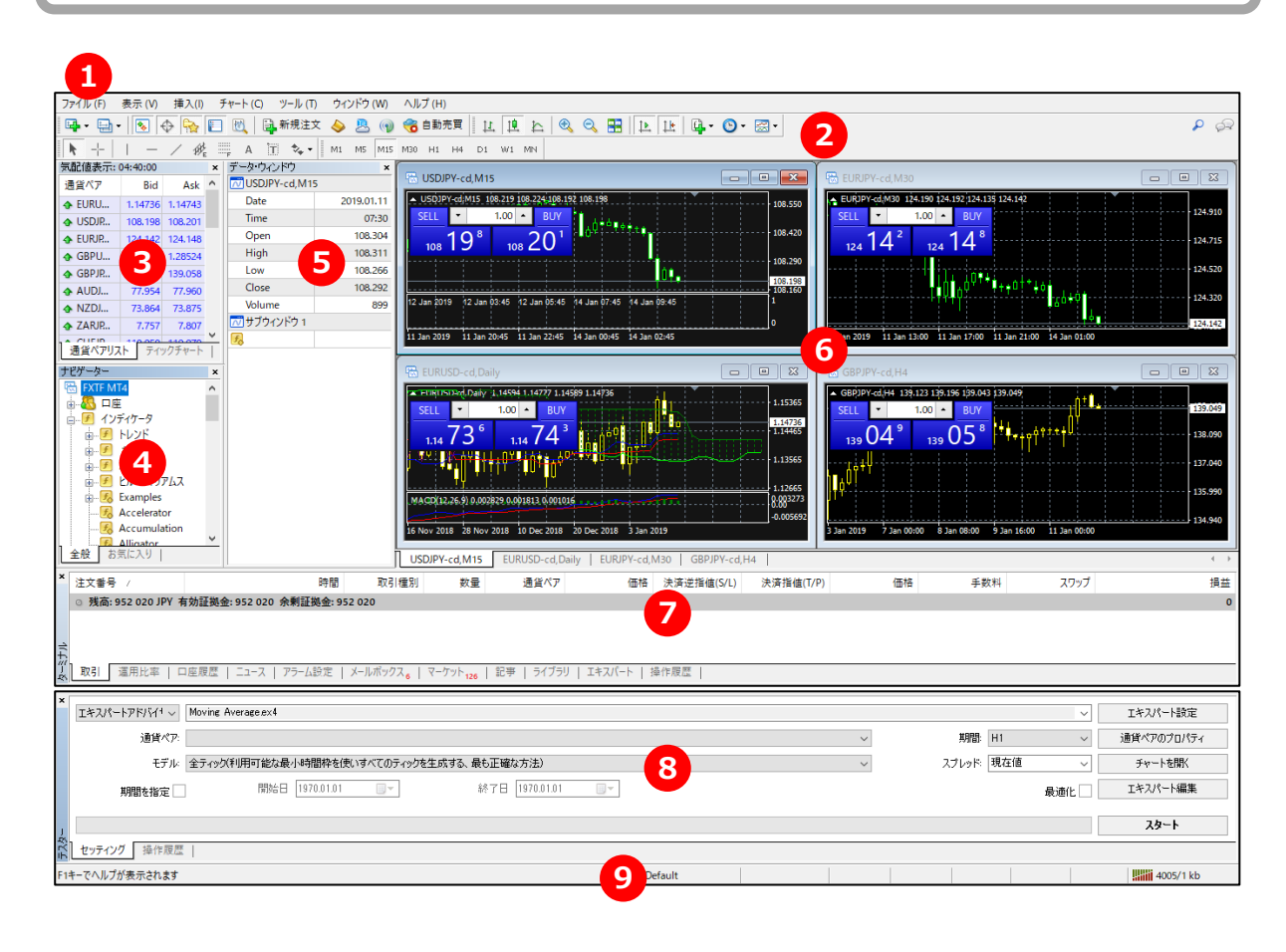

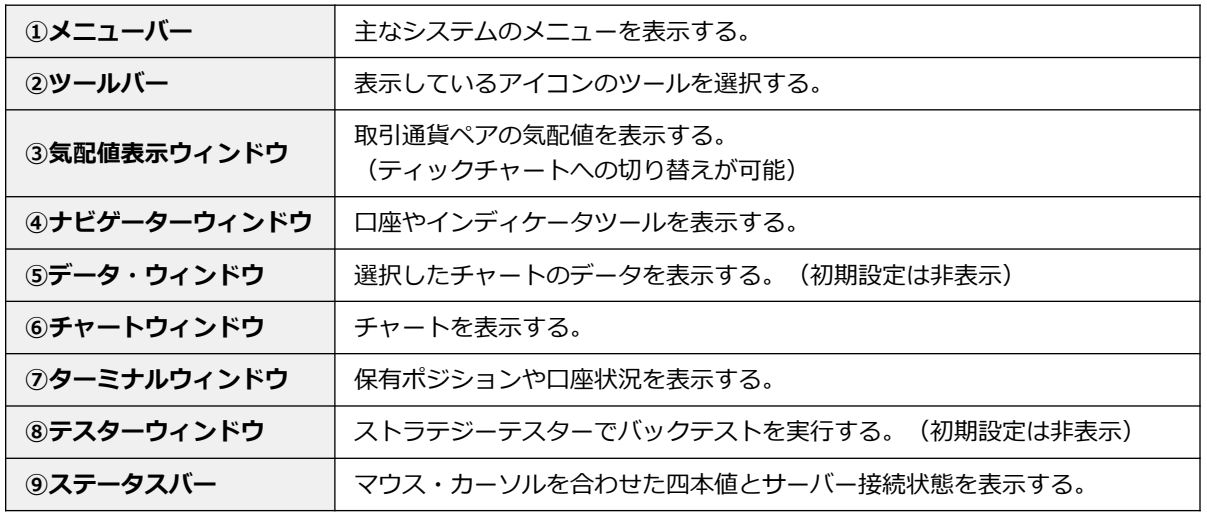

FXTF MT4は、サーバー時間が2015年6月29日より、以下のタイムゾーンに変更しております。 ◆冬時間 GMT+2時間(=日本時間-7時間) ◆夏時間 GMT+3時間(=日本時間-6時間) 2015年6月29日より前のデータでは、チャートデータ、取引履歴などすべてのデータが日本時間 となりますのでご注意ください。

**ウ**

**②**

# <span id="page-10-0"></span>**2. メニュー・ウィンドウ**

# **2-1 メニューバー【ファイル】**

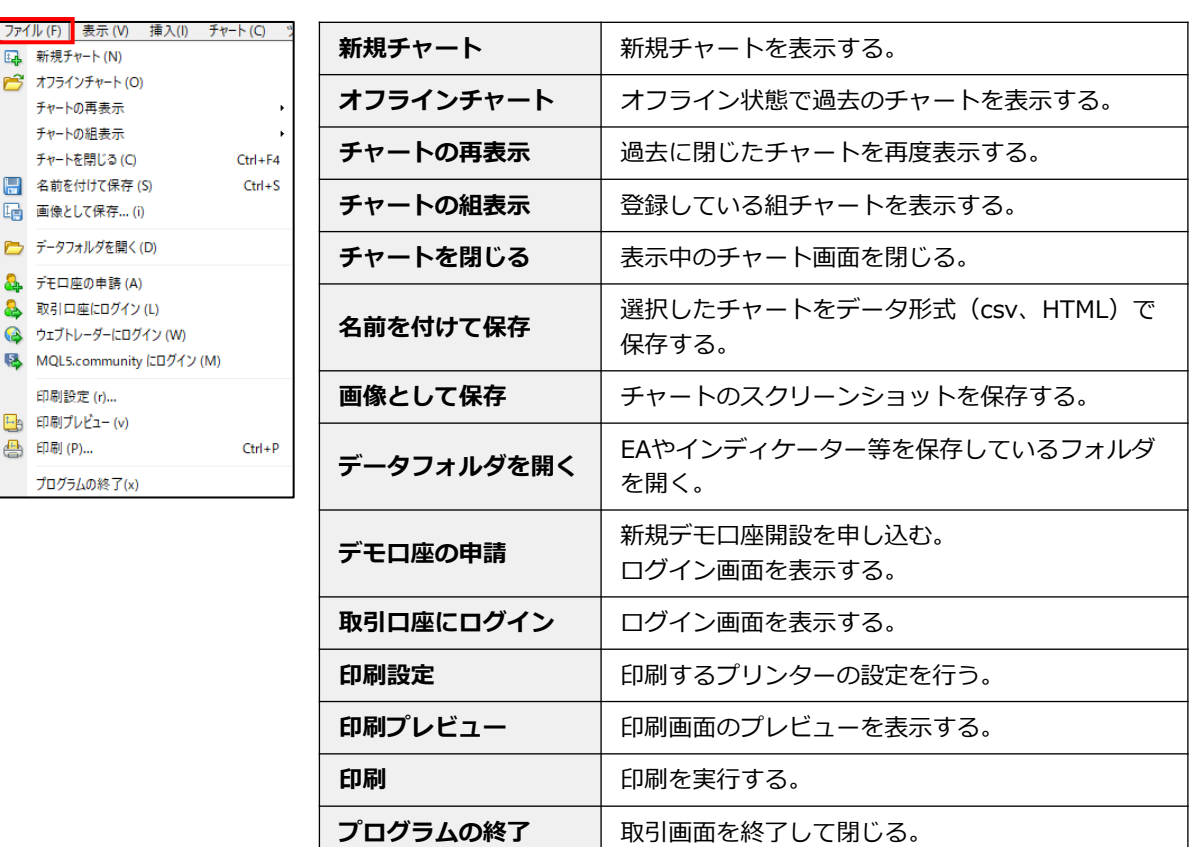

### **新規チャート**

万 è

C

「新規チャート」より通貨ペアを選択します。 表示にない通貨ペアは「Forex-cd (Forex)」から選択できます。

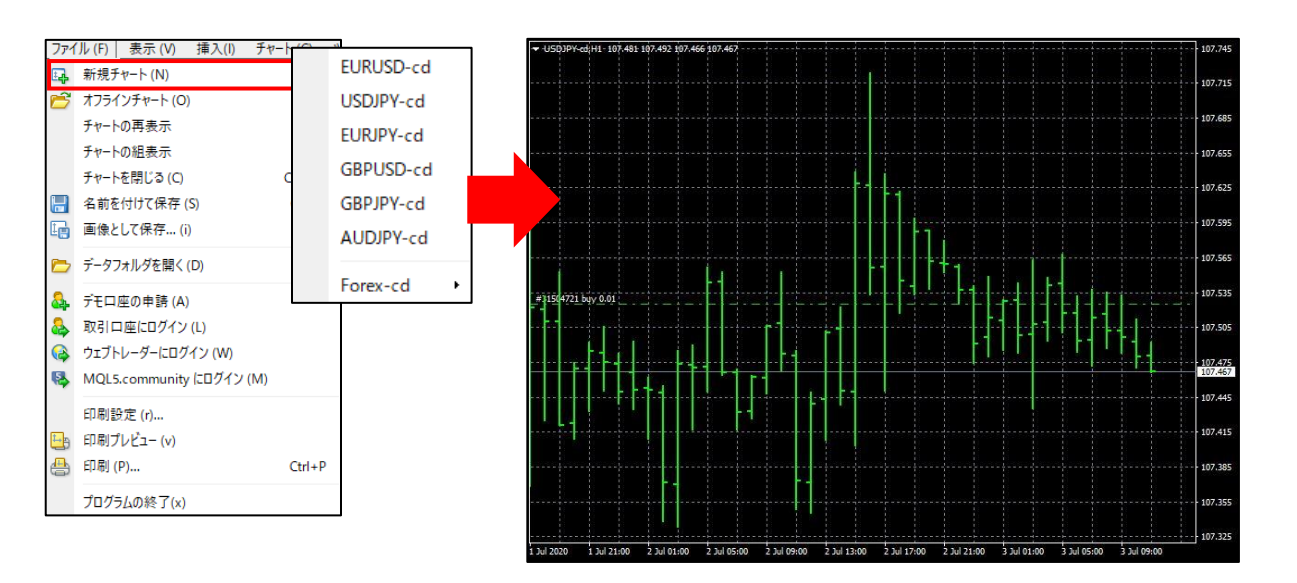

**ウ**

オフラインの状態で、過去のチャート履歴を表示します。 「\$」アイコンが黄色い通貨ペアをダブルクリックすると、画面上にオフラインチャートが表示されます。

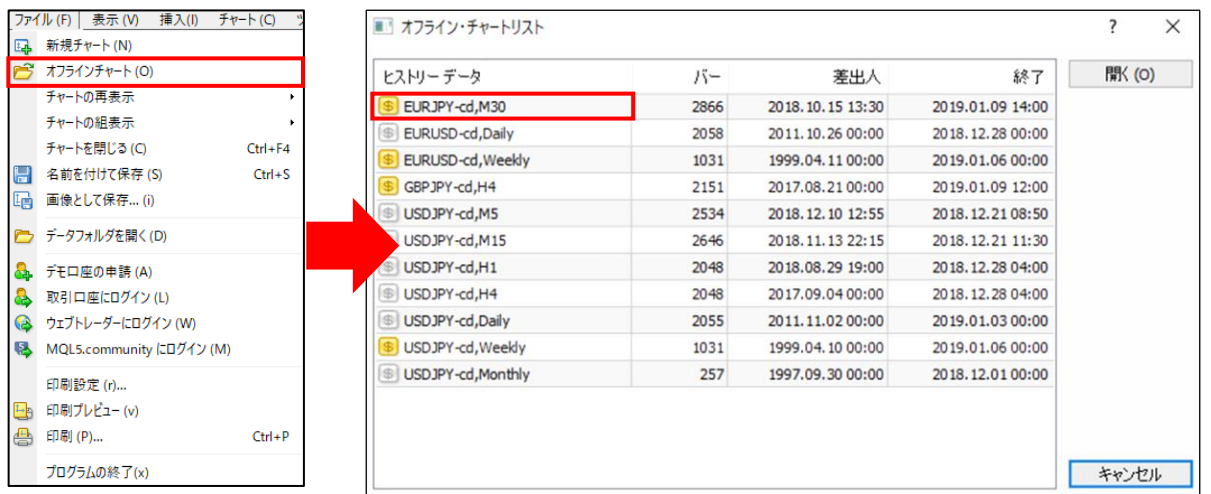

#### **チャートの再表示**

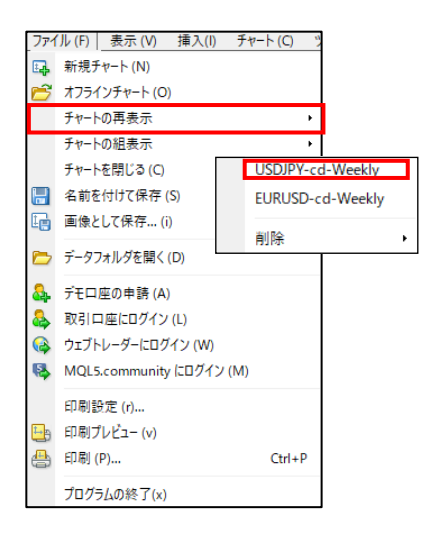

過去に消去したチャートを再現します。 履歴を消去する場合は、「削除」から行います。

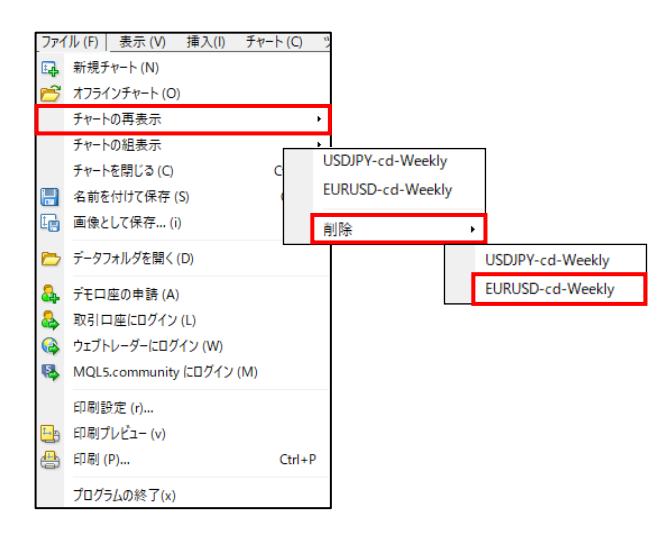

**①**

**③**

設定したチャートに名前を付けて保存します。保存したチャートの読み込みや、リストの編集、削除もでき ます。 チャート情報を変更後に「名前を付けて保存」をクリックすると、入力した名前でチャートを保存できます。

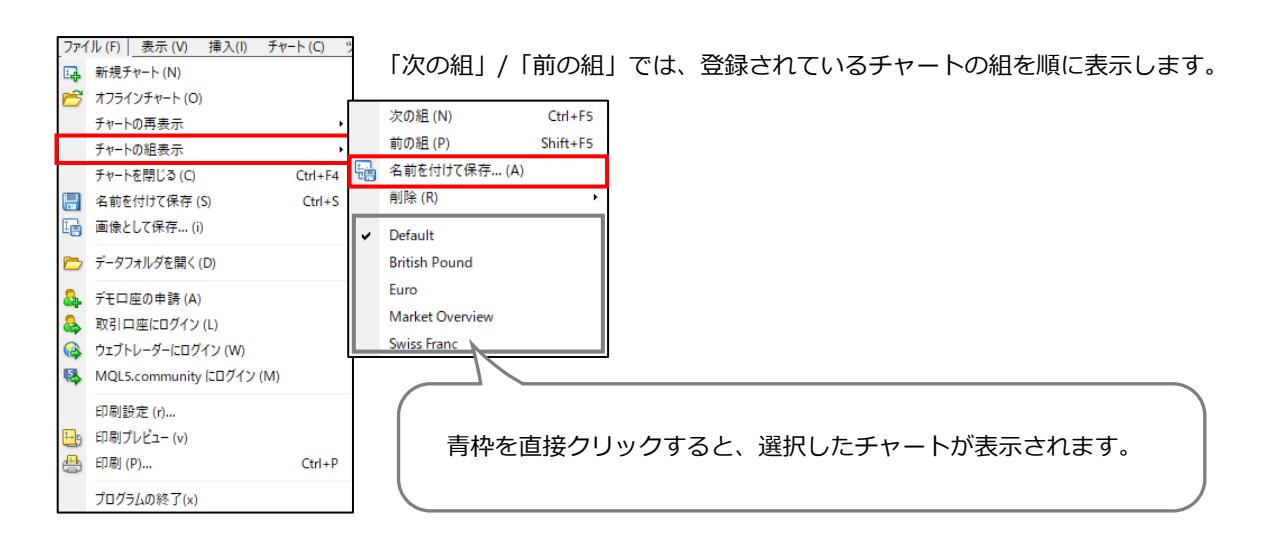

◆日本語(漢字・ひらがな・カタカナ)では正しく保存されない可能性があるため、 半角アルファベットで入力してください。

◆名前に記号は使用できません。 記号を使用した名前で保存した場合、正しく保存されませんのでご注意ください。 ◆保存後に変更を加えると、上書き保存されますのでご注意ください。

#### **■「チャートの組表示」の削除**

メニューの「削除」から、保存されている「チャートの組表示」を削除できます。

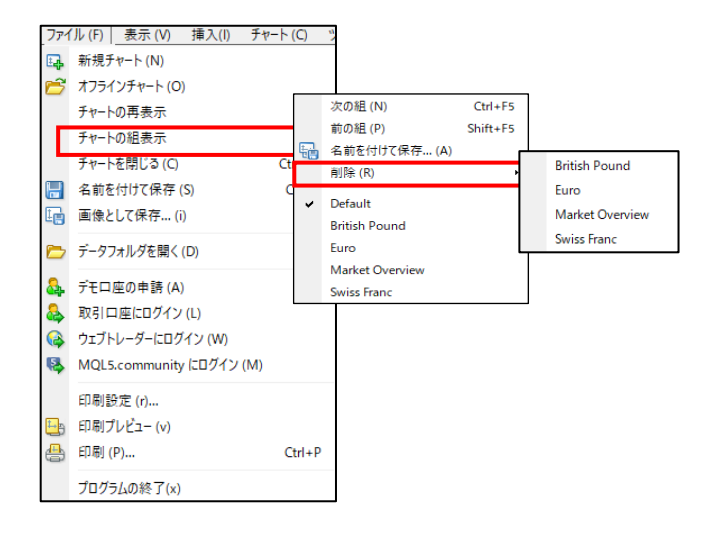

# **ロ グ イ ン ②**

**① イ ン ス ト ル**

選択したチャートをデータとしてExcelやHTML形式に保存できます。

チャートを選択して「ファイル」より「名前を付けて保存」をクリックします。「ファイル名」を入力して、 「ファイルの種類」を選択します。「保存」ボタンをクリックすると保存されます。

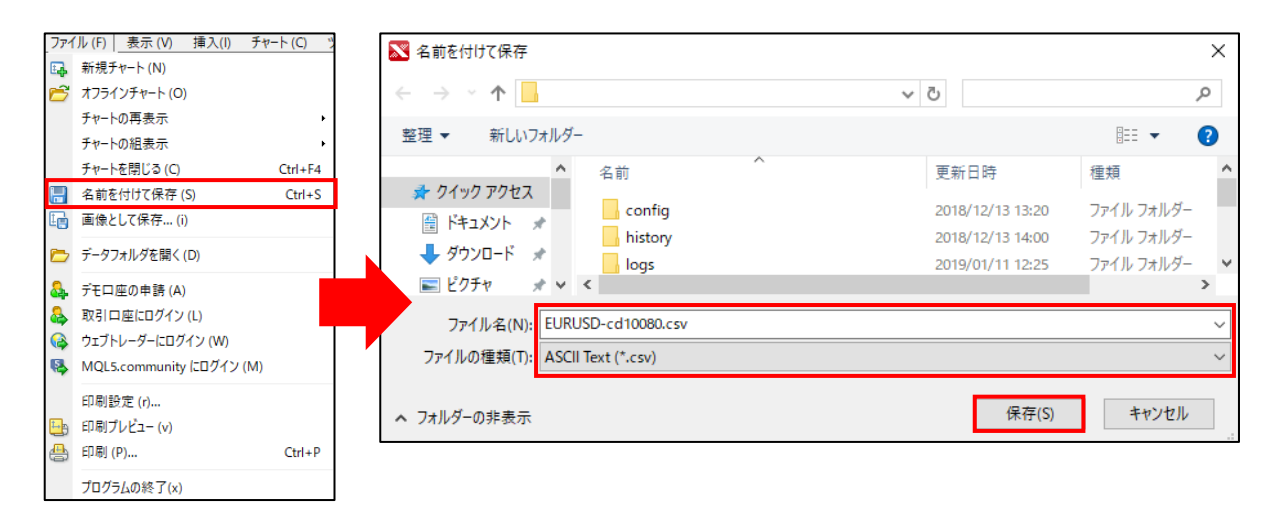

「.csv」を選択するとExcelにて保存され、「HTML」を選択すると、HTML形式で保存されます。

### **画像として保存**

保存する画面を選択します。チャートもしくは画面全体を画像として保存できます。

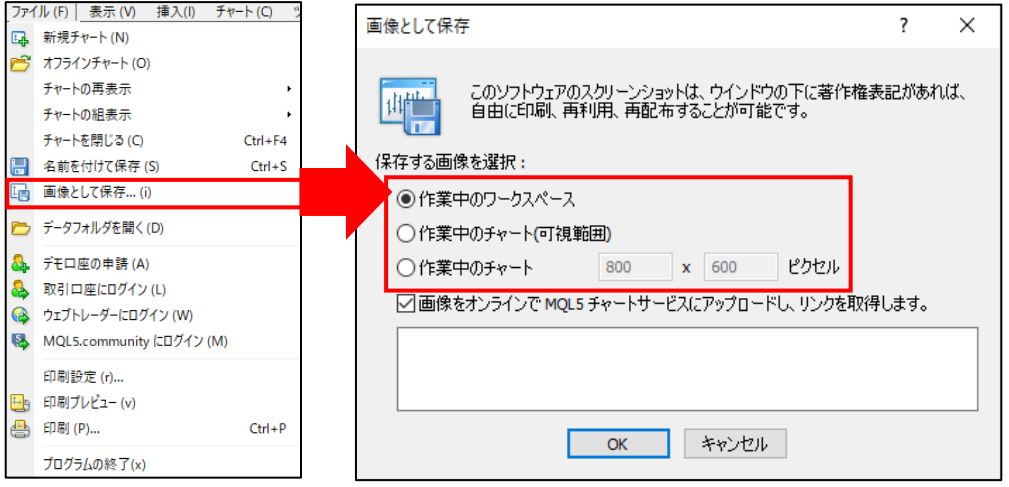

**ウ**

# <span id="page-14-0"></span>**2-2 メニューバー【表示】**

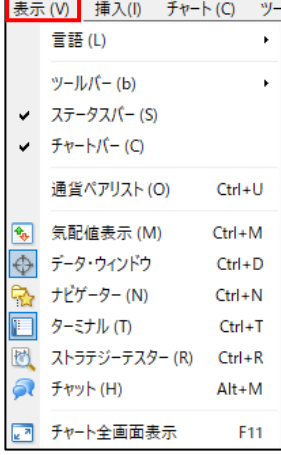

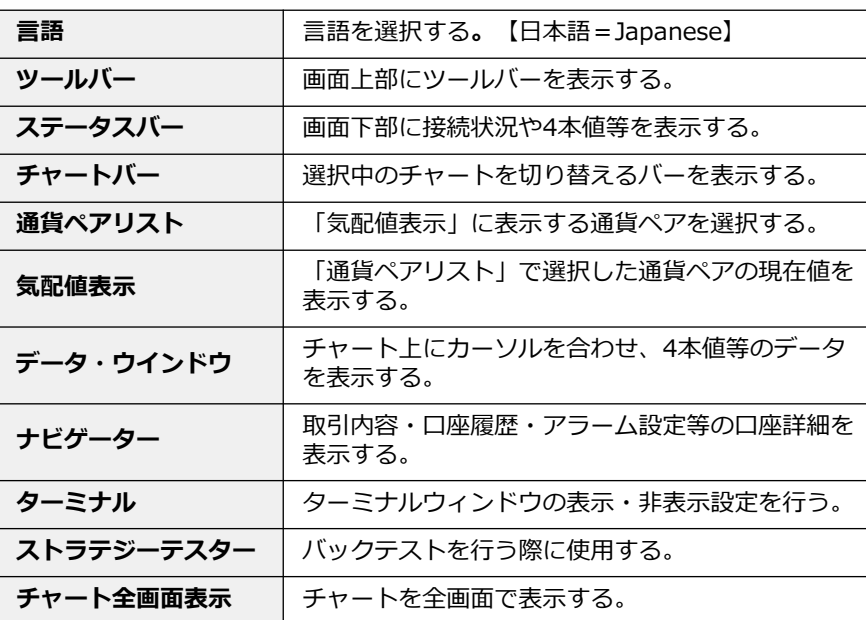

**言語**

言語の選択ができます。日本語の場合は「Japanese」を選択します。

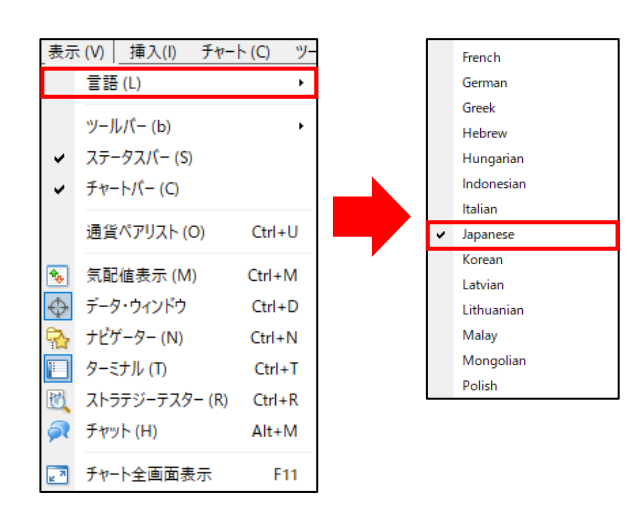

**①**

**ウ**

画面上に表示する、各種ツールバーの表示・非表示の設定します。

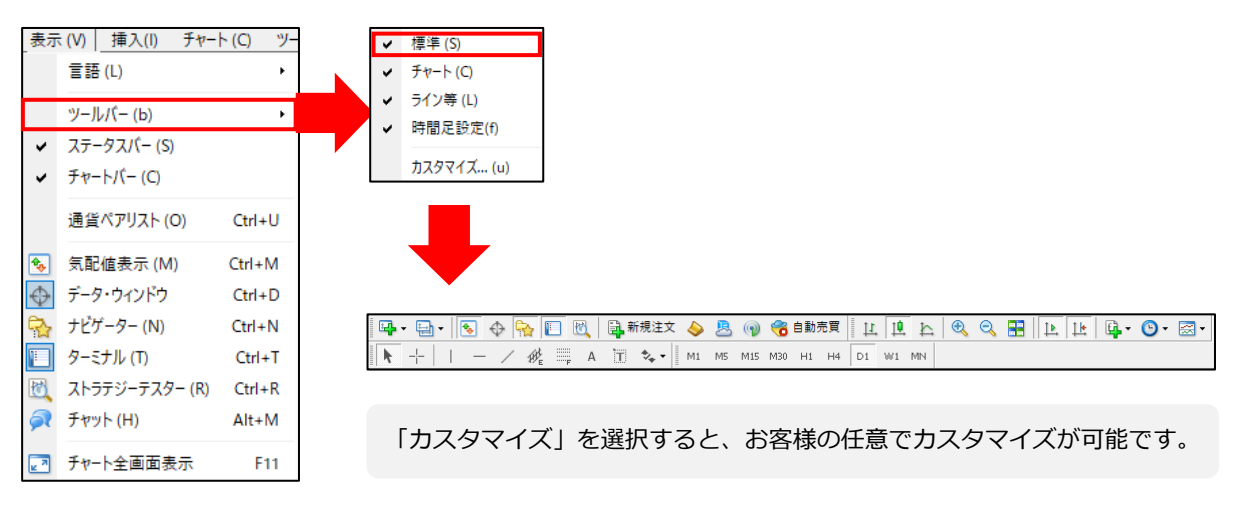

### **ステータスバー**

画面の下部に接続状況や、カーソルを合わせた個所の説明が表示されます。 チャート上にカーソルを合わせると、4本値と取引量が表示されます。

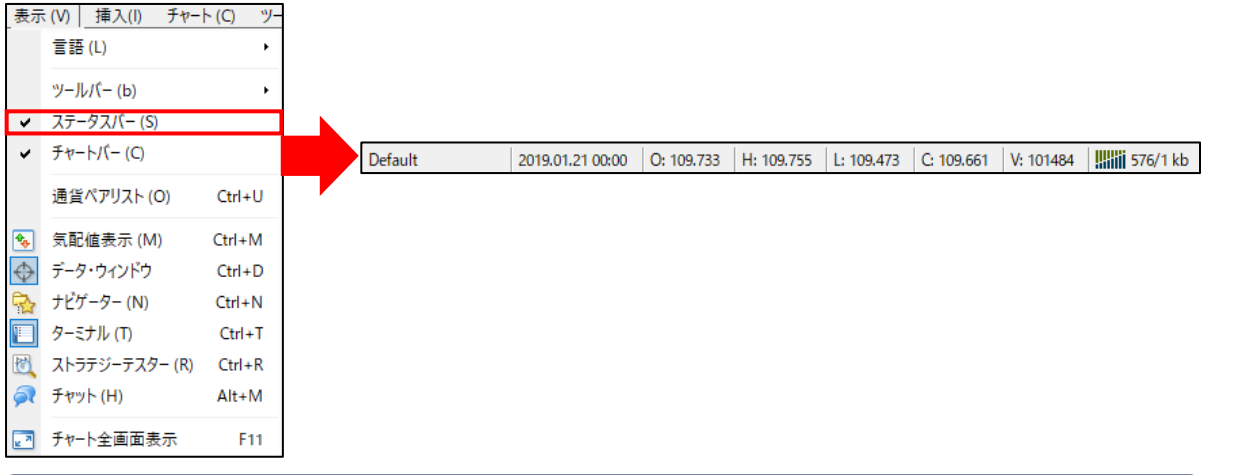

### **チャートバー**

チャートの下に画面上に表示しているチャートの一覧が表示され、タブで切り替えることができます。 チャートを複数枚表示しているときに便利な機能です。

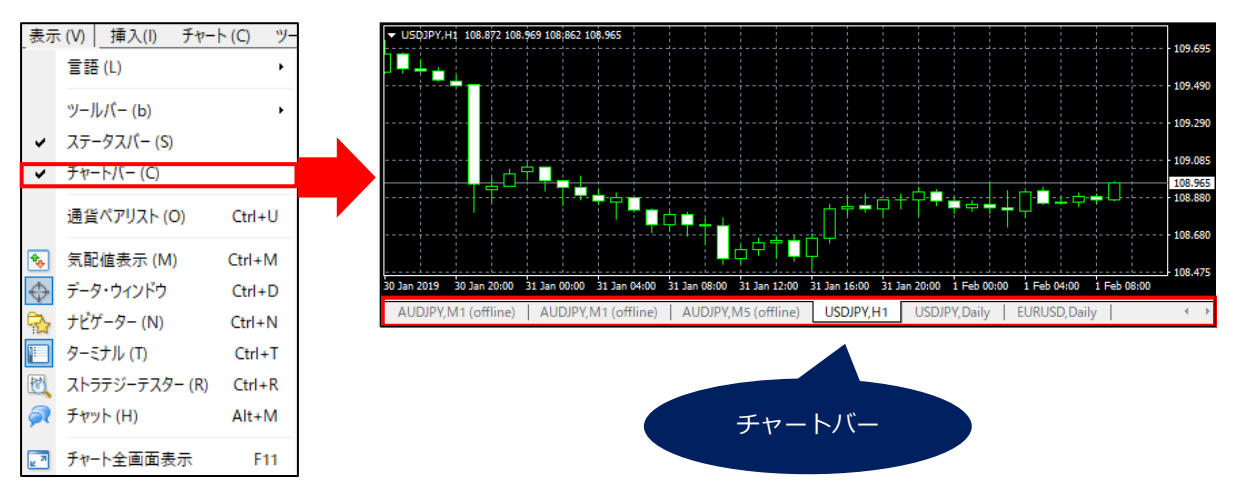

**ウ**

#### **通貨ペアリスト**

「気配値表示」に表示する通貨ペアを選択できます。

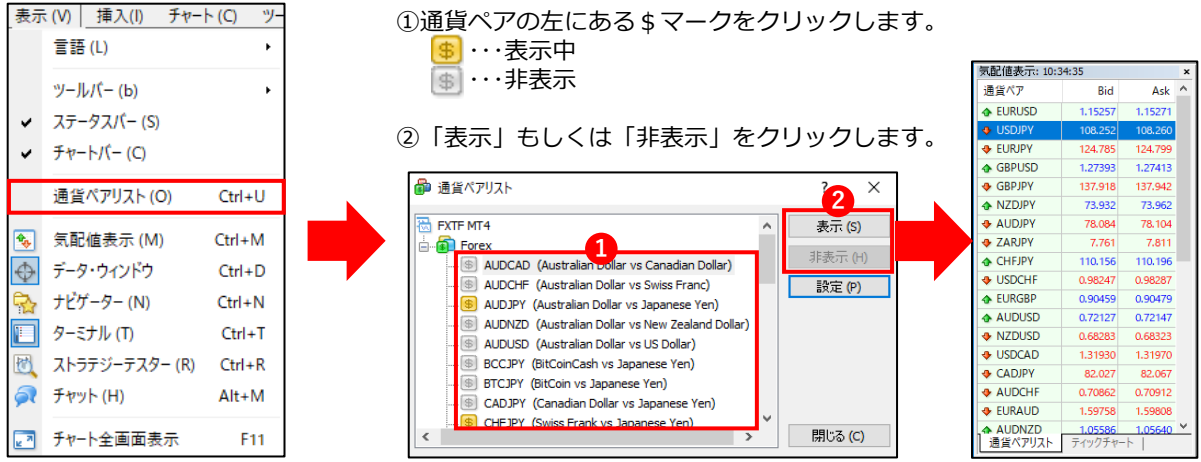

#### **気配値表示**

「通貨ペアリスト」で選択した通貨ペアの現在レート等が一覧で確認できます。 また、通貨ペアを選択して、「ティックチャート」のタブをクリックすると、ティック履歴が確認できます。

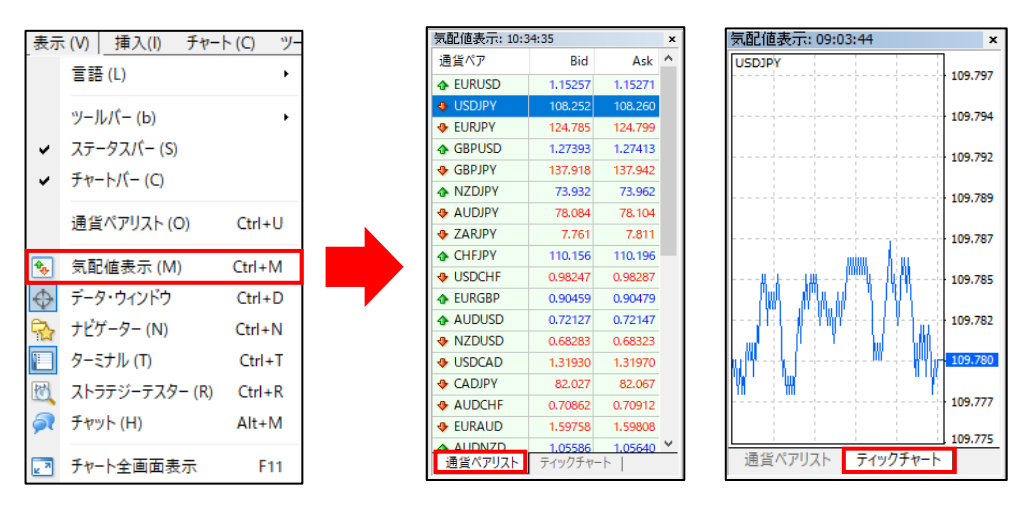

### **データウィンドウ**

表示中のチャートにカーソルを合わせると、詳細が表示されます。

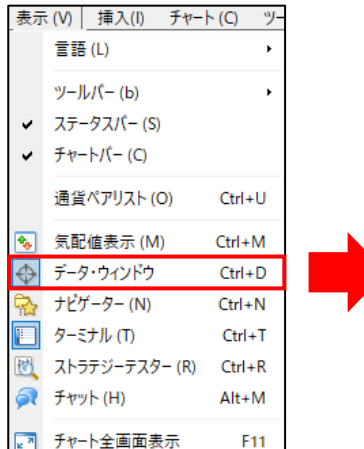

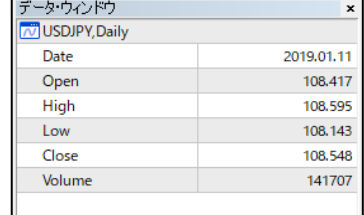

**ウ**

#### 口座情報・インディケータ等を表示できます。

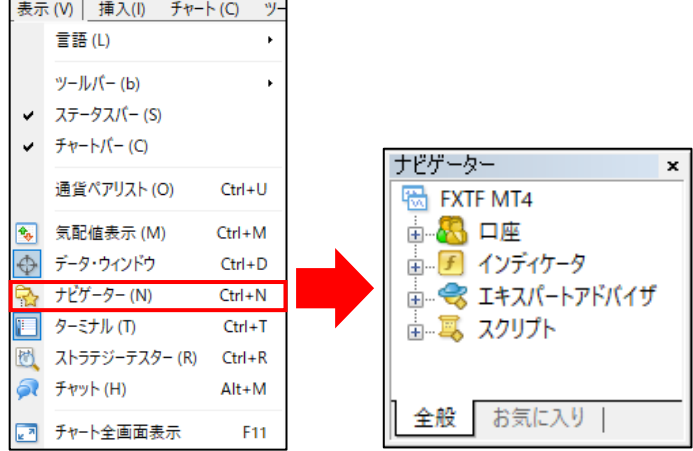

### **ターミナルウィンドウ**

取引内容・口座履歴・アラーム設定等の口座詳細を確認できます。

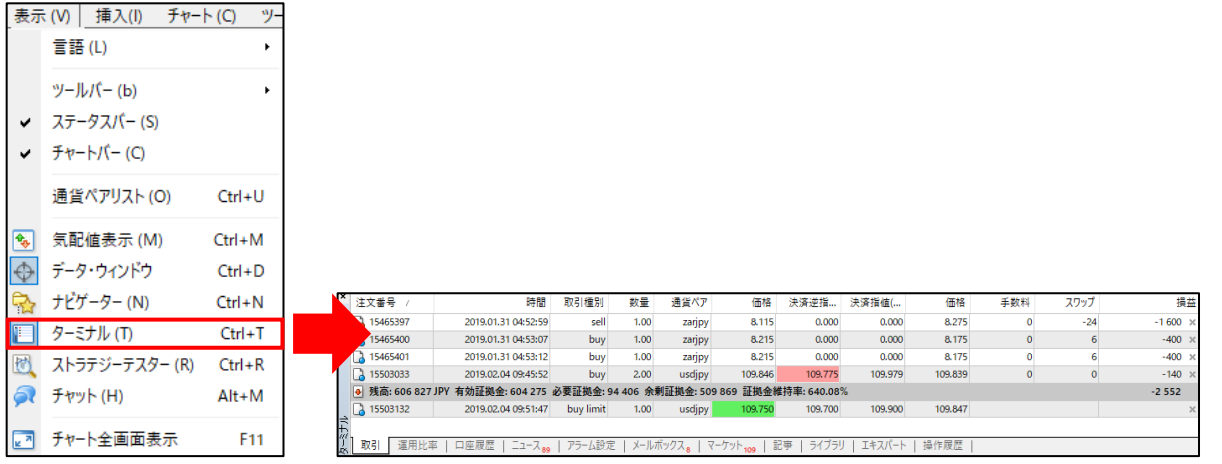

# **ストラテジーテスター**

バックテストを行う際に使用します。

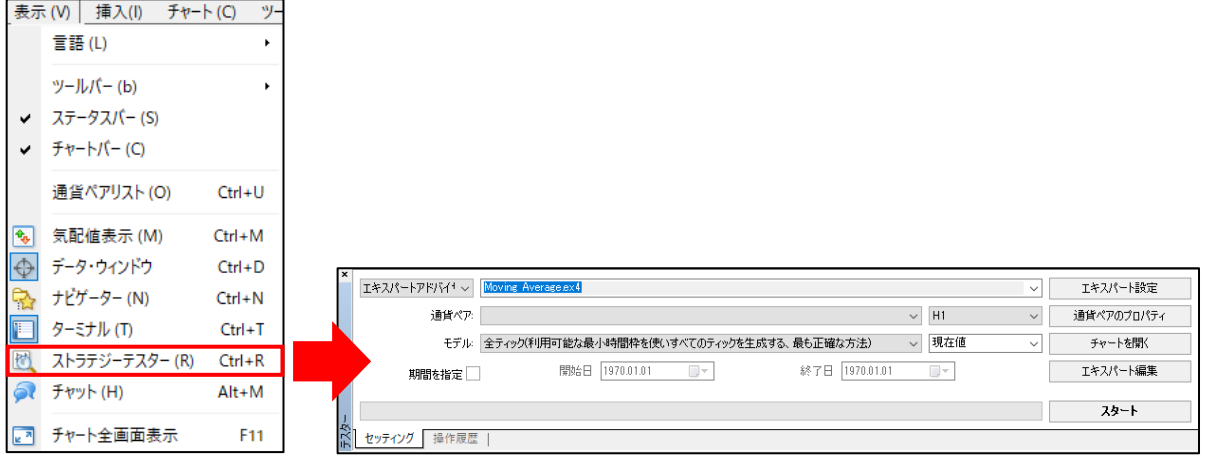

表示ウィンドウにチャートのみ表示できます。

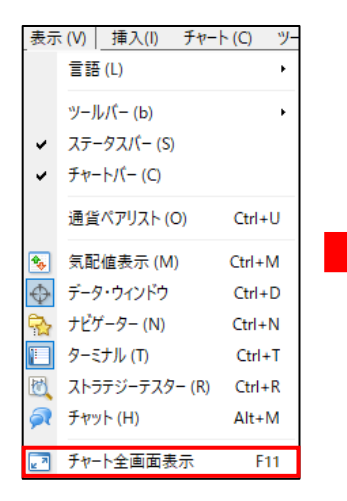

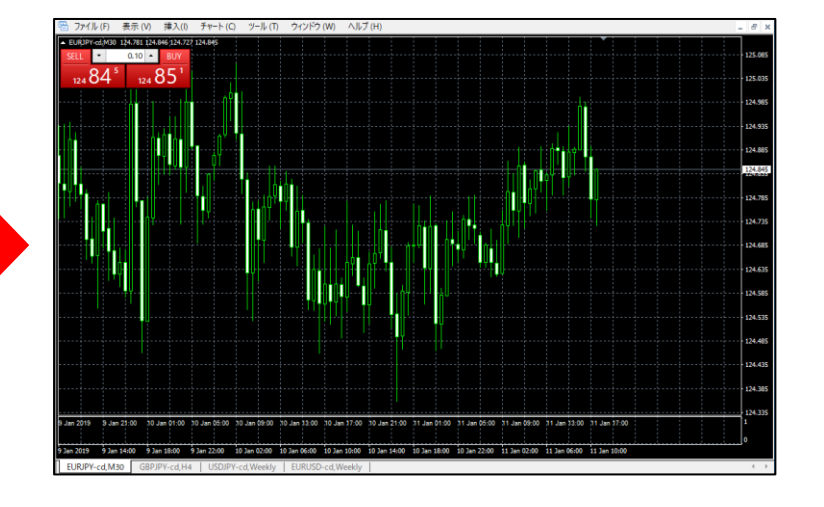

 $\circled{2}$ 

# <span id="page-19-0"></span>**2-3 メニューバー【挿入】**

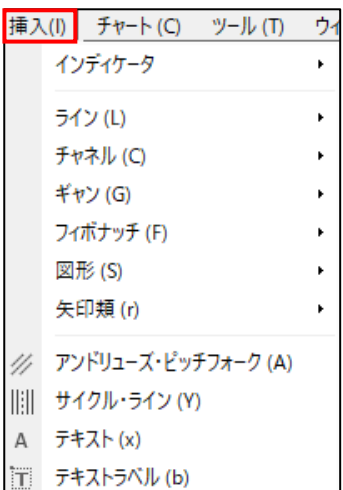

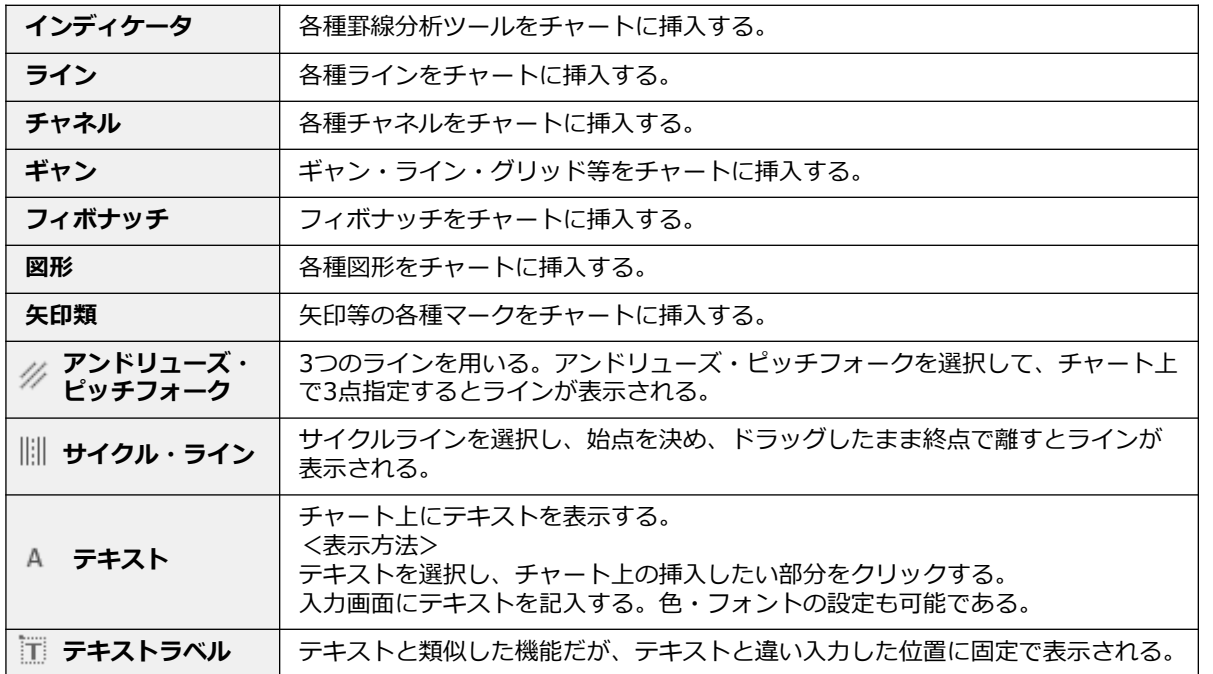

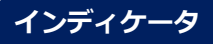

### 各種分析ツールを選択して、チャート上に反映します。

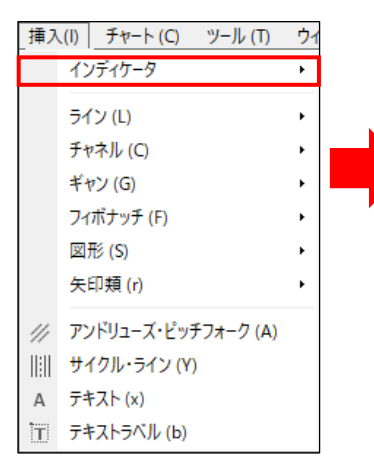

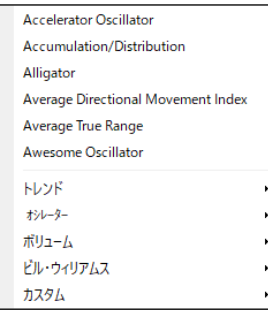

※システム上は英語表記となります。日本語は、以下の対象表をご参照ください。

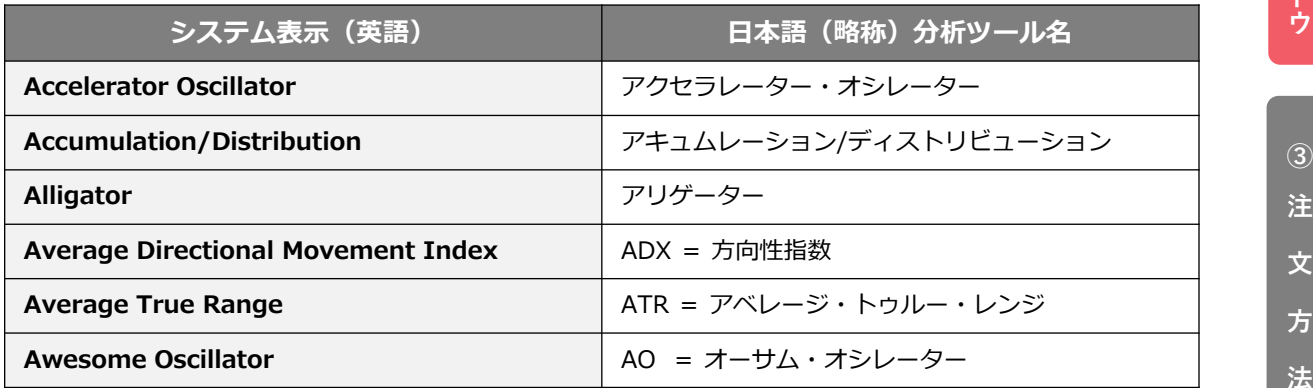

# **インディケータ【 トレンド 】**

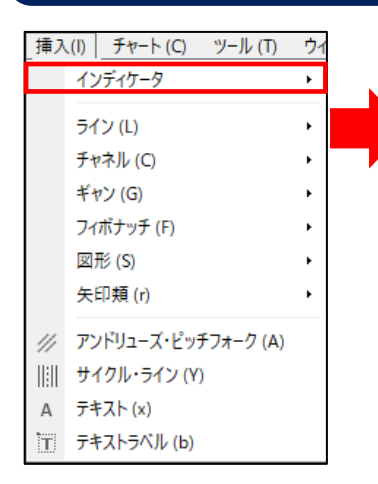

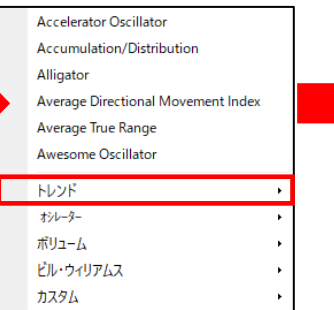

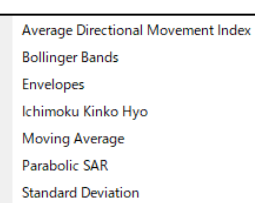

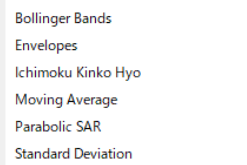

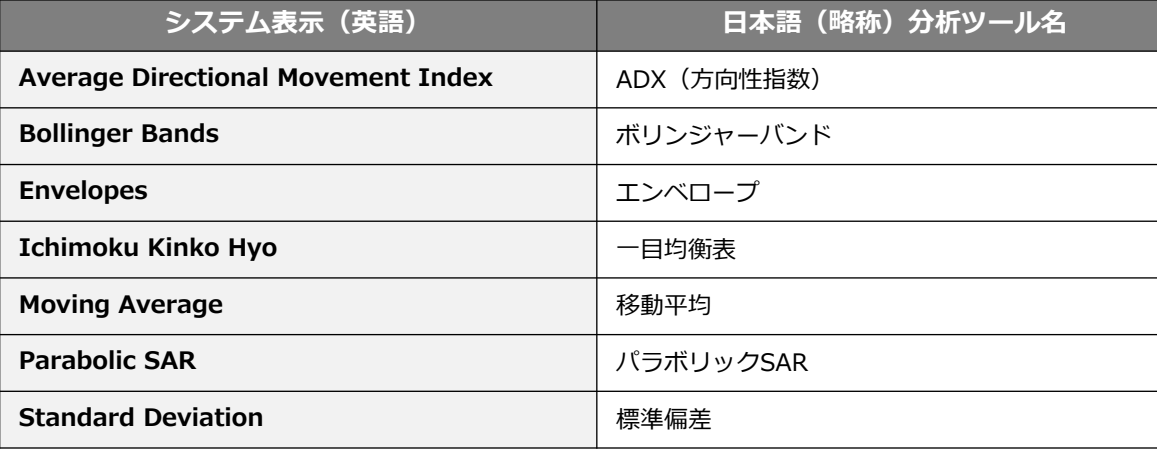

**ウ**

**②**

# **インディケータ【 オシレーター 】**

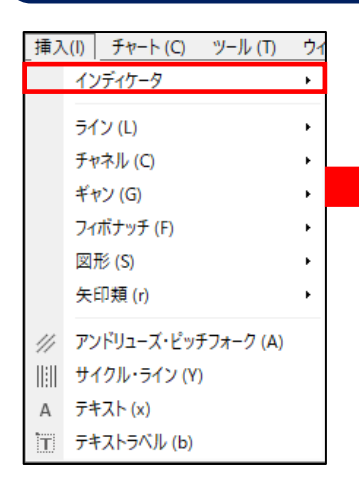

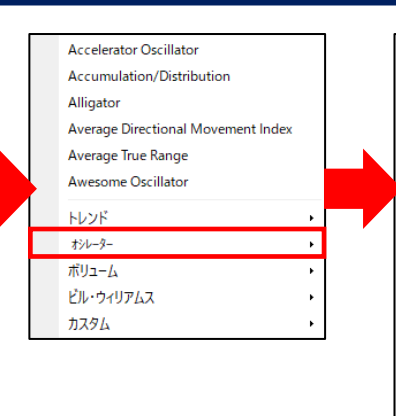

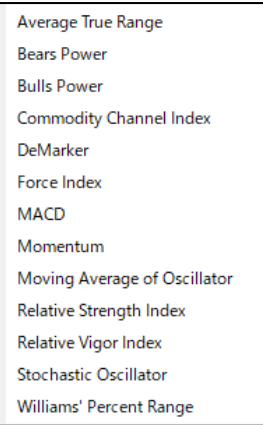

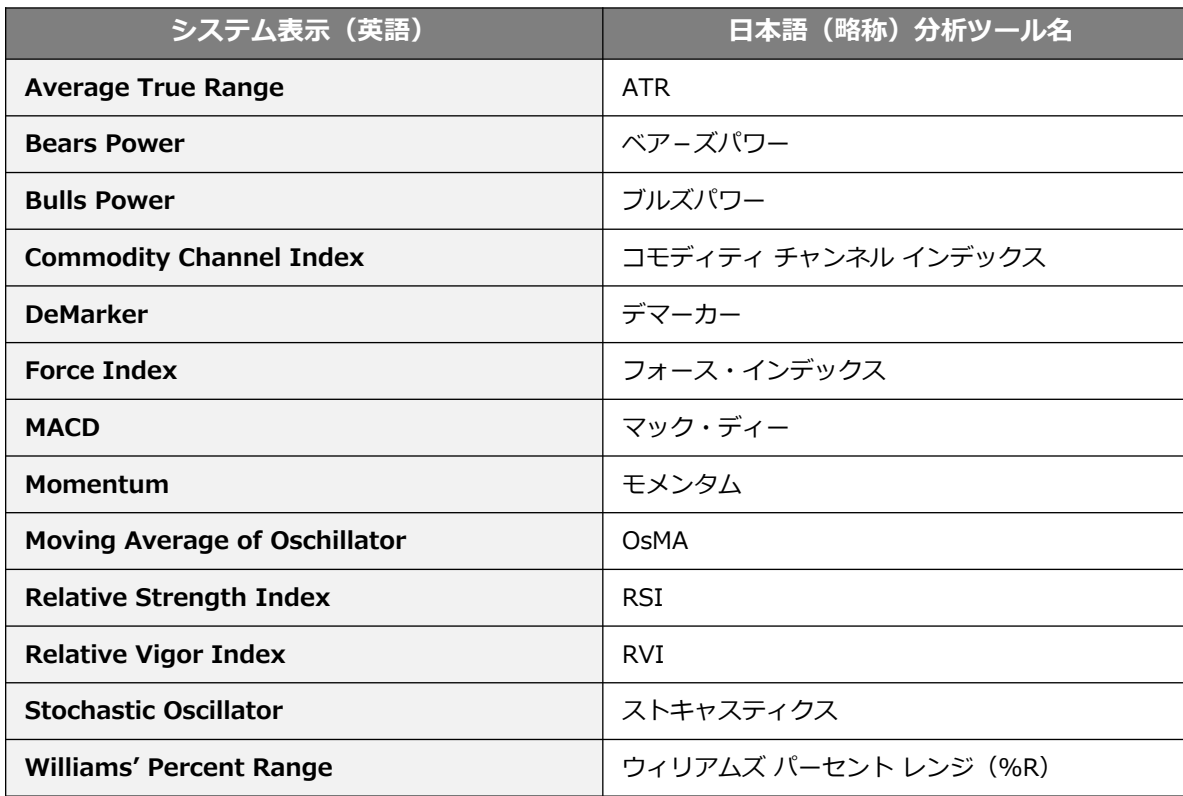

**②**

**ウ**

# **インディケータ【 ボリューム】**

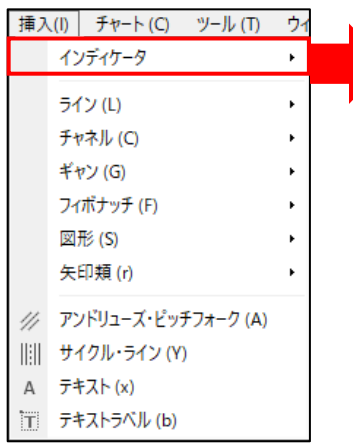

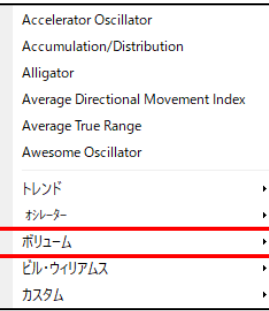

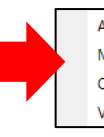

Accumulation/Distribution Money Flow Index On Balance Volume Volumes

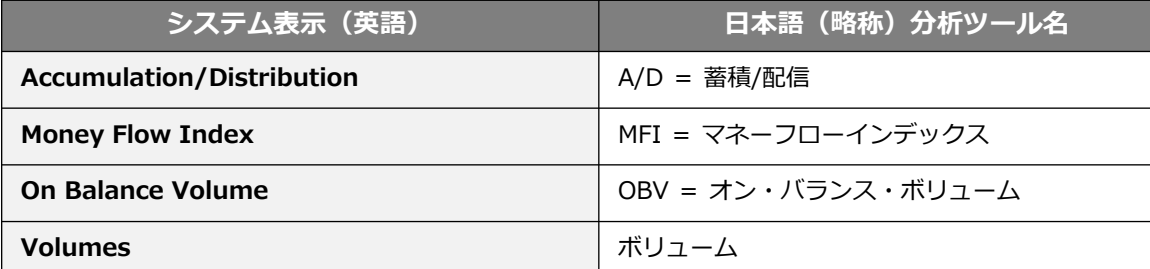

# **インディケータ【 ビル・ウィリアムス】**

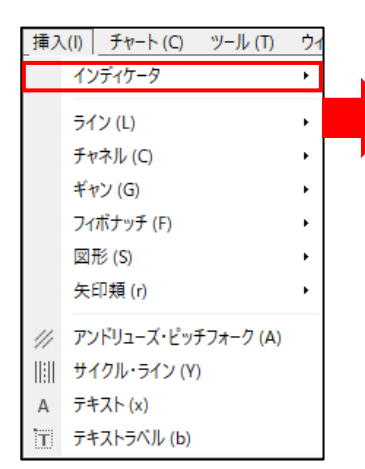

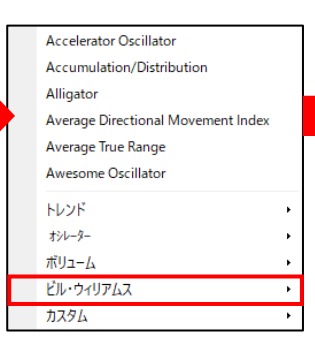

Accelerator Oscillator Alligator Awesome Oscillator Fractals **Gator Oscillator** Market Facilitation Index

**システム表示(英語) インスコン 日本語 (略称) 分析ツール名 Accelerator Oscillator** AC オシレーター **Alligator インターファンター マリゲーター Awesome Oscillator オーサム オシレーター Fractals** 2010 - アラクタル マンクリーン スプリング **Gator Oscillator** ゲーター オシレーター **Market Facilitation Index and the set of the set of the Set of Text Set of Text Set of Text Set of Text Set of Text Set of Text Set of Text Set of Text Set of Text Set of Text Set of Text Set of Text Set of Text Set of T** (BW MFI)

**②**

# **インディケータ【 カスタム 】**

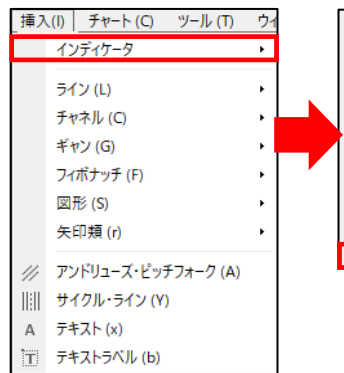

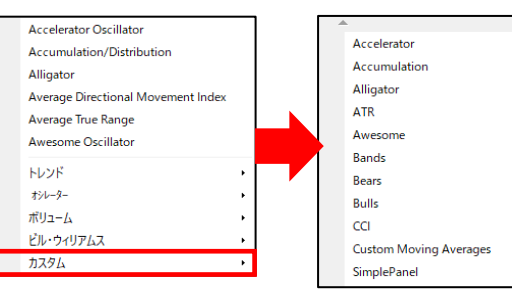

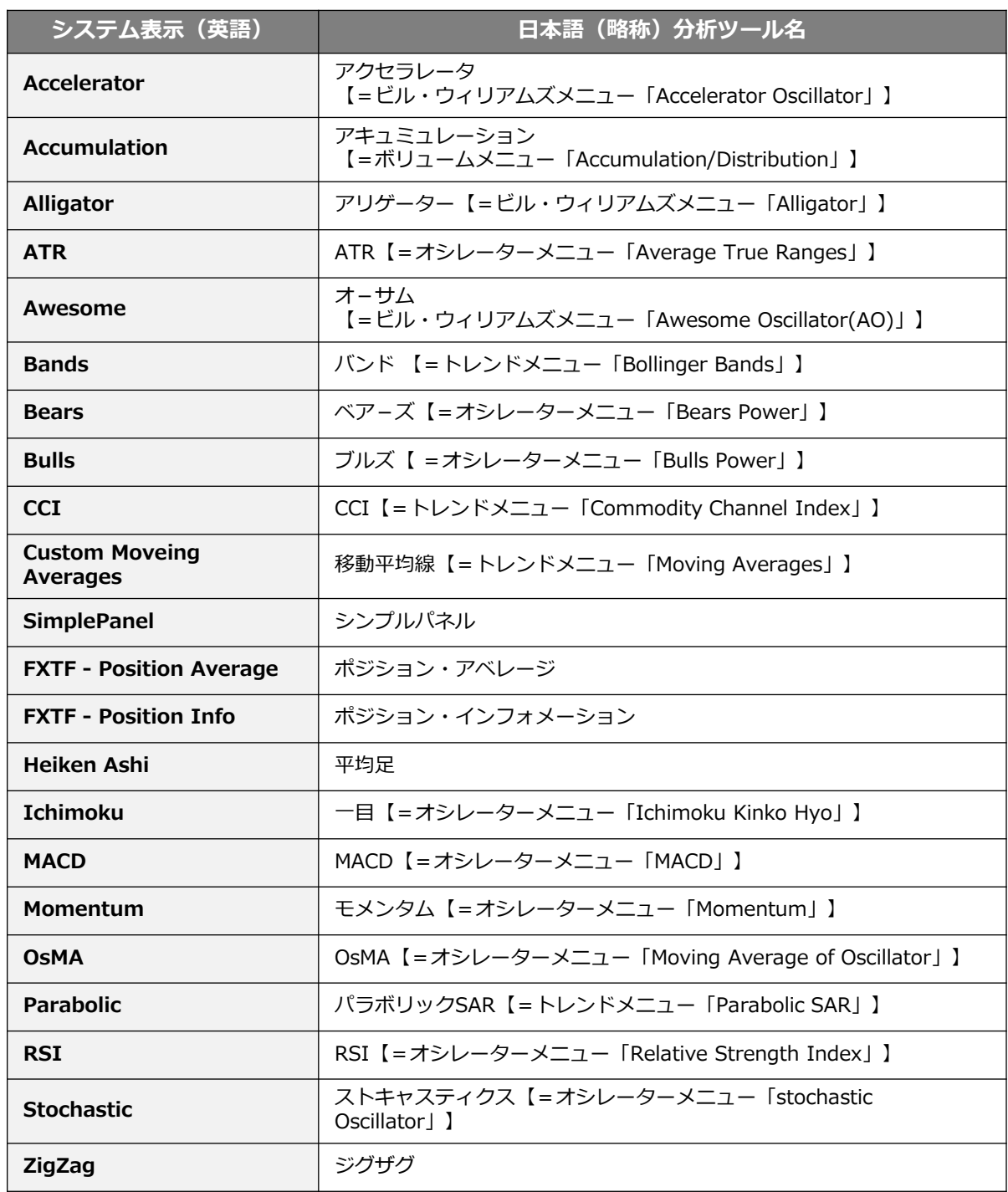

**ウ**

**②**

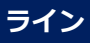

#### チャート分析の際に、垂直線、水平線、トレンドラインを引きます。

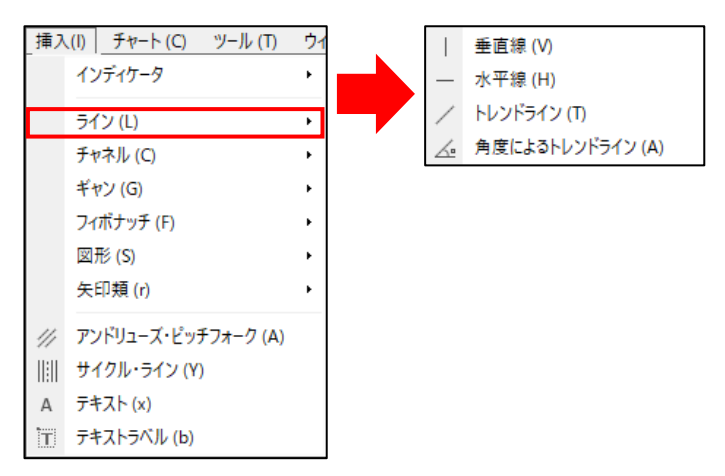

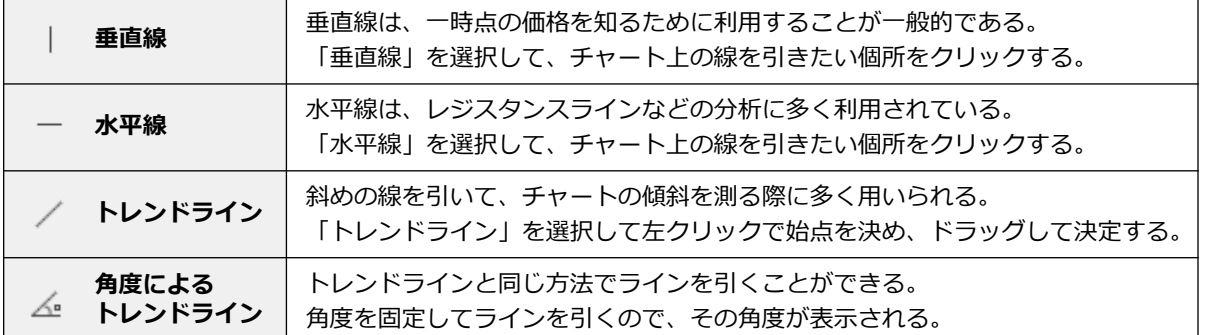

# **チャネル**

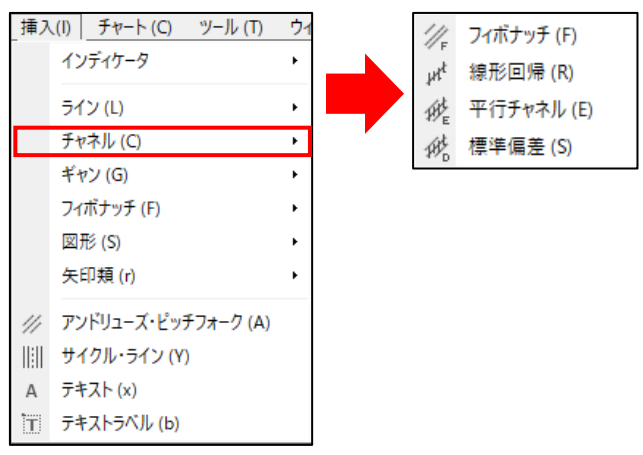

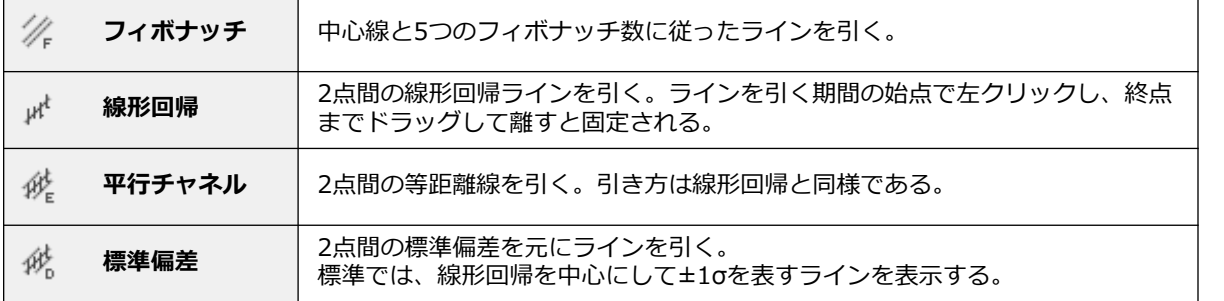

**②**

**法**

**⑤ そ の 他**

# **ギャン**

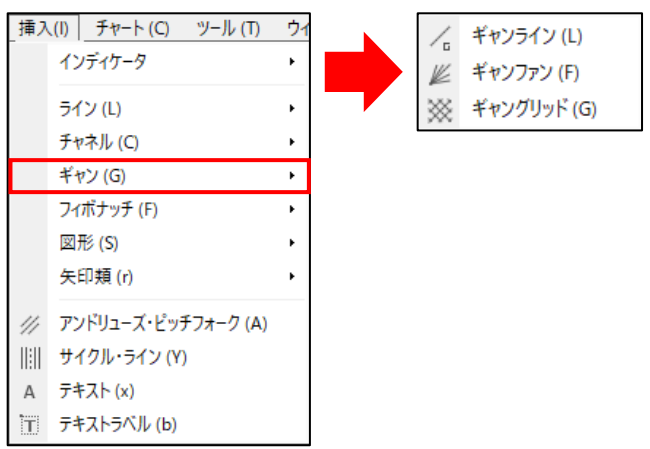

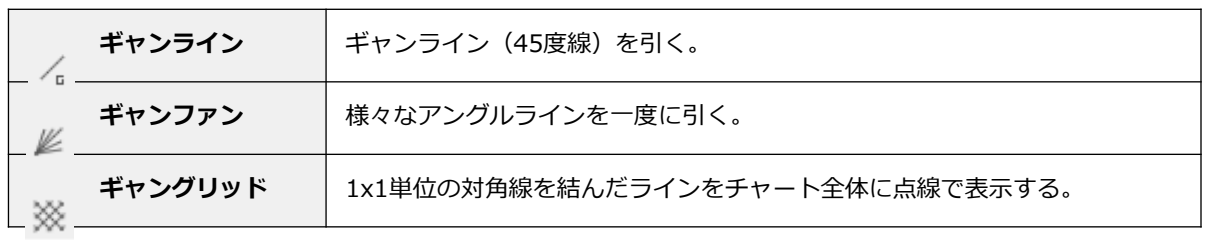

**フィボナッチ**

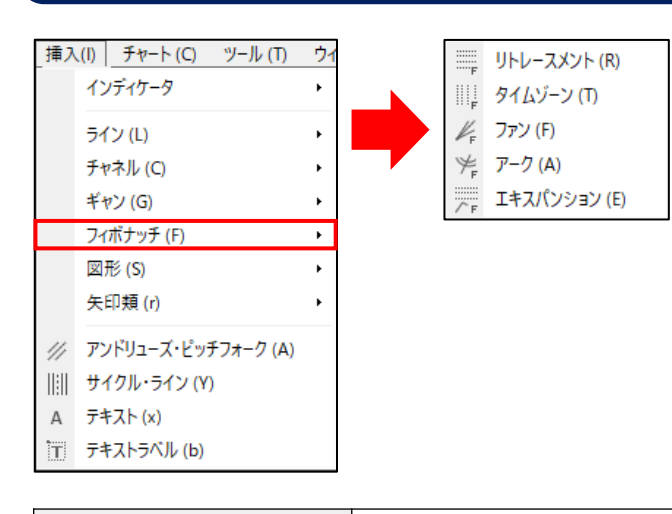

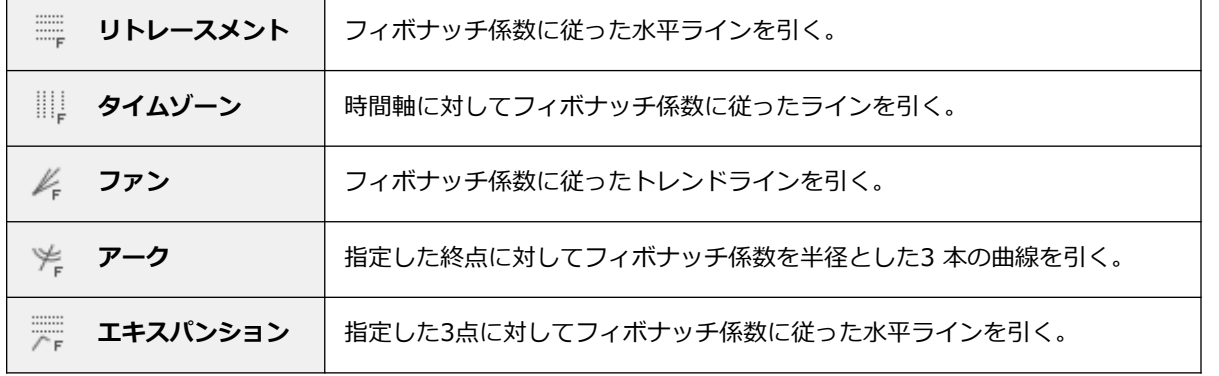

#### **① イ ン ス ト ル ロ グ イ ン**

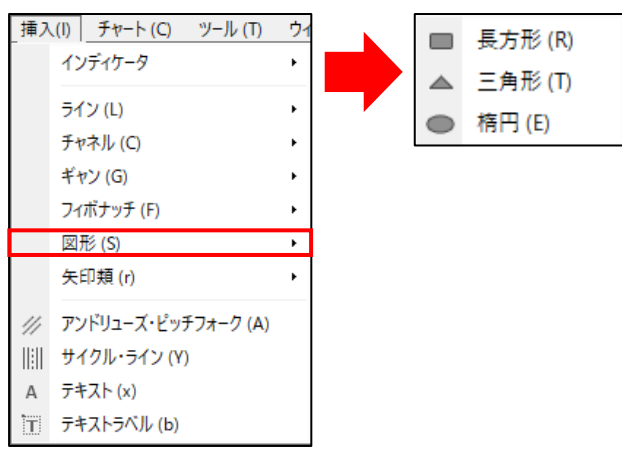

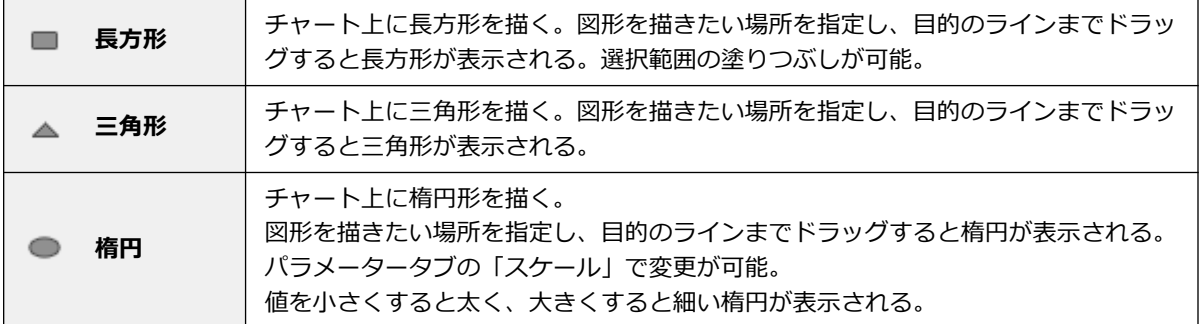

### **矢印類**

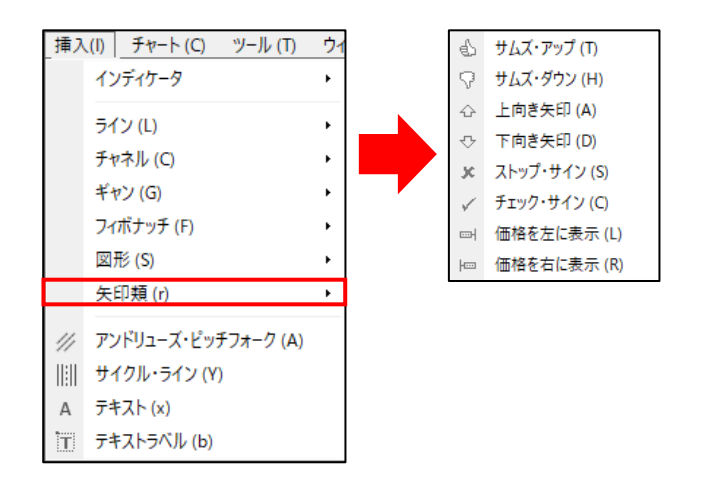

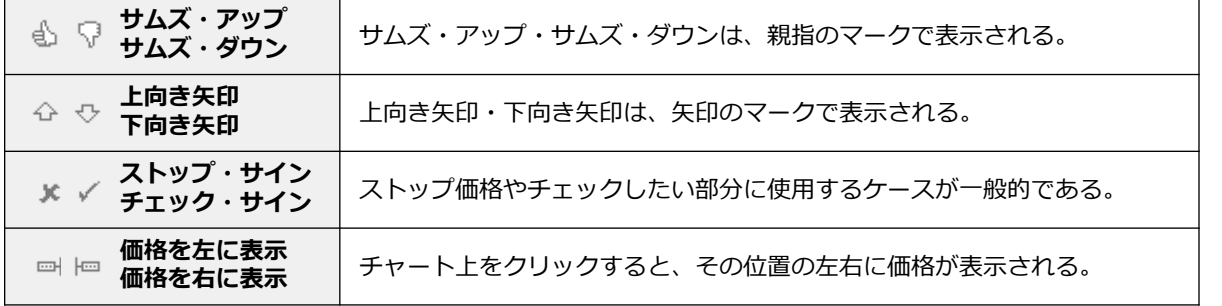

**②**

# <span id="page-28-0"></span>**2-4 メニューバー【チャート】**

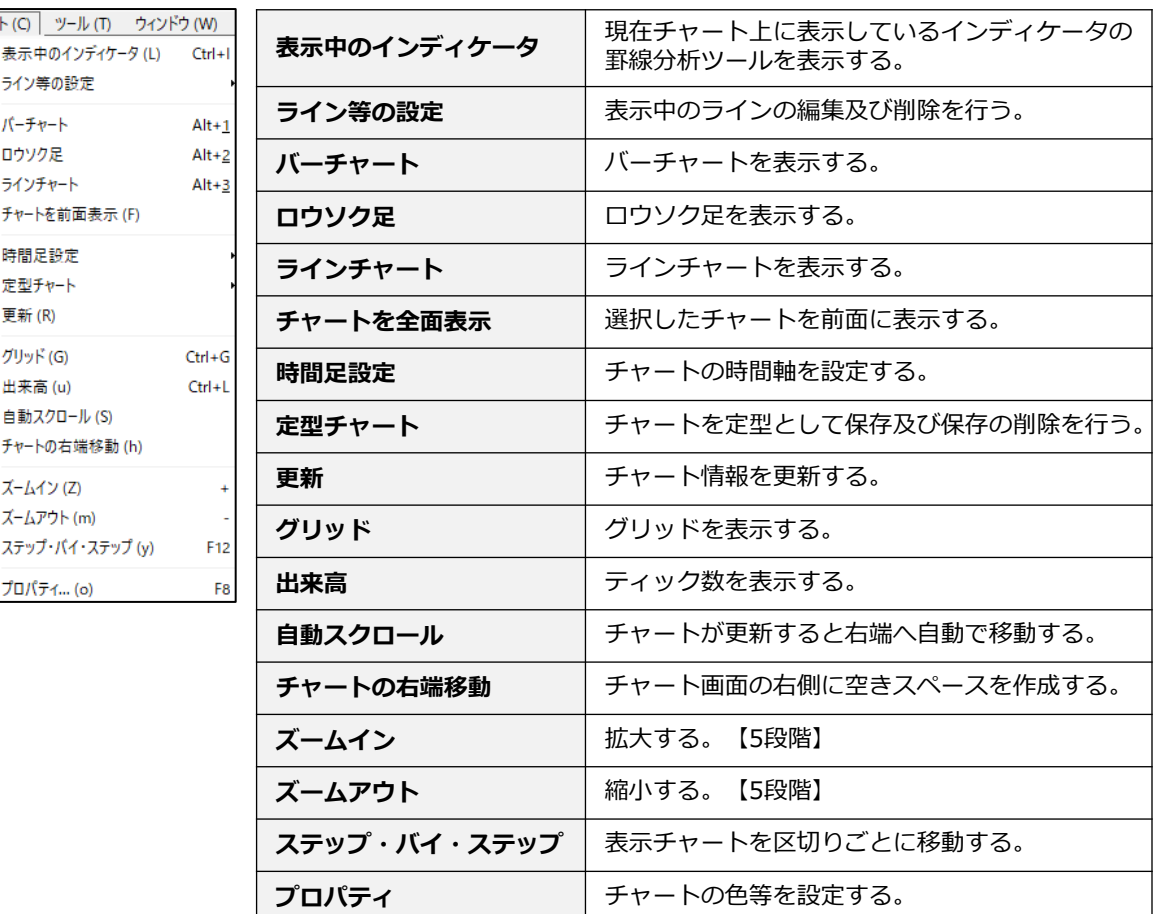

#### **表示中の罫線分析ツール**

 $\mathfrak{f}\mathfrak{p}-$ 17

耳 回  $\overline{\mathbb{D}}$ 

S

国上山西 あび目 雪

①チャートを選択して、「チャート」より「表示中のインディケータ」をクリックすると、ご利用中の分析 指標が表示されます。

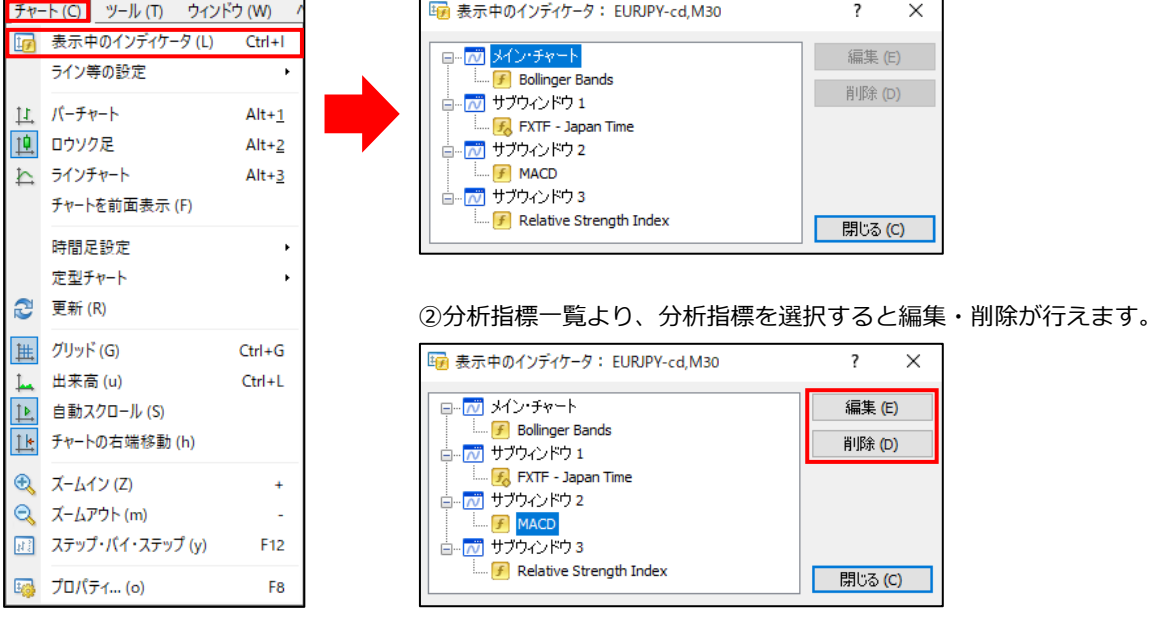

**ウ**

#### ご利用中のラインの詳細が表示されます。 ※ラインの削除も行えます。

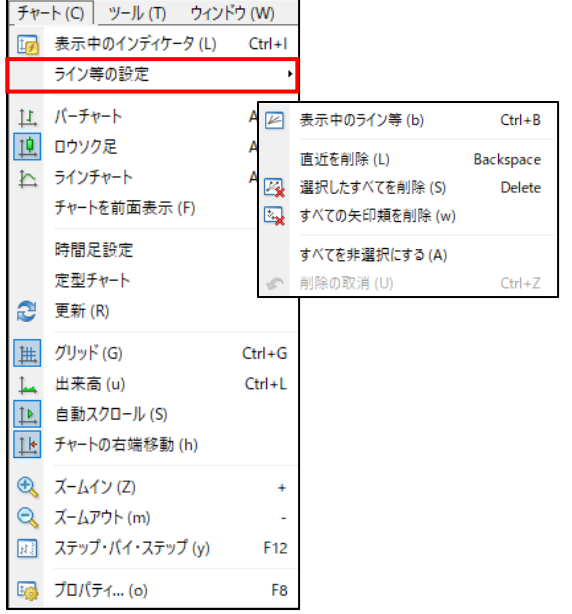

# **ライン等の設定 スペントリックス マイン こうしょう こうしゃ こうしょう ライン等の設定**

#### 「バーチャート」「ロウソク足」「ラインチャー ト」から、チャートタイプを設定します。

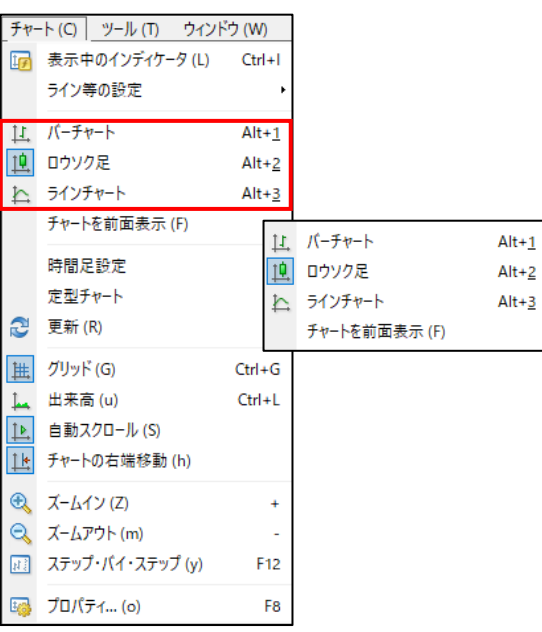

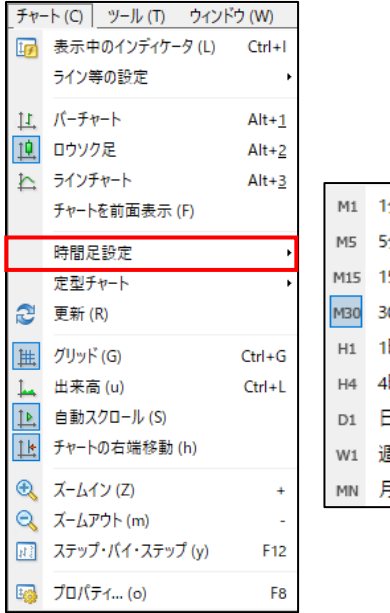

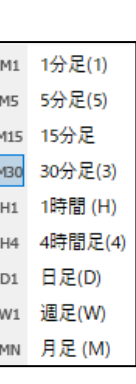

### **時間足設定 おおとこ こうしょう こうしょう こうしょう 定型チャート**

#### チャートの時間軸を設定します。 アンチャンプ 設定したチャートを保存します。 ※保存した定型チャートの削除も行えます。

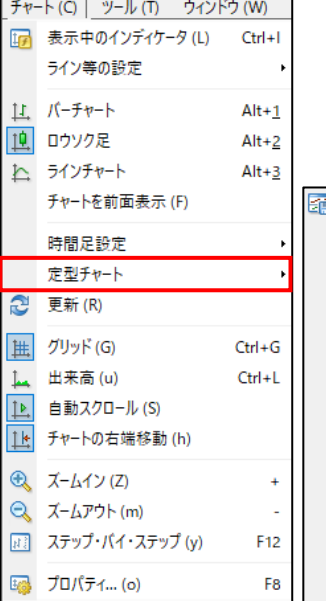

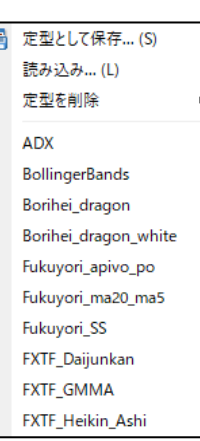

### **グリッド**

チャート背景の格子型の表示をON/OFFに設定できます。

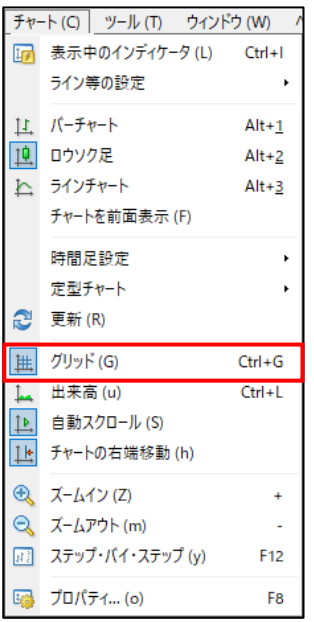

●グリッドがONの状態

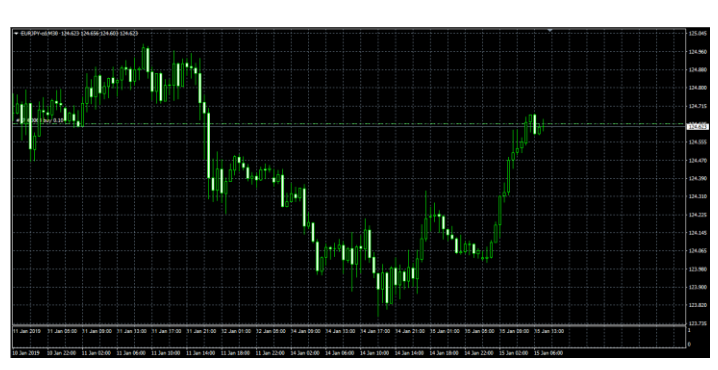

●グリッドがOFFの状態

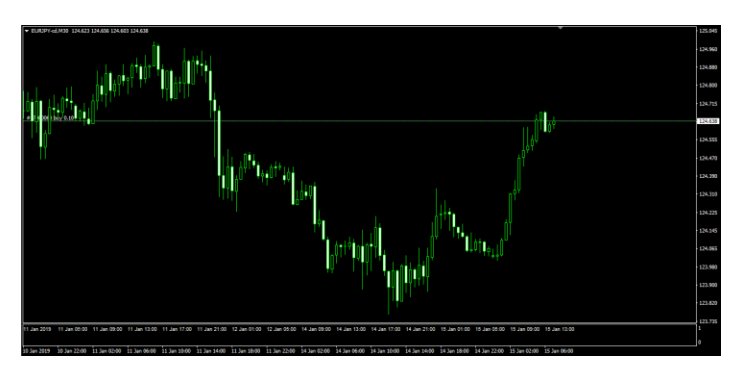

### **出来高**

出来高の表示をON/OFFに設定できます。

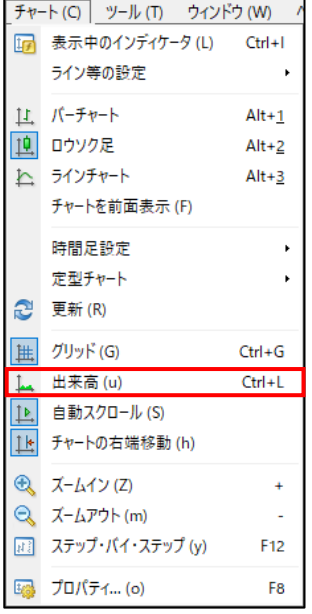

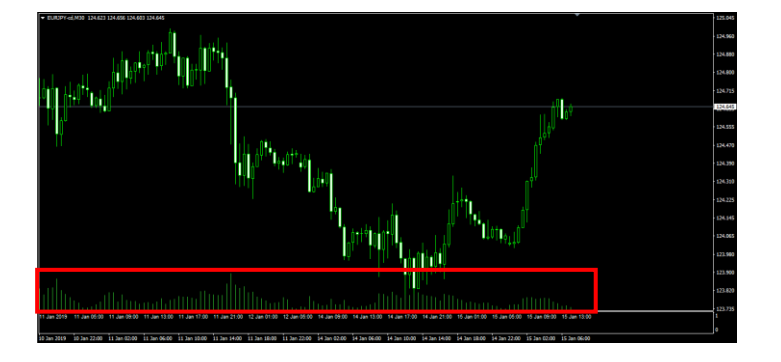

**ウ**

**②**

### **自動スクロール**

時間が進んで新しいチャートが生成されると、自動でスクロールされて最新のチャートが確認できます。

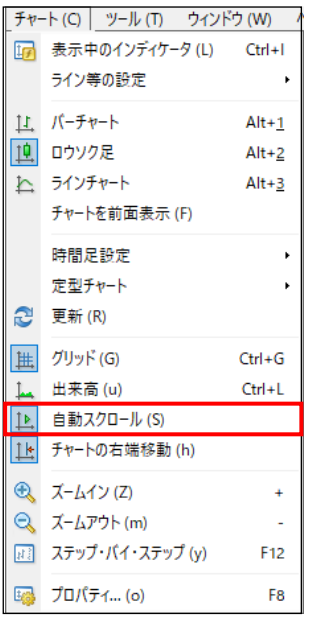

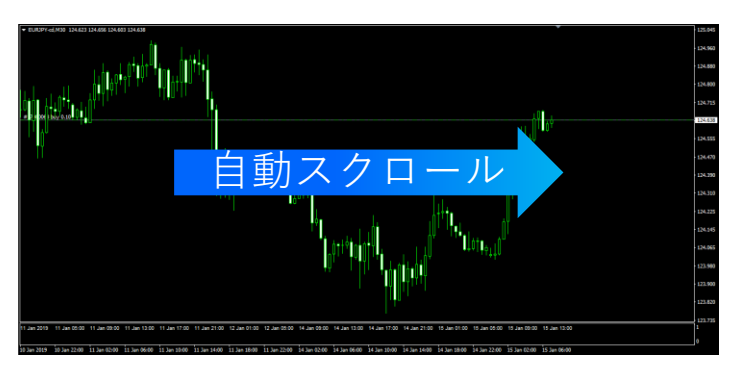

# **チャート右端移動**

チャートの右側のスペースをON/OFFに設定できます。

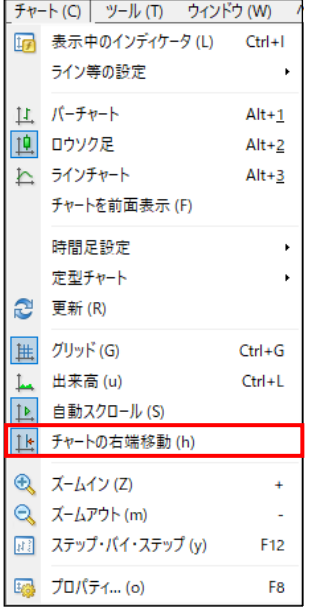

●スペースがONの状態

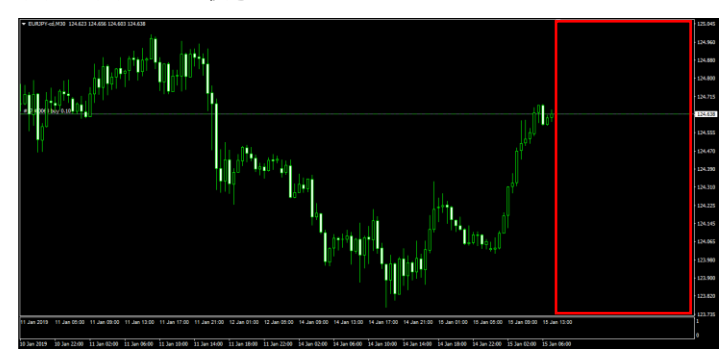

#### ●スペースがOFFの状態

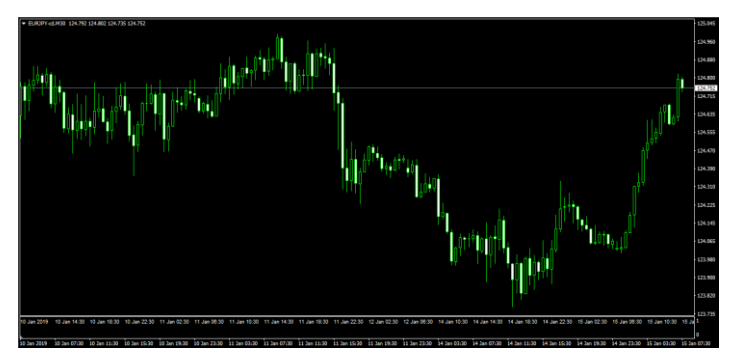

**②**

### **プロパティ**

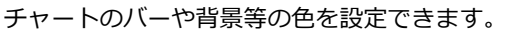

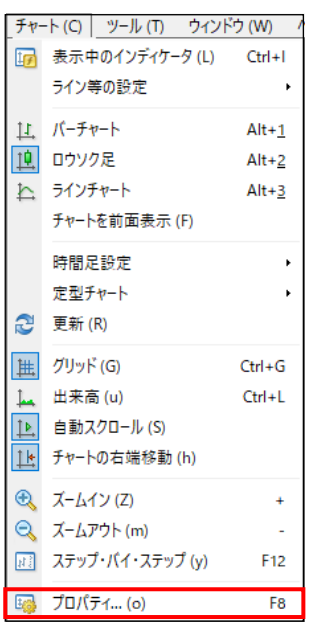

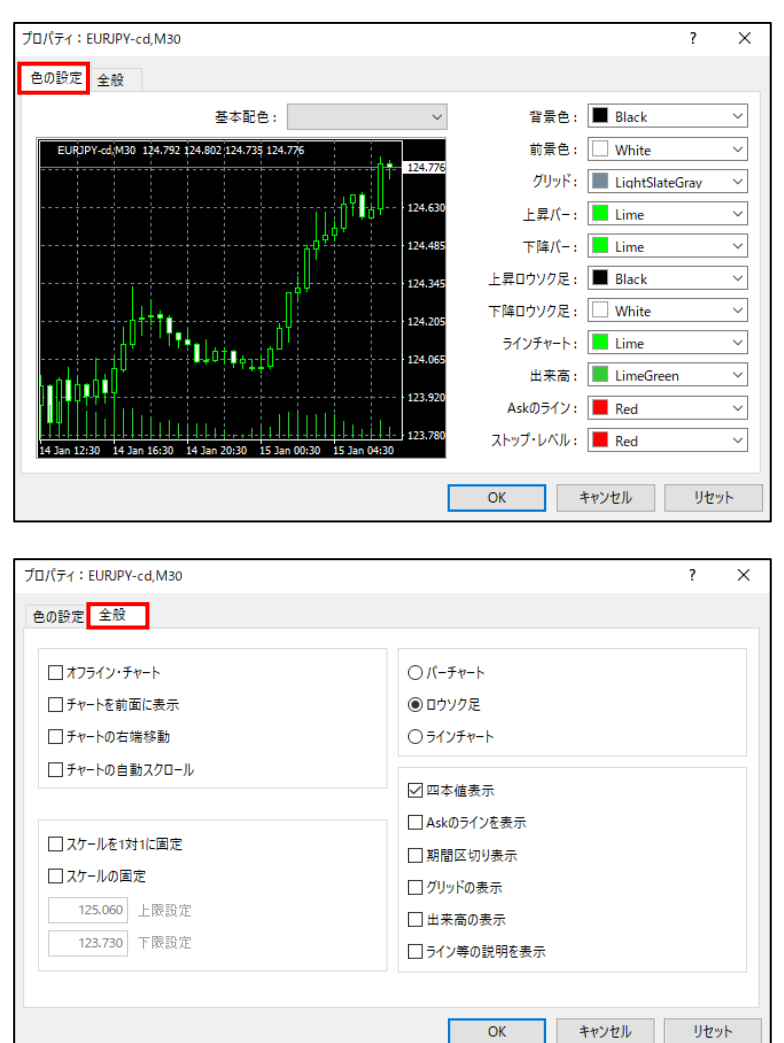

# <span id="page-33-0"></span>**2-5 メニューバー【ツール】**

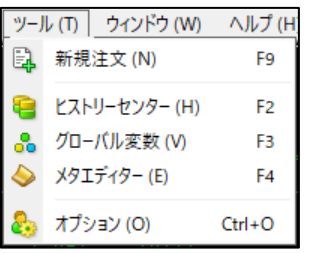

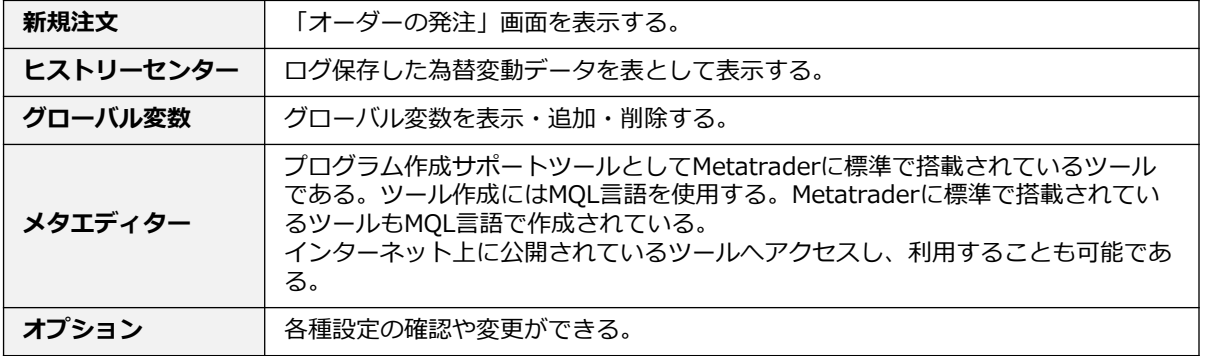

### **新規注文**

「オーダーの発注」画面を表示します。ここから注文を発注できます。

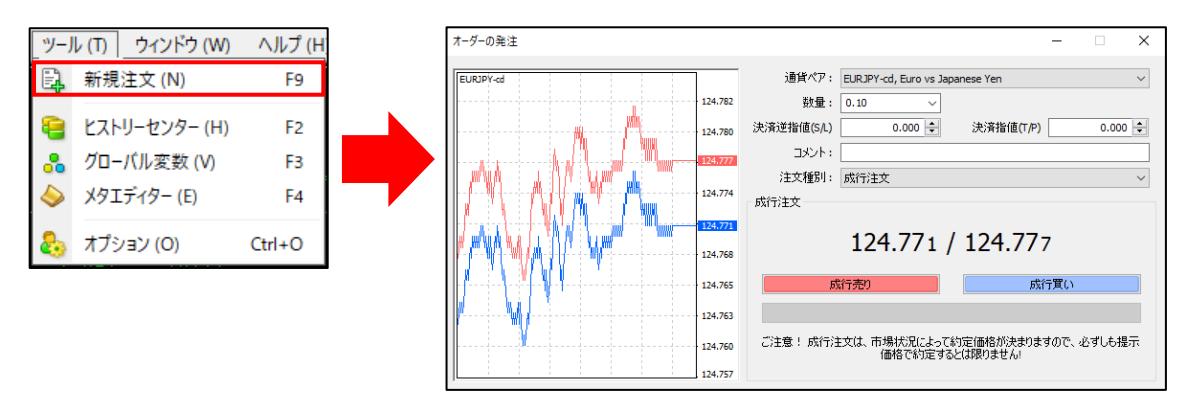

# **ヒストリーセンター**

過去チャートをインポートすることが可能です。

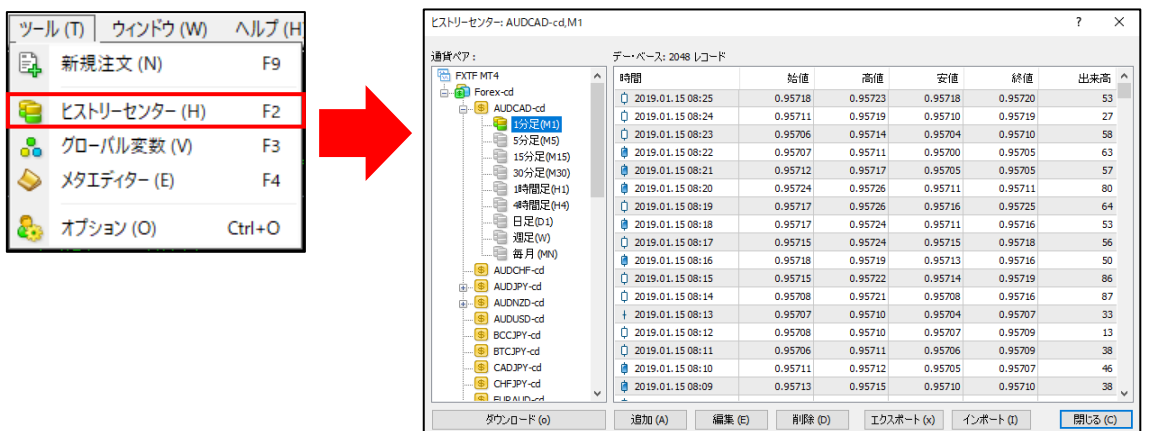

### **オプション**

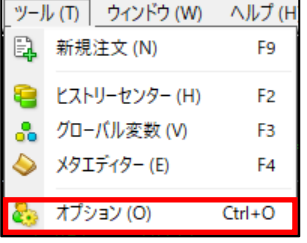

Eメール設定、パスワード変更、アラーム設定などが行えます。 左から順に「サーバー」「チャート」「ライン等の設定」「取引」「エキスパー トアドバイザ」「通知機能」「E-メール」「FTP」「音声設定」「コミュニ ティ」のタブより、各項目設定が可能です。

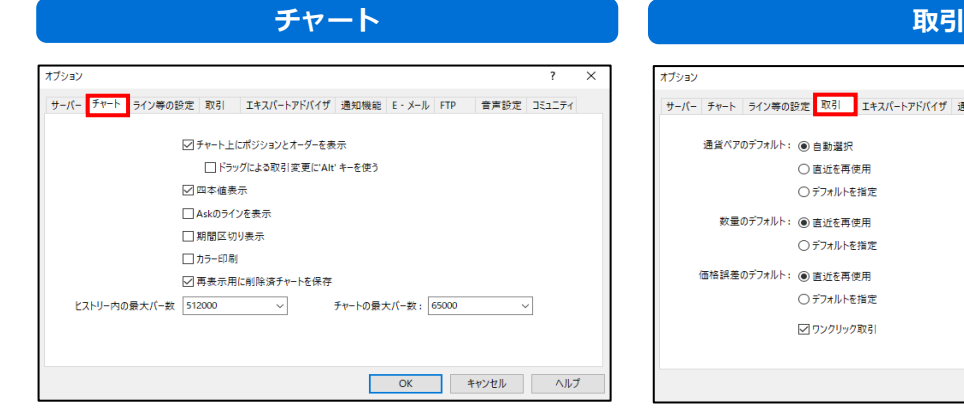

#### **●チャート上にポジションとオーダーを表示**

チャート上にポジションラインとオーダーラインを 表示できます。 **●Askラインを表示**

チャート上にAskラインを表示できます。

**●期間区切り線** 

チャート上に期間区切り線を表示できます。

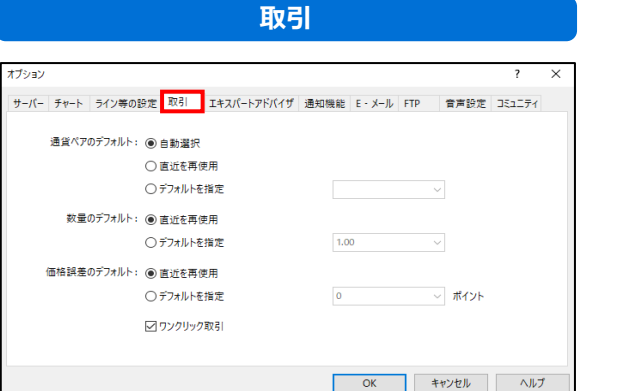

#### **●ワンクリック取引**

オプション

チェックを入れるとお取引時の確認画面が省略され、 ワンクリックで取引できます。

※ご利用には免責事項の同意が必要です。必ず内容 をご確認のうえご利用の際は充分ご注意ください。

**エキスパートアドバイザ 通知機能**オプション サーバー チャート ライン等の設定 取引 <mark>エキスパートアドバイザ</mark> 通知機能 E-メール FTP 音声設定 コミュニティ □自動売買を許可する ▽□座が変更されたこ百動帯買をストップする ○プロファイルが変更されたら自動売買をストップする □チャートの通貨ペアまたは時間足が変更されたら自動売買をストップする □ DLLの使用を許可する (信頼できるアプリケーションのみで有効) □ WebRequestを許可するURLリスト: O 新しい URL を追加、例えば 'https://www.mgl5.com' のように OK キャンセル ヘルプ

#### **●自動売買を許可する**

EA (自動売買) ・スクリプト等をご利用の際は、 チェックを入れてください。 EA(自動売買)に関する詳細は[こちらを](https://www.fxtrade.co.jp/ealist/)ご参照くだ さい。

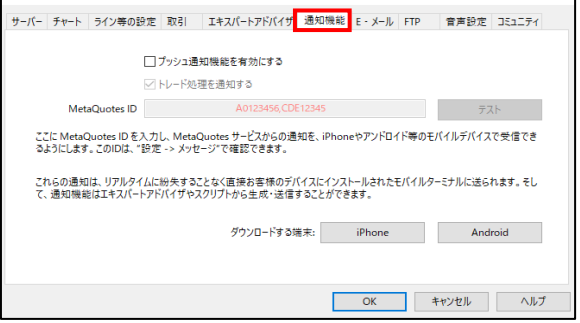

#### **●プッシュ通知機能を有効にする**

取引成立時に通知する機能(約定通知)をご利用い ただけます。

設定に関する詳細の手順[はこちらを](https://fxtrade.co.jp/q-fx_cfd-mt4order13/)ご参照ください。

**ウ**

 $\overline{\mathbf{x}}$ 

# <span id="page-35-0"></span>**2-6 メニューバー【ウィンドウ】**

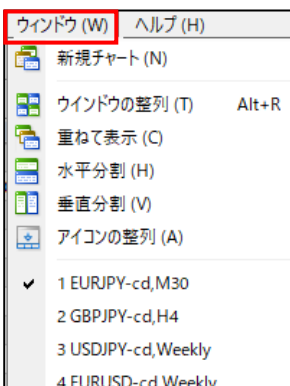

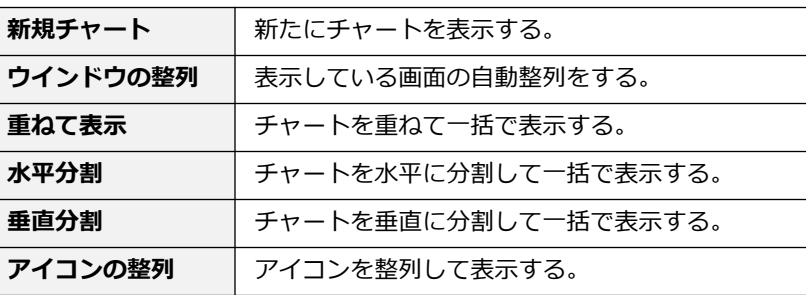

#### **新規チャート**

「新規チャート」より、通貨ペアを選択すると、新しいチャートを開くことができます。

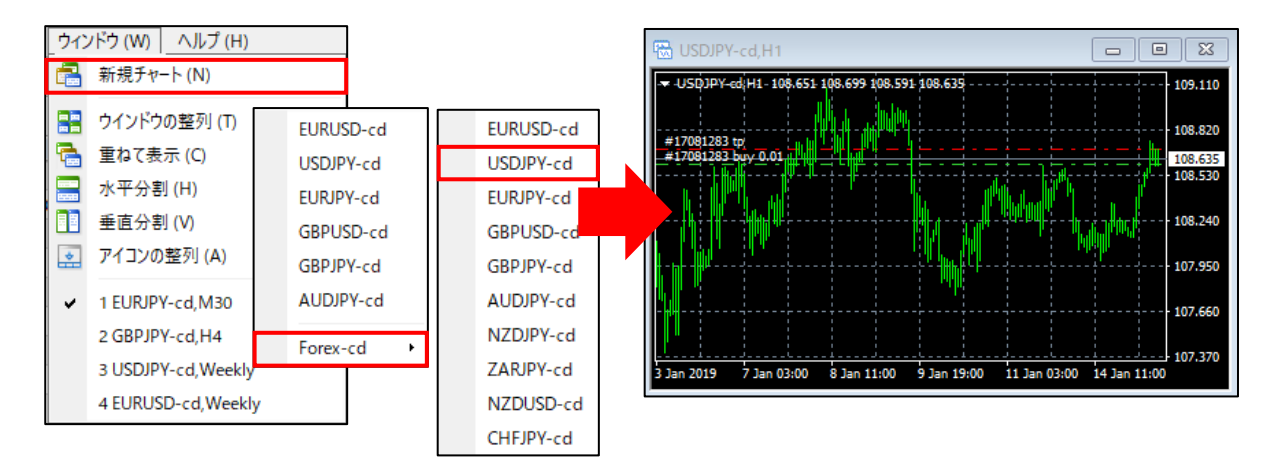

#### **ウインドウの整列**

複数のチャートを並べて表示できます。

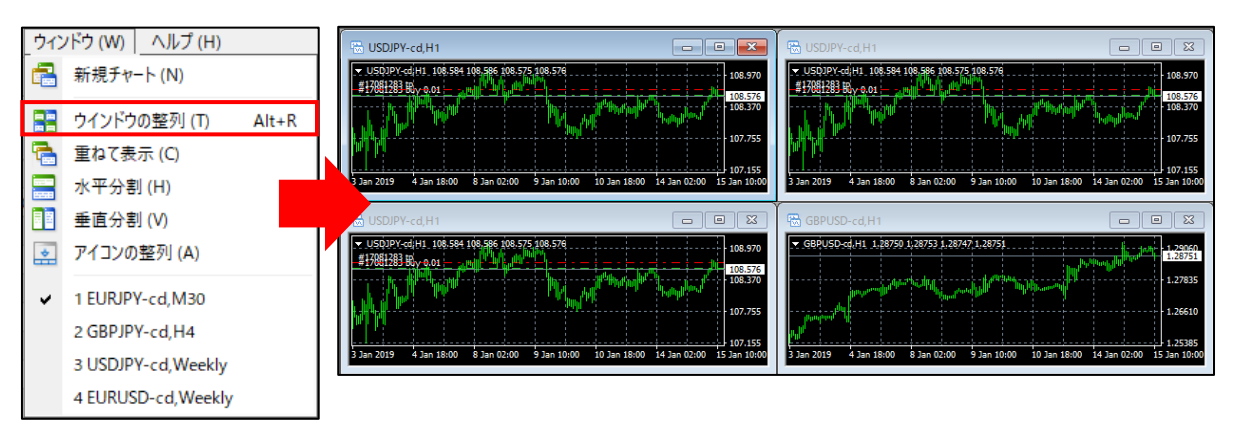

**ウ**
法

使用中のチャートを重ねて表示できます。

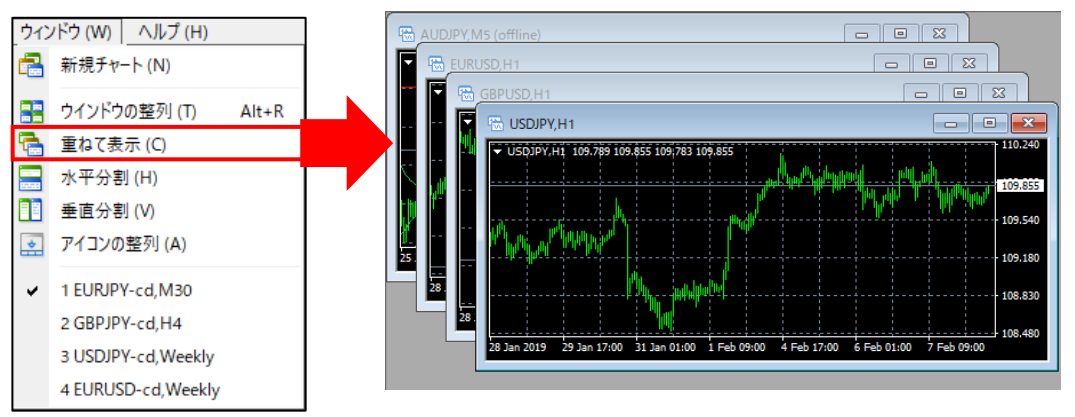

#### **水平分割**

使用中のチャートを水平分割して表示できます。

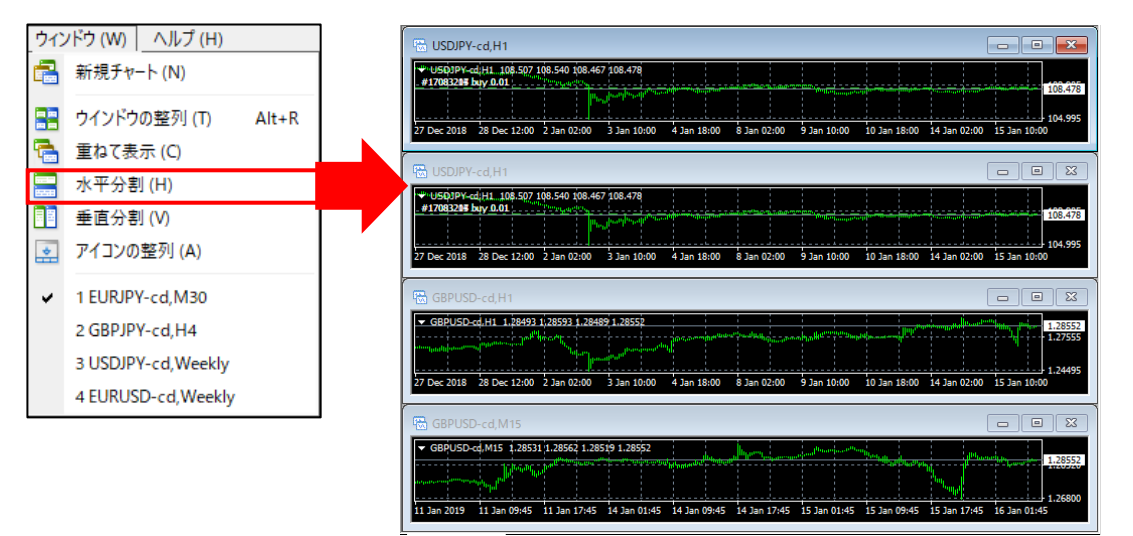

#### **垂直分割**

使用中のチャートを垂直分割して表示できます。

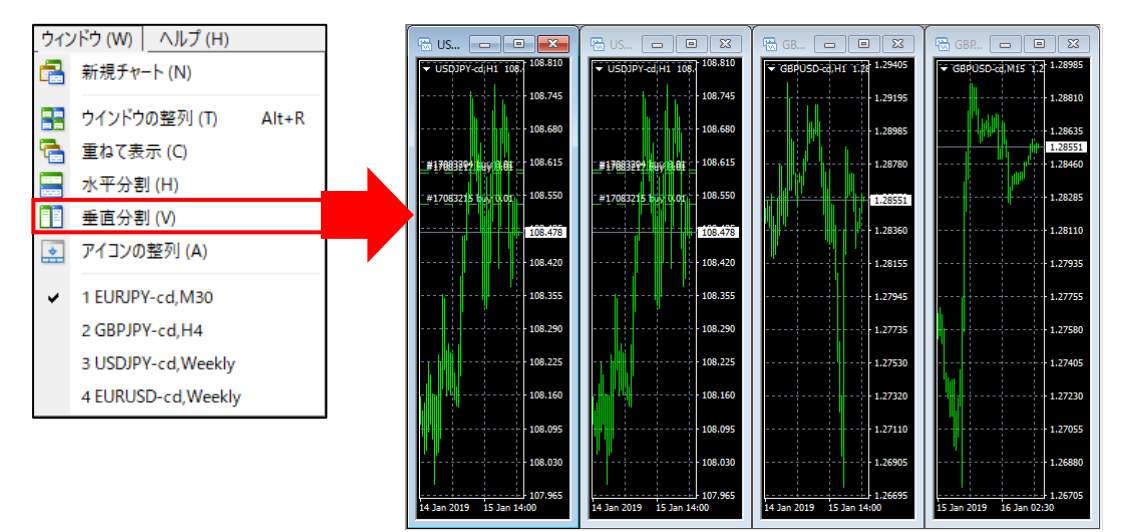

# **2-7 メニューバー【ヘルプ】**

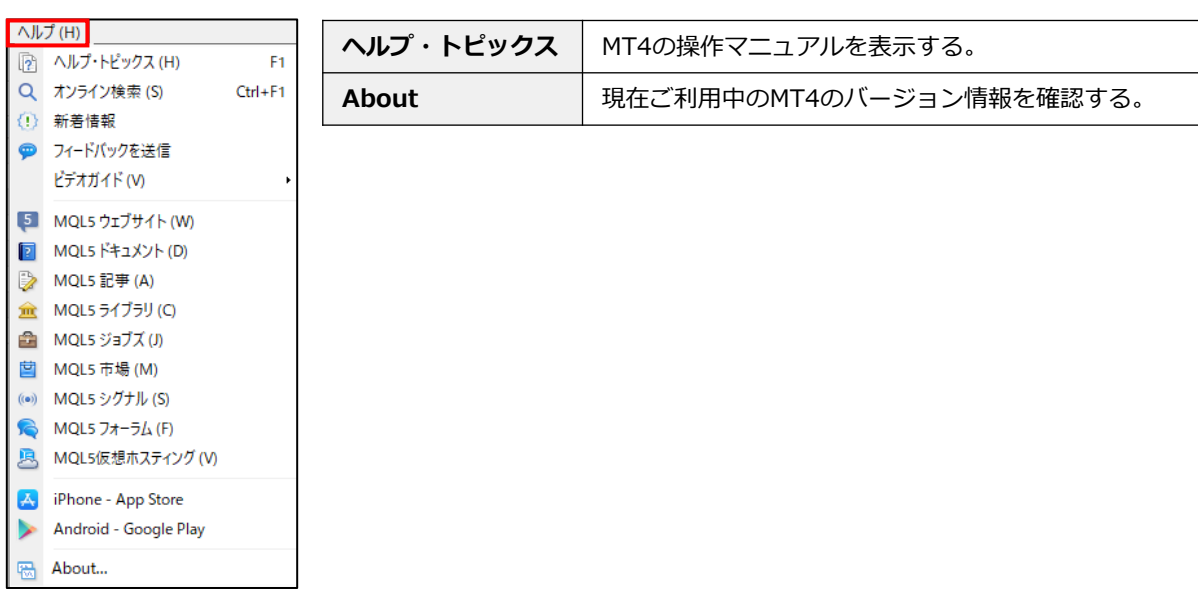

### **ヘルプ・トピックス**

操作ガイドを確認できます。

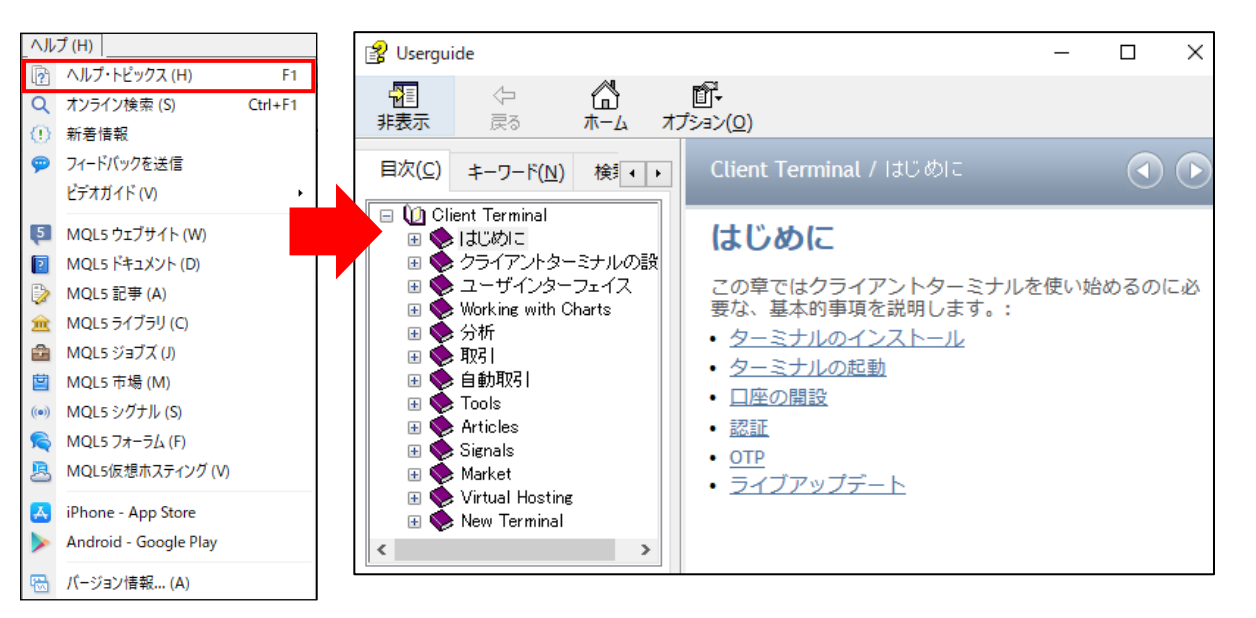

**②**

#### **About(バージョン情報)**

#### 現在ご利用のMT4システムのバージョン情報(Build番号)が確認できます。

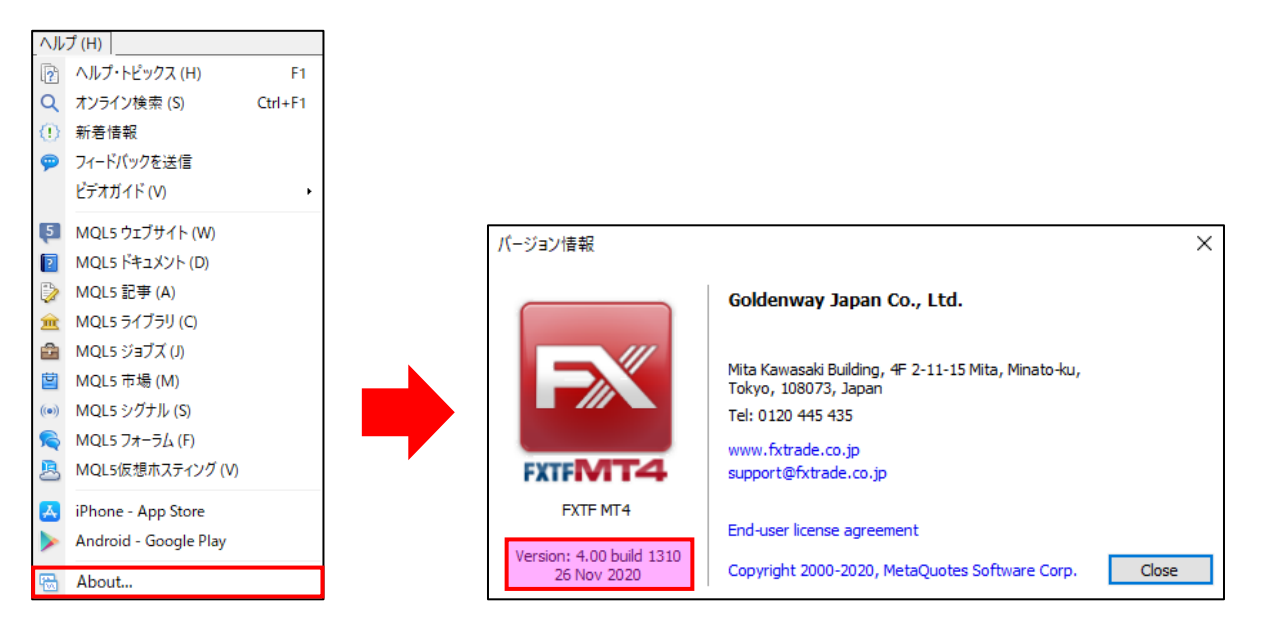

**① イ ン ス ト ル ロ グ イ ン**

**② メ ニ**

**ウ**

**ド ウ**

#### **① イ ン ス ト ル ロ グ イ ン**

**ウ**

### **③ 注 文 方 法**

**④ チ ト の 設 定**

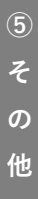

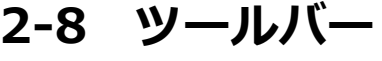

アイコンをクリックし、様々な作業を行うことができます。

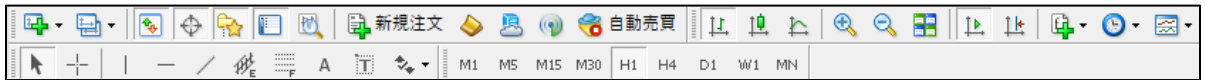

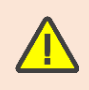

 $\Gamma$ 

FXTF MT4サーバーのタイムゾーンは以下になります。 ◆冬時間 GMT+2時間(=日本時間-7時間) ◆夏時間 GMT+3時間(=日本時間-6時間)

2015年6月29日より前のデータは、日本時間になりますのでご注意ください。

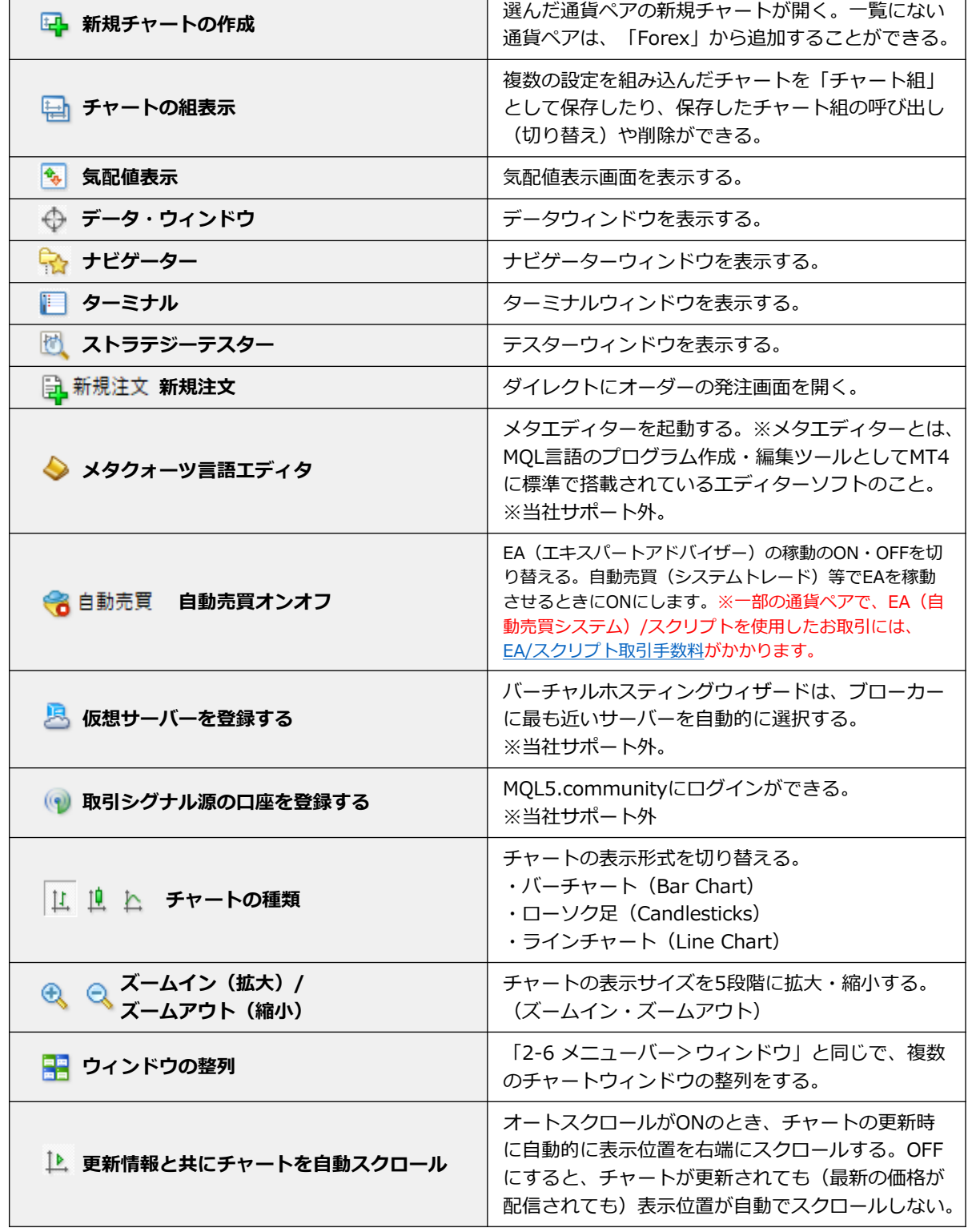

40

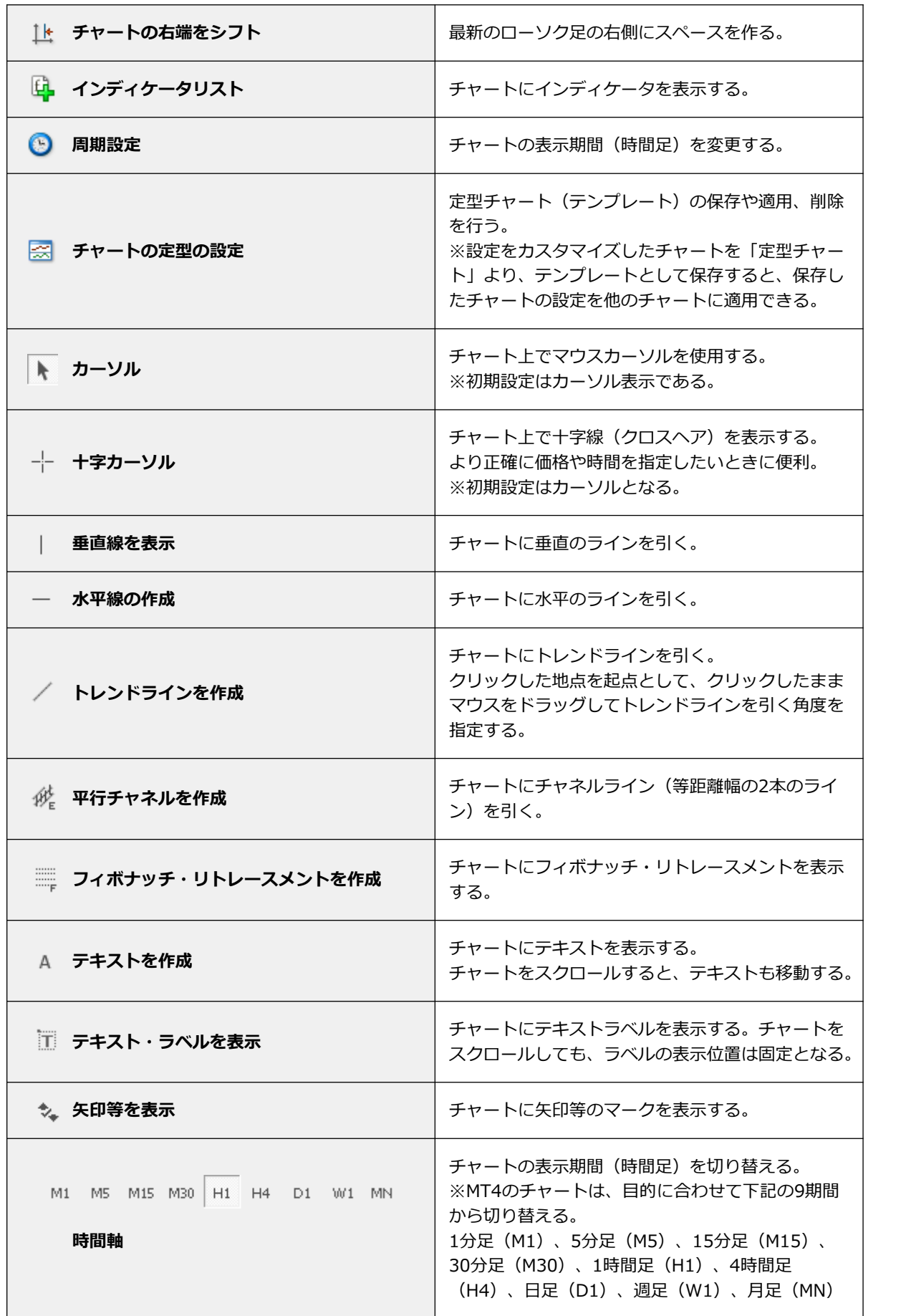

41

**① イ ン ス ト ル ロ グ イ ン**

**② メ ニ**

**ウ**

**ド ウ**

**③ 注**

**文**

**方**

**法**

**④ チ**

**ト の 設 定**

**⑤ そ の 他**

#### **① イ ン ス ト ル ロ グ イ ン**

### **2-9 気配値表示**

#### **通貨ペア一覧**

各通貨ペアの「Bid(売値)」「Ask(買値)」が表示されます。 気配値表示内で右クリックをすると「高値」「安値」「時間」の表示選択も可能です。

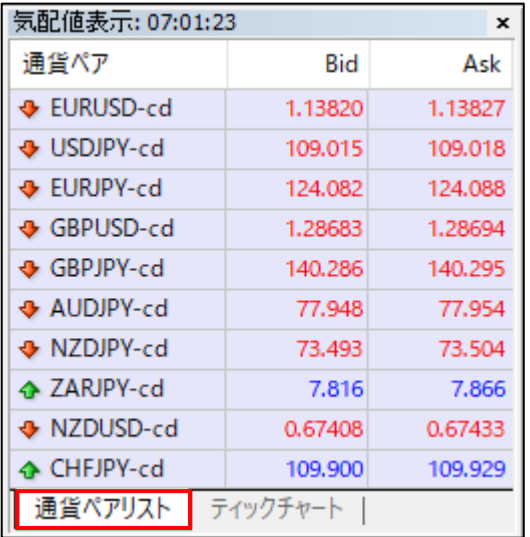

#### **ティックチャート**

「通貨ペアリスト」で選択した通貨ペアのティックチャートが表示されます。

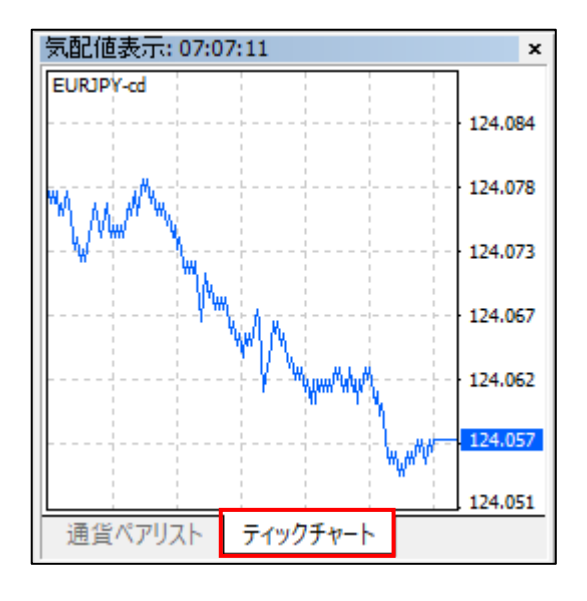

#### **① イ ン ス ト ル ロ グ イ ン**

### **② メ ニ ウ ド ウ**

**法**

**他**

# **2-10 ナビゲーターバー**

インディケータ等を表示できます。 「全般」では、すべてのインディケータ等を閲覧でき、「お気に入り」に追加した分析ツール」を「お気に入り」 タブでまとめて表示も可能です。

 $\boldsymbol{\mathsf{x}}$ 

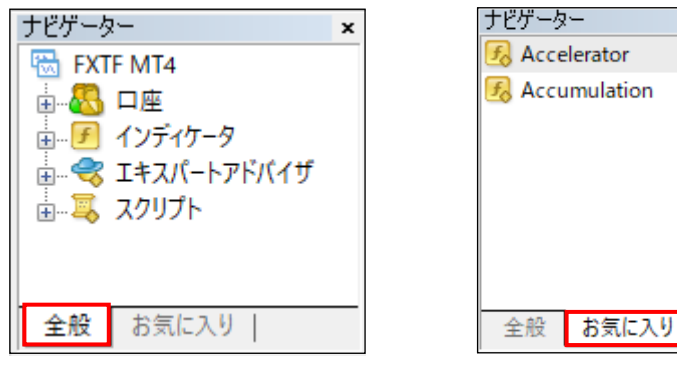

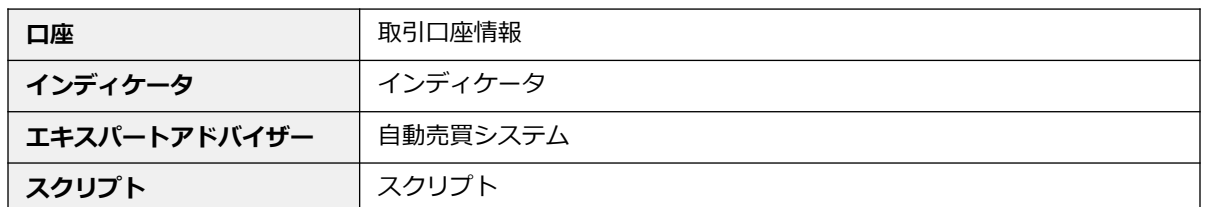

「全般」タブのリストで選択したインディケータ名等で右クリックすると、チャートに表示したり、修正、 削除等を行えます。

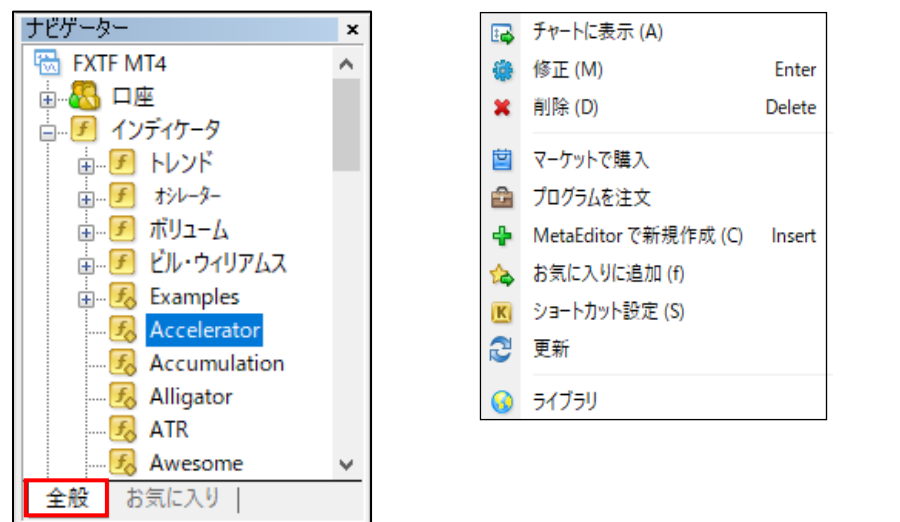

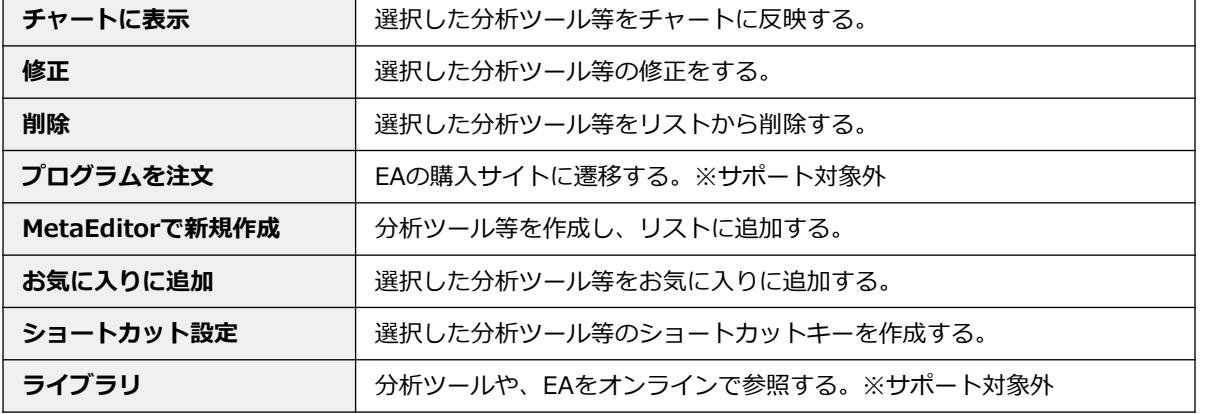

「インディケータ」より、表示したいインディケータをダブルクリックすると、設定画面が表示されるので、 各種設定を行い「OK」ボタンをクリックしてください。

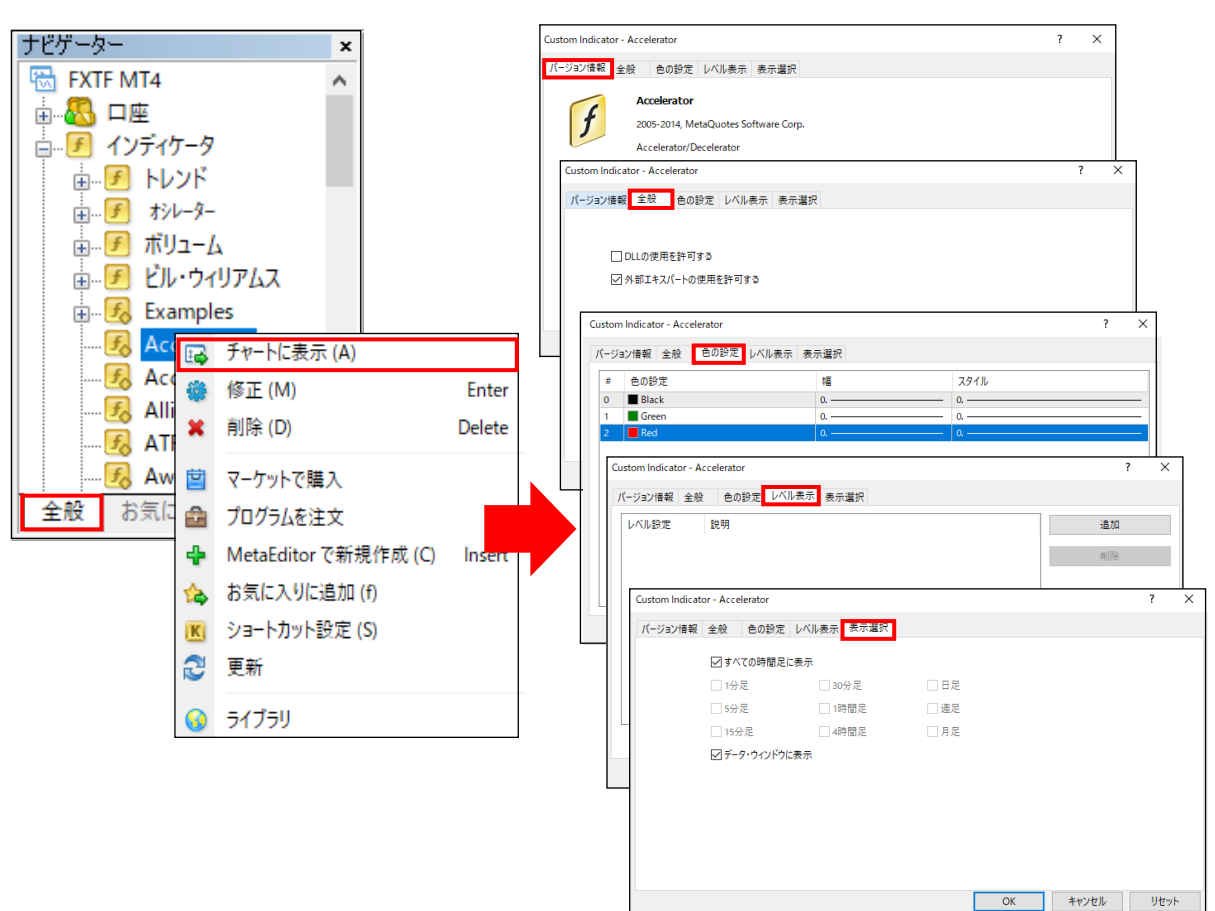

### **インディケータをお気に入りに追加**

お気に入りに追加したいインディケータ名を右クリックして、「お気に入りに追加」をクリックすると、 「お気に入り」タブに追加されます。

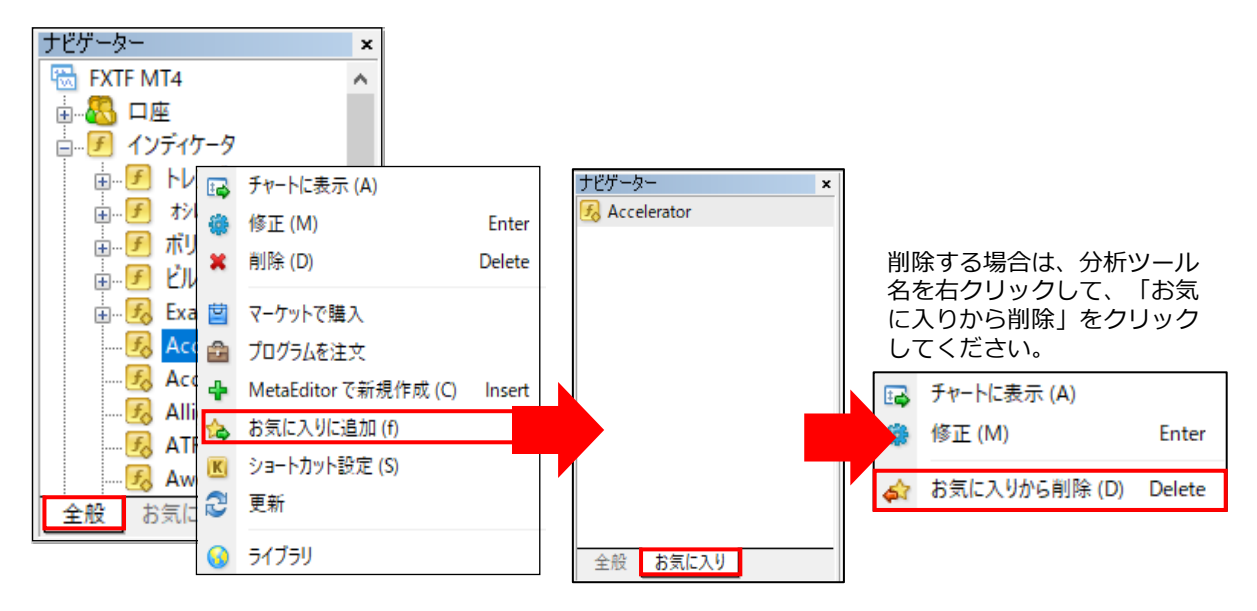

**ウ**

#### **① イ ン ス ト ル ロ グ イ**

**ン**

**ド ウ**

**方**

**法**

**他**

# **2-11 ターミナル【取引】タブ**

#### 保有ポジションや口座残高、注文状況の確認ができます。 残高より上には保有ポジションが表示され、残高よりも下には注文情報が表示されます。

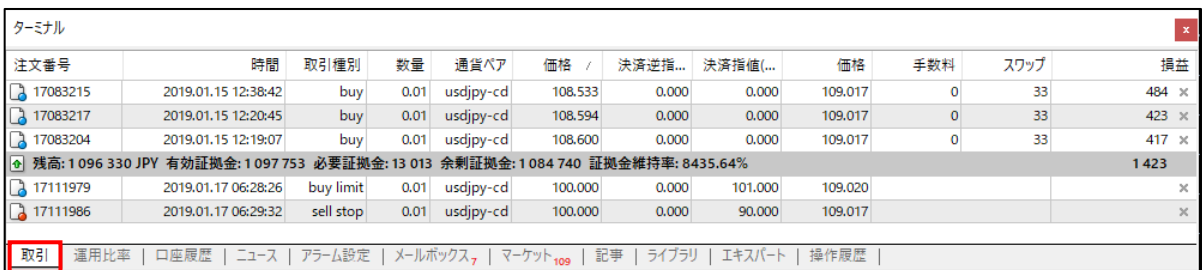

### **保有ポジション**

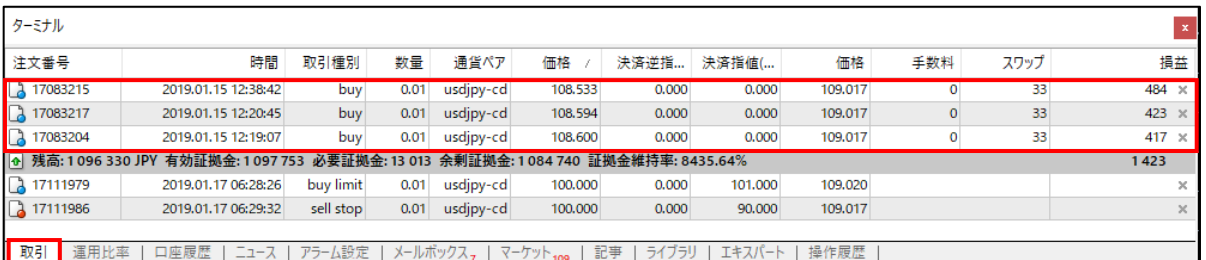

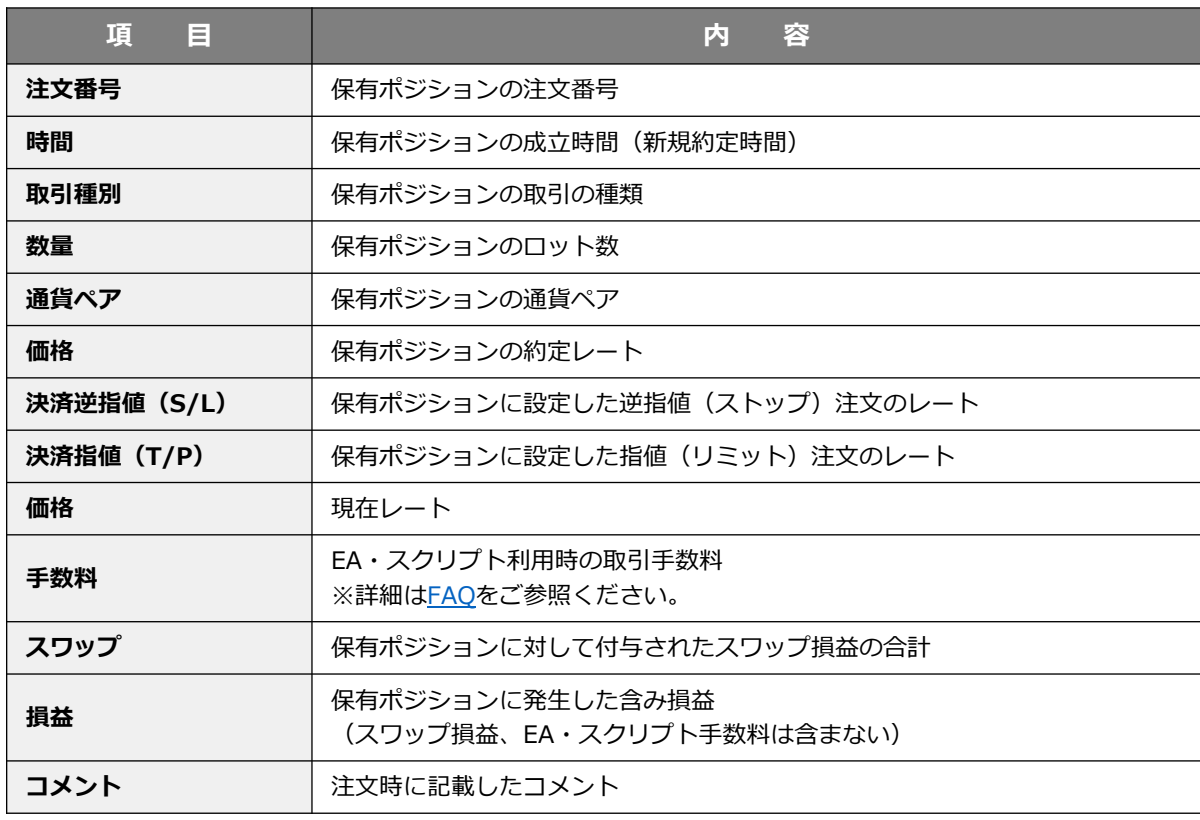

#### **口座情報**

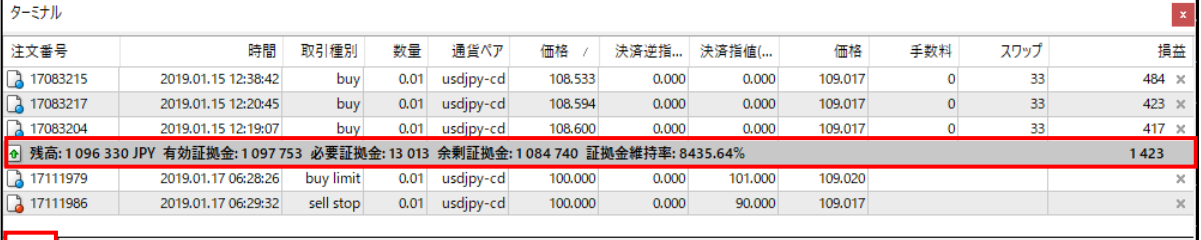

<mark>| 取引|</mark> 運用比率 | 口座履歴 | ニュース | アラーム設定 | メールボックス<sub>7</sub> | マーケット<sub>109</sub> | 記事 | ライブラリ | エキスパート | 操作履歴 |

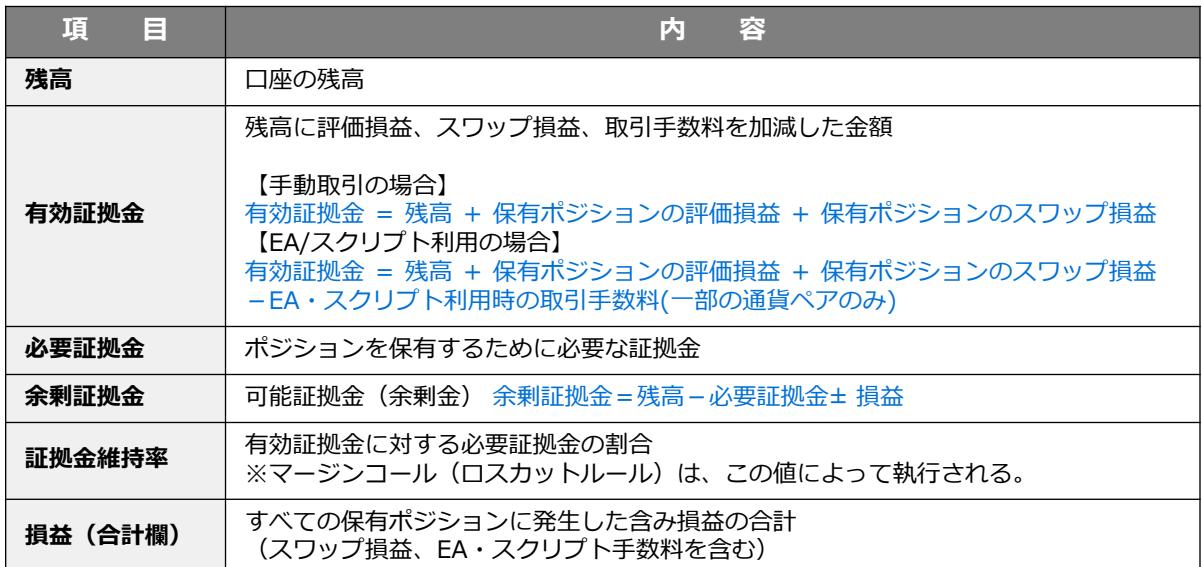

### **注文状況**

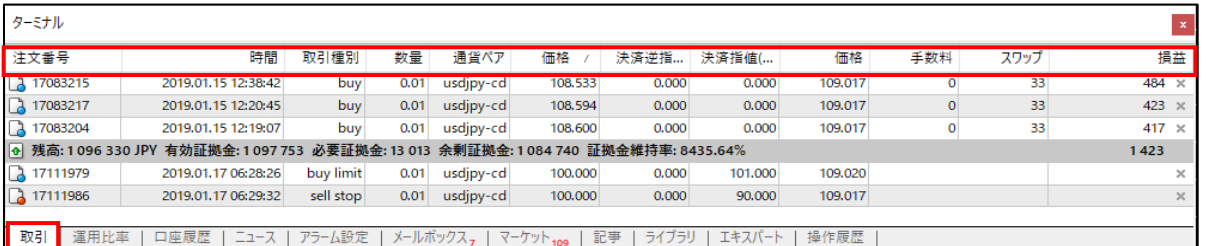

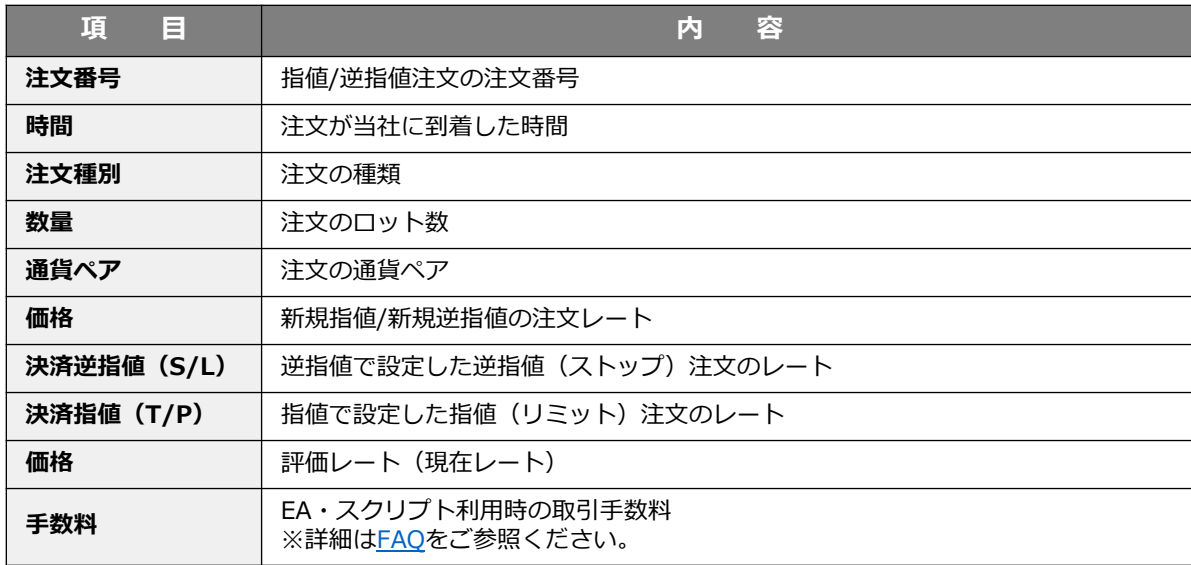

ı

#### **① イ ン ス ト ル ロ グ イ ン**

### **② メ ニ ウ ド**

**ウ**

**法**

**④ チ**

**ト の 設 定**

> **⑤ そ の 他**

# **2-12 ターミナル【口座履歴】タブ**

過去に決済したポジションや削除した注文が一覧で表示されます。

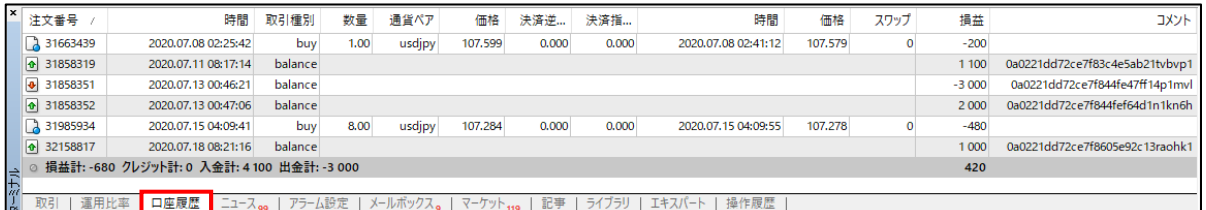

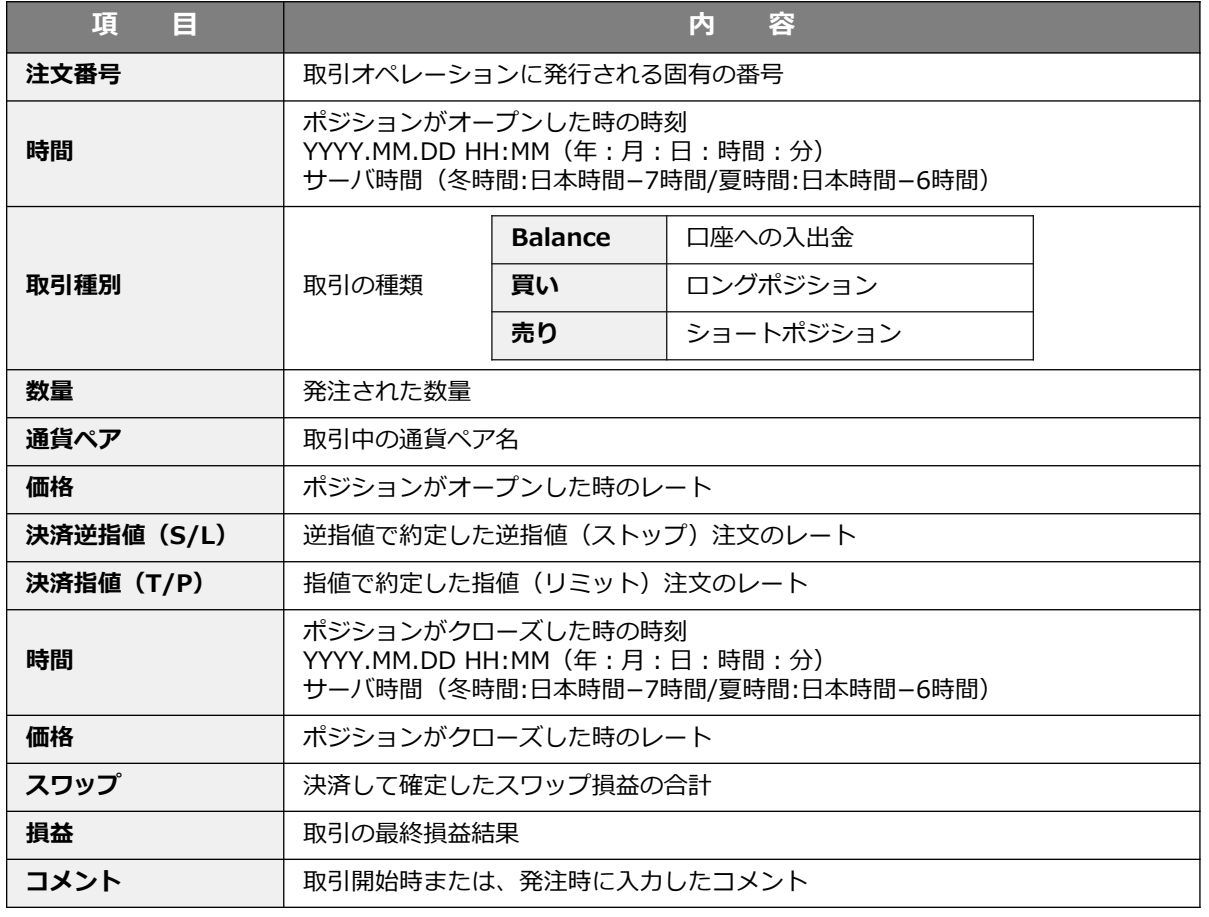

各ポジションまたは、注文欄の上で右クリックすると、以下リストが表示されます。

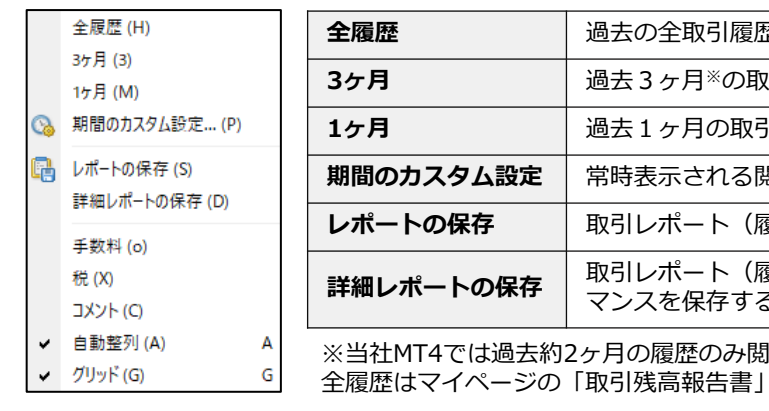

 $\mathbb{E}^{\times}$ を閲覧する。 **3ヶ月** 過去3ヶ月※の取引履歴を閲覧する。 **1ヶ月** 過去1ヶ月の取引履歴を閲覧する。 **』覧履歴の期間の設定をする。** <sub>夏</sub>歴) を保存する。 <sub>夏</sub>歴)と損益曲線グラフ、取引パフォー 5。 |覧が可能です。 にてご確認いただけます。

### **2-13 ターミナル【ニュース】タブ**

FXi24が配信するマーケット情報が閲覧できます。 ※デモ口座ではご利用いただけません。

⁄<u>|</u>\

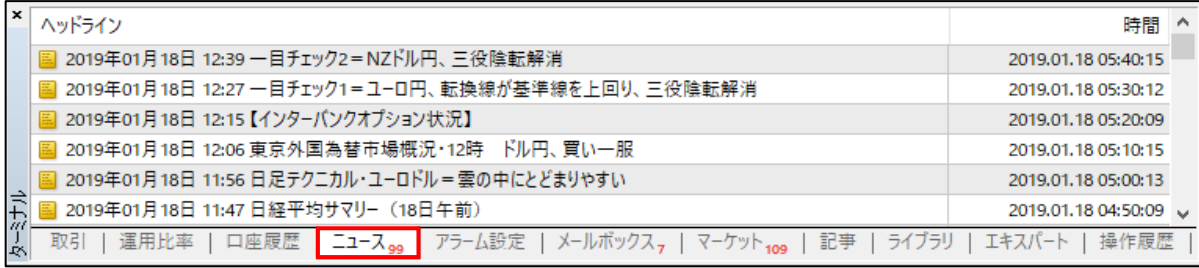

ニュースの更新は、お客様がFXTF MT4 にログインいただいている間のみ行われ、ログアウト している間のニュースは表示されません。

**ウ**

**②**

# **2-14 ターミナル【アラーム設定】タブ**

アラームの設定や管理が行えます。アラーム設定画面の上で右クリックすると各種メニューが表示されます。

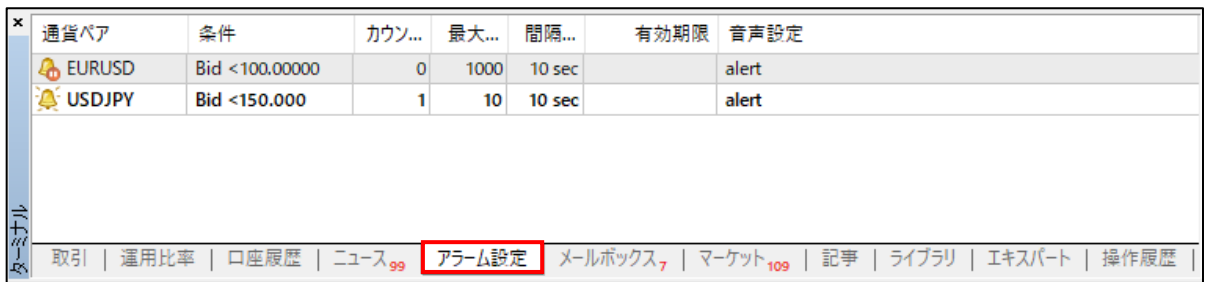

余白部分で右クリックすると、「新規作成」「自動整列」「グリッド」の設定が行えます。

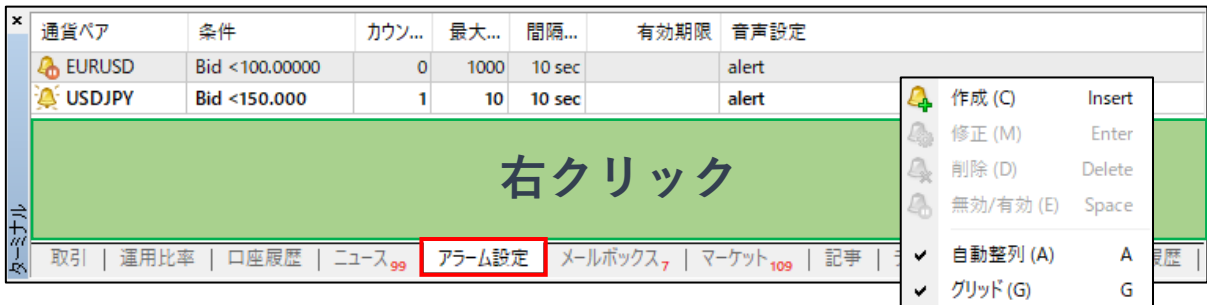

設定したアラーム上で右クリックすると、アラームの「修正」「削除」「無効/有効」等が行えます。 「作成」をクリックすると、新規のアラームが設定できます。

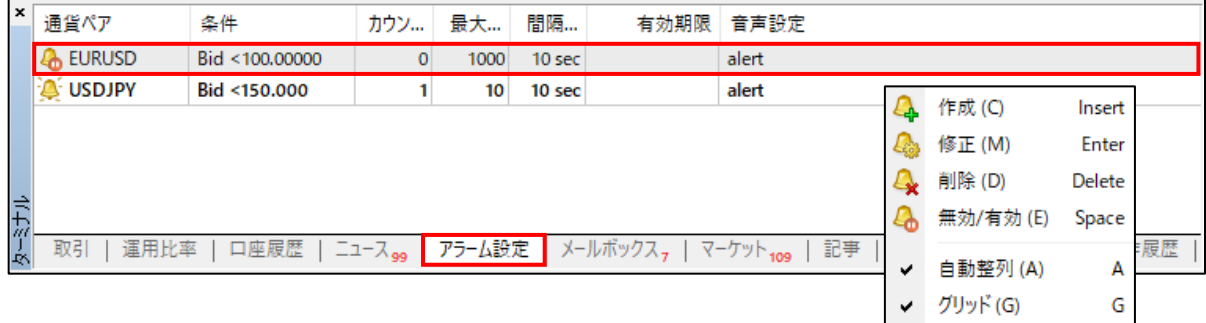

**ド ウ**

### **アラームの新規作成**

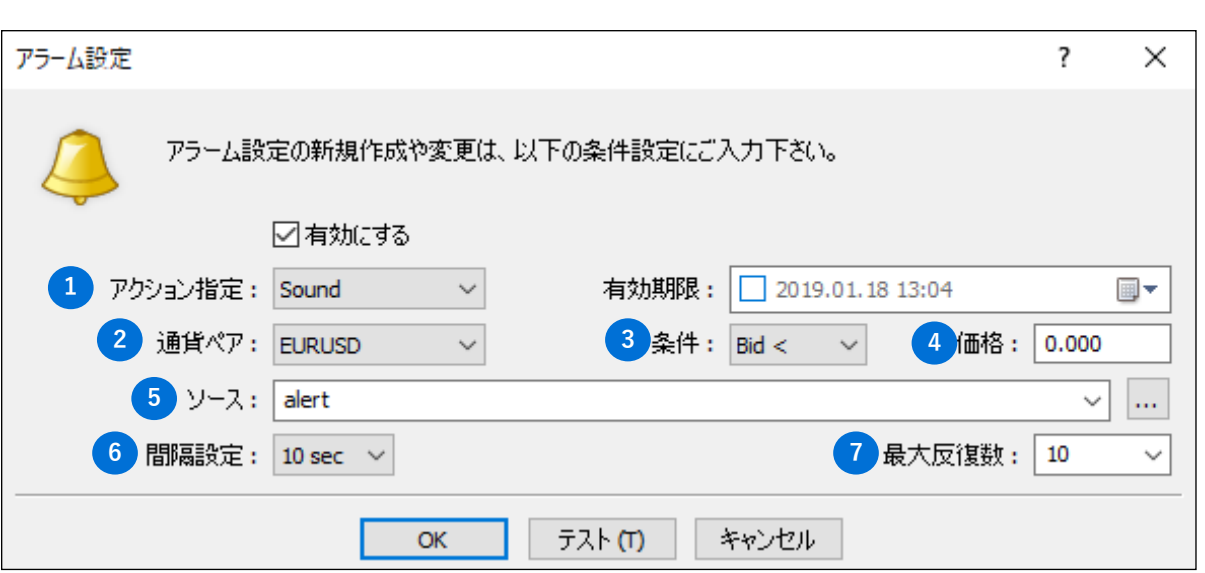

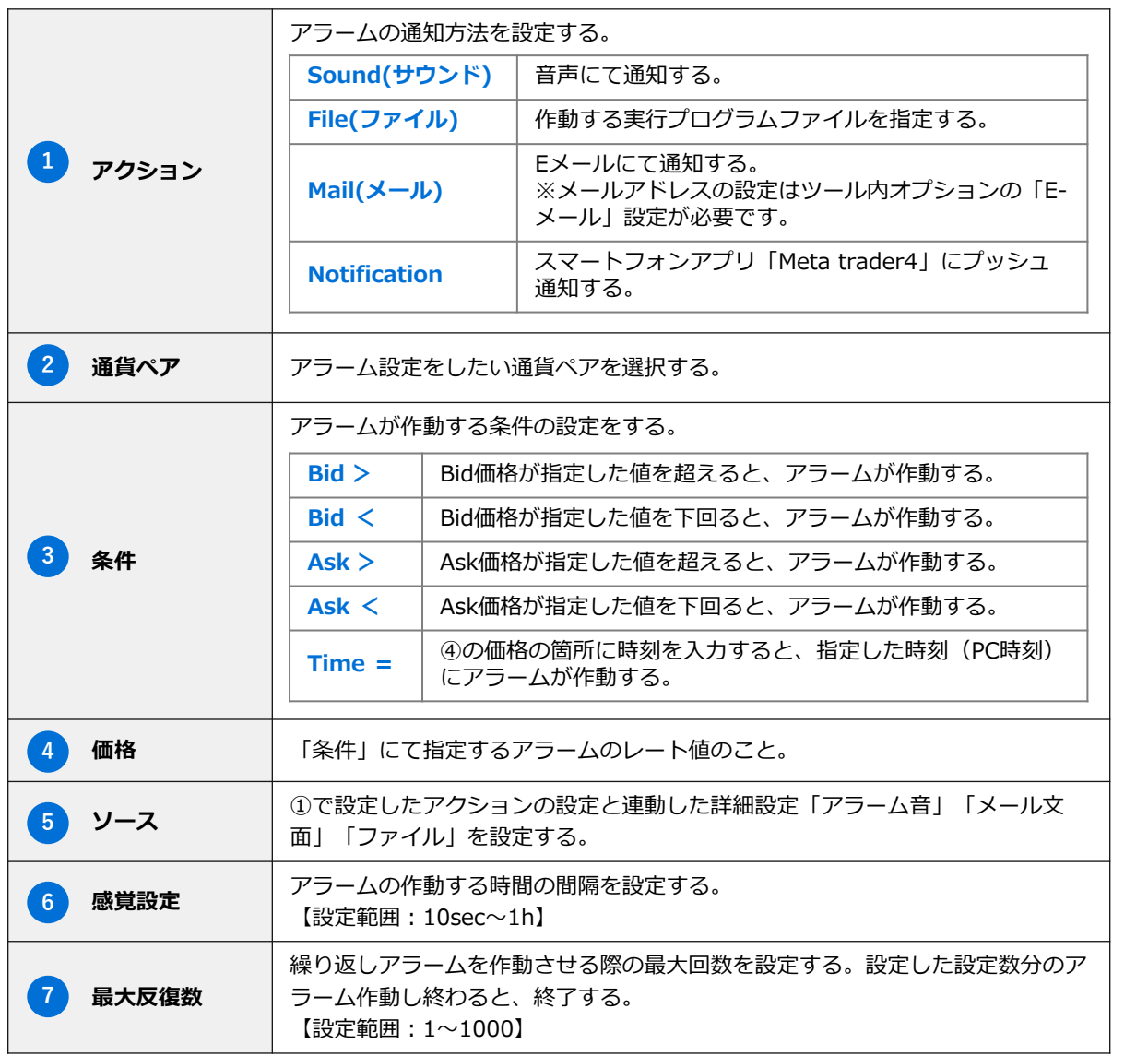

**ウ**

**⑤ そ の 他**

#### **① イ ン ス ト ル ロ グ イ ン**

### **② メ ニ ウ ド**

 $\checkmark$ 

キャンセル ヘルプ

 $OK$ 

**ウ**

**法**

**④ チ ャ**

**ト の 設 定**

**⑤ そ の 他**

前述の「2-14 ターミナル>アラーム設定タブ」で、アクション指定を「notification」に選択すると、スマー トフォン向けMT4アプリと連動して、「注文」「約定」 「決済」「アラーム」をプッシュ通知できます。 「ツール」より「オプション」をクリックすると設定できます。

#### **プッシュ通知の設定方法および通知機能**

PCのアプリケーション側でプッシュ通知するモバイルアプリを指定するために「MetaQuotes ID」が必要で す。モバイルアプリごとに「MetaQuotes ID」が異なるので、プッシュ通知したいモバイルアプリの「メタ クォーツ ID」または「マイID」を入力します。 「テスト」をクリックすると、プッシュ通知のテストが行えます。

オプション ツール (T) ウィンドウ (W) ヘルプ (H サーバー チャート ライン等の設定 取引 エキスパートアドバイザ 通知機能 E - メール FTP 音声設定 コミュニティ E. 新規注文(N) F9 ■プッシュ通知機能を有効にする ピストリーセンター (H) ∈ F<sub>2</sub> ▽トレード処理を通知する グローバル変数 (V) ஃ F3 MetaQuotes ID テスト -<br>ここに MetaQuotes IDを入力し、MetaQuotes サービスからの通知を、iPhoneやアンドロイド等のモバイルデバイスで受信でき<br>るようにします。 このIDは、"設定 -> メッセージ"で確認できます。 メタエディター (E) F4 これらの通知は、リアルタイムに紛失することなく直接お客様のデバイスにインストールされたモバイルターミナルに送られます。そし<br>て、通知機能はエキスパートアドバイザやスクリプトから生成・送信することができます。 オプション(O)  $Ctrl + O$ ダウンロードする端末:  $i<sup>p</sup>$  hone Android

#### **MetaQuotes ID の確認方法**

※メニュー画面やボタン、画面表示等は機種によって異なるので、参考として以下をご確認ください。

#### **iPhoneアプリ**

iPhone本体の設定でMT4アプリのプッシュ通知の設定をONにしてください。 ①MT4 iPhoneアプリにログ ② 「チャットとメッセージ」 ③下部にメタクォーツIDが インして、「設定」をタッ をタップします。 表示されます。 プします。 13:31  $MFLL$  $100%$ D<sub>1</sub>  $+$  f  $\mathcal{R}$ トレード 設定  $\overline{\left( \right. }% ,\left. \overline{\left( \right. \right. }% ,\left. \overline{\left( \right. \right. }% ,\left. \overline{\left( \right. \right. }% ,\left. \overline{\left( \right. \right. }% ,\left. \overline{\left( \right. \right. }% ,\left. \overline{\left( \right. \right. }% ,\left. \overline{\left( \right. \right. }% ,\left. \overline{\left( \right. \right. }% ,\left. \overline{\left( \right. \right. }% ,\left. \overline{\left( \right. \right. }% ,\left. \overline{\left( \right. \right. }% ,\left. \overline{\left( \$ 登録 サインイン MOLS 79.259 79.341 79.191 79.22 氏 名<br>123456 - FXTF-Live  $\bigcirc$ □ 新規口座 ■ メールボックス **■ ニュース**<br>2020年07月07日 13:25 豪ドル/ドル 0.6960ド· **インストランス**<br>経済指標カレンダー Ô **インチャットとメッセージ**<br>MQL5.communityにサインイン Ô OTP<br>ワンタイムパスワードジェネレータ 3 A **x インターフェイス**  $\begin{bmatrix} 0 \\ 1 \end{bmatrix}$   $\begin{array}{c} 1 \\ 2 \\ 1 \end{array}$ ■ ジャーナル **念 詳細** ŧø  $\ensuremath{\mathsf{H}}\xspace_0\ensuremath{\mathsf{H}}\xspace$ £ MetaQuotes ID:

### **Androidアプリ**

 $\mathcal{L}^{\text{c}}$ 

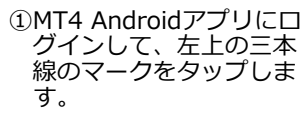

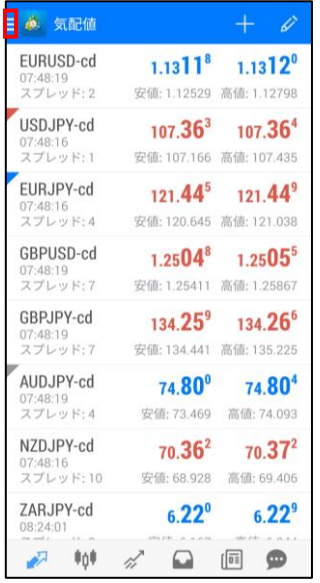

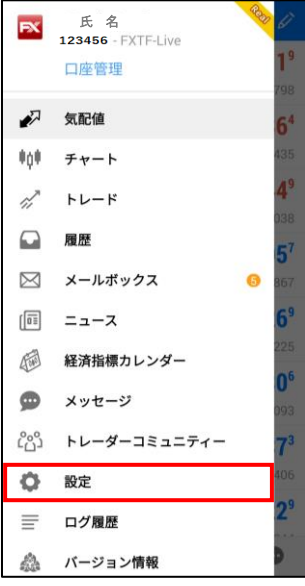

### ②設定をタップします。 <sup>③</sup> 「MetaQuotes ID」欄に メタクォーツIDが表示さ れます。

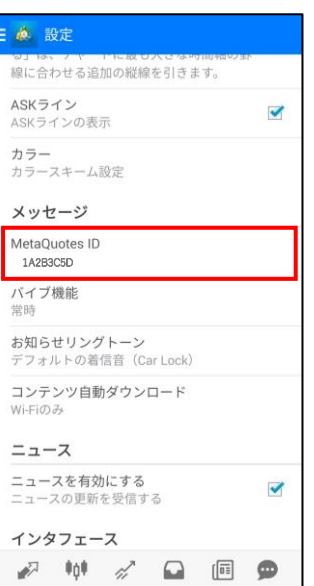

**②**

# **2-16 ターミナル【メールボックス】タブ**

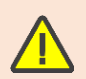

 FXTF MT4のサーバーのタイムゾーンは、GMT+2時間(=日本時間-7時間)、夏時間ではGMT+3 時間 (=日本時間-6時間)です。

2015年6月29日以前のデータは、日本時間で表示されますのでご注意ください。

FXi24が配信するマーケット情報の閲覧ができます。

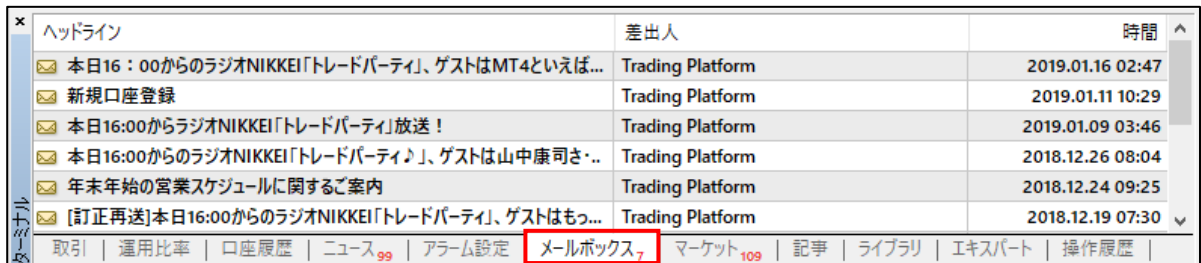

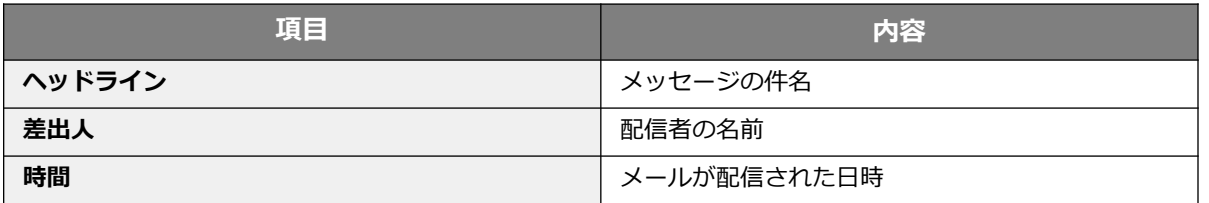

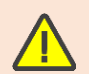

Eメール詳細の表示は、各メールのヘッドラインの欄でダブルクリックまたは、選択したメール上で 右クリックして、「開く」を選択クリックすると Eメールの詳細が表示されます。

**ウ**

# **2-17 ターミナル【エキスパート】タブ**

エキスパートプログラムの履歴が表示されます。ウィンドウ上で右クリックして、「開く」をクリックすると、 テキストドキュメントにて確認できます。

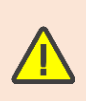

EA (自動売買システム) /スクリプトを使用した対象の5通貨ペア (USDJPY、EURJPY、GBPJPY、 AUDJPY、EURUSD)の新規取引には、EA/スクリプト取引手数料がかかります。 ※対象通貨ペア以外のEA/スクリプト取引手数料は無料です。 詳細は[こちらを](https://www.fxtrade.co.jp/q-fx_cfd-mt4trading4/)ご参照ください。

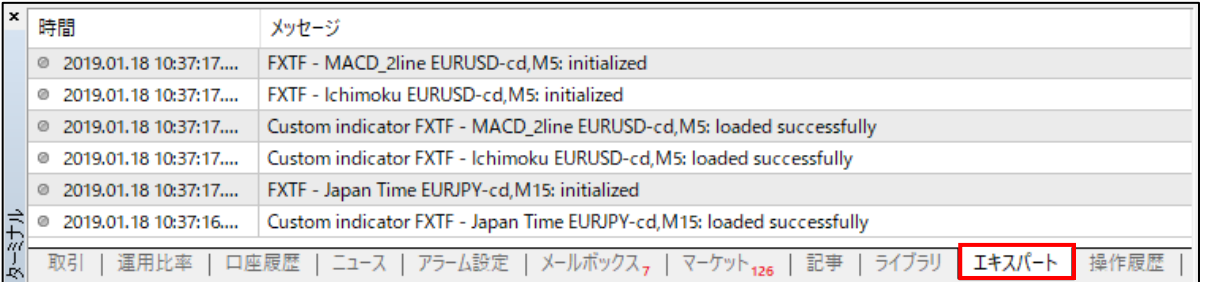

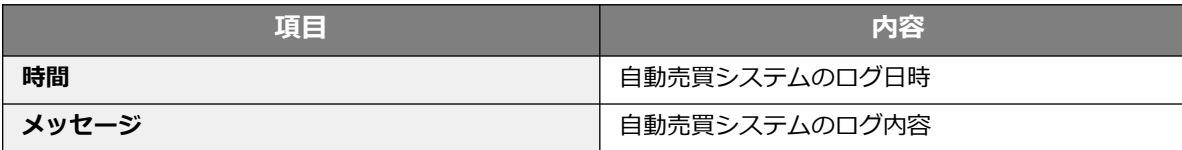

**ウ**

**②**

# **2-18 ターミナル【操作履歴】タブ**

操作履歴が表示されます。ウィンドウ上で右クリックして、「開く」をクリックすると、テキストドキュメント にて確認ができます。

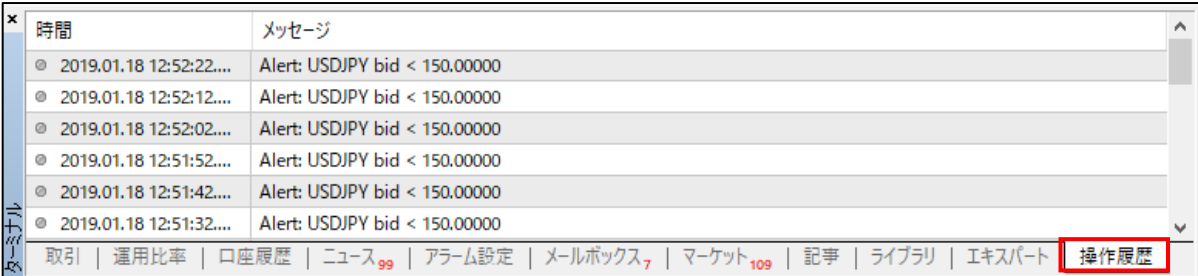

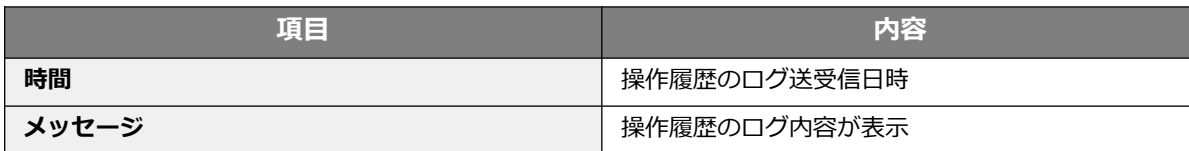

**②**

**② メ ニ**

**ウ**

**ド ウ**

**③ 注**

**文**

**方**

**法**

**④ チ**

**ト の 設 定**

**⑤ そ の 他**

# **2-19 テスター**

エキスパートプログラムを過去のデータに適用させて、売買ポイントや損益計上を調べる「バックテスト機 能」が搭載されています。 バックテスト検証には、「ストラテジーテスター」を使用しますが、実際に検証を行う前にチャートデータの

取得が必要となります。

①メニューの「表示」から「ストラテジーテスター」をクリックします。または、ツールバーのアイコンを クリックするとテスターが表示されます。

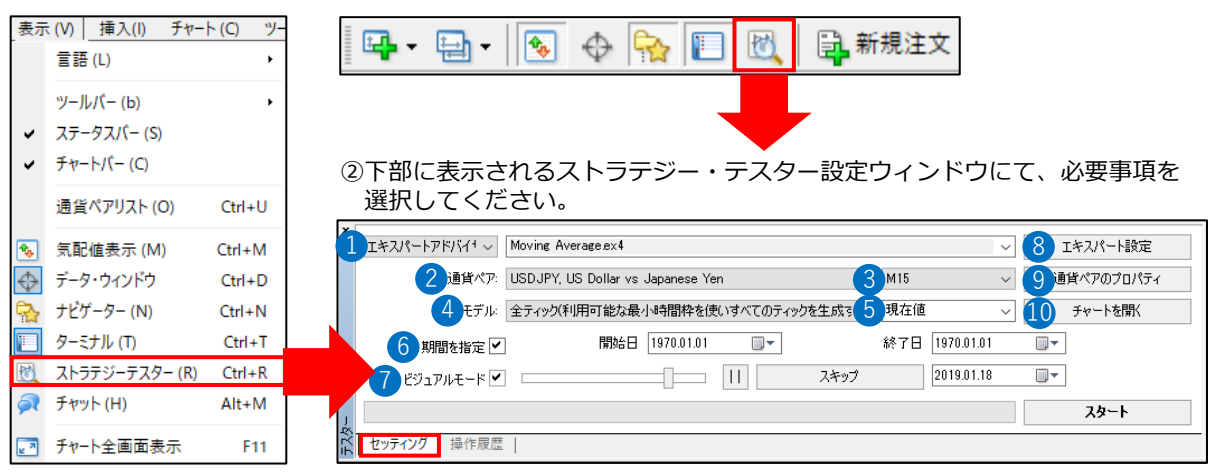

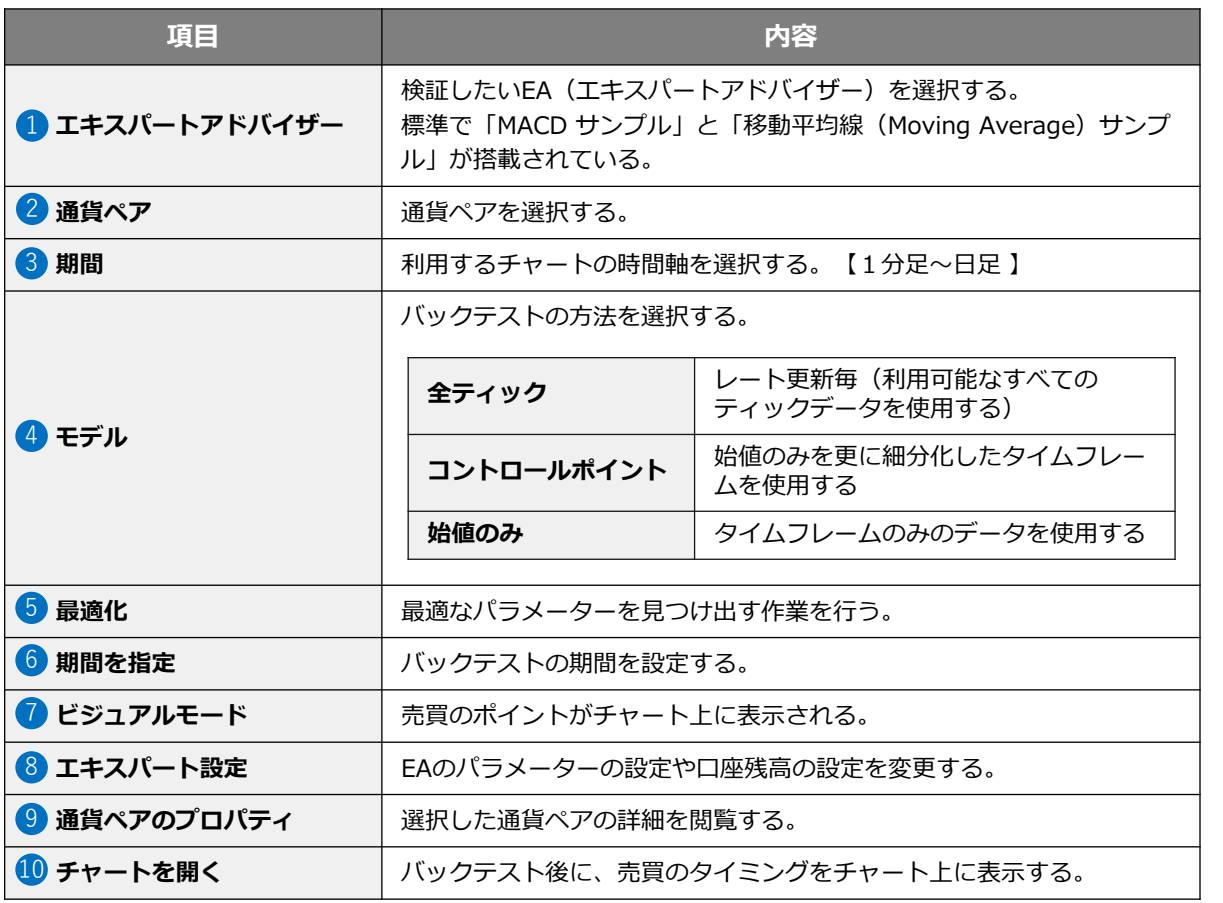

③「スタート」ボタンをクリックして、バックテストを開始します。 プログレスバーが右端まで緑色になり「ストップ」ボタンが再び「スタート」ボタンに切り替われば完了で

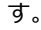

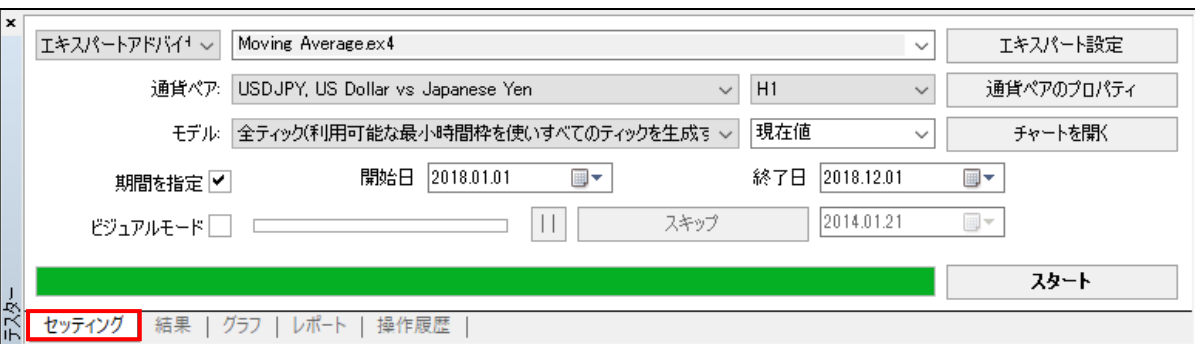

④セッティングタブの「チャートを開く」をクリックすると、売買したタイミングが表示されます。 ※結果の表示はEAの設定等により異なる場合があります。

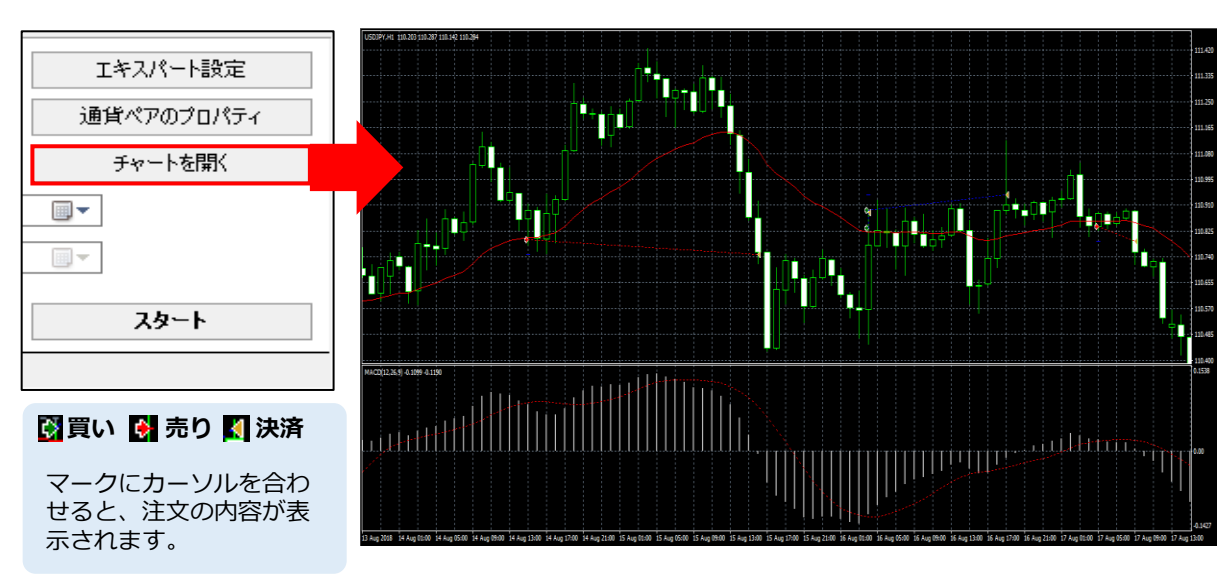

#### ⑤テスターウィンドウの下部にある各タブ(「セッティング」「結果」「グラフ」「レポート」「操作履歴 」)をクリックして画面を切り替えることで、それぞれの結果を検証できます。

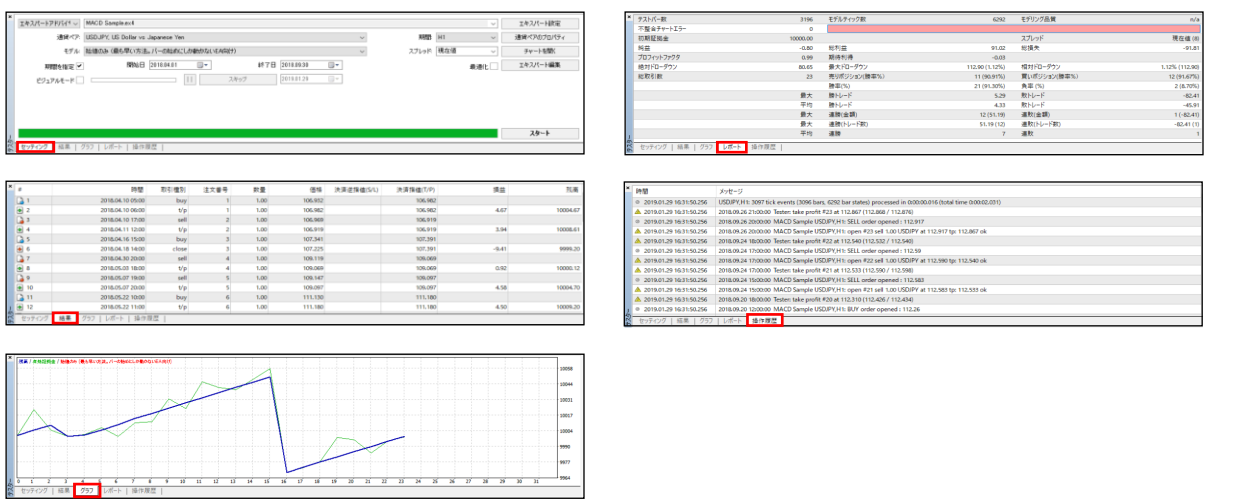

**ウ**

### **エキスパート設定**

#### **■テスト設定タブ**

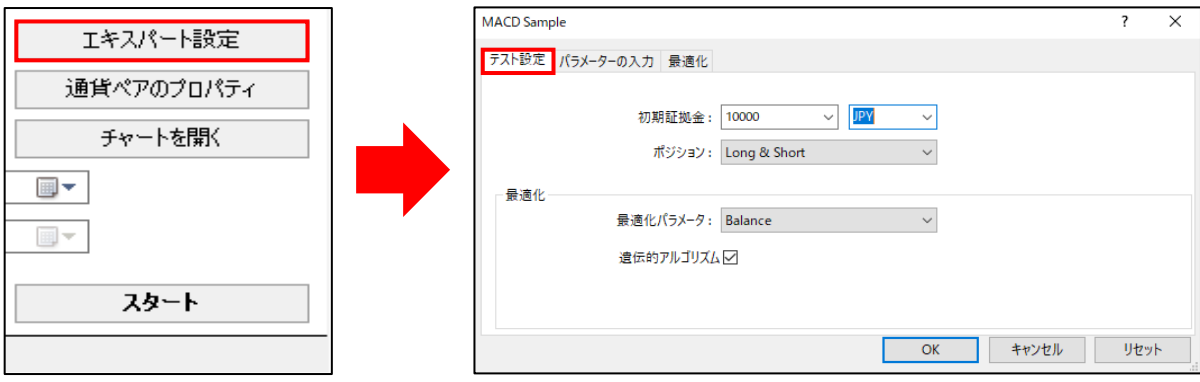

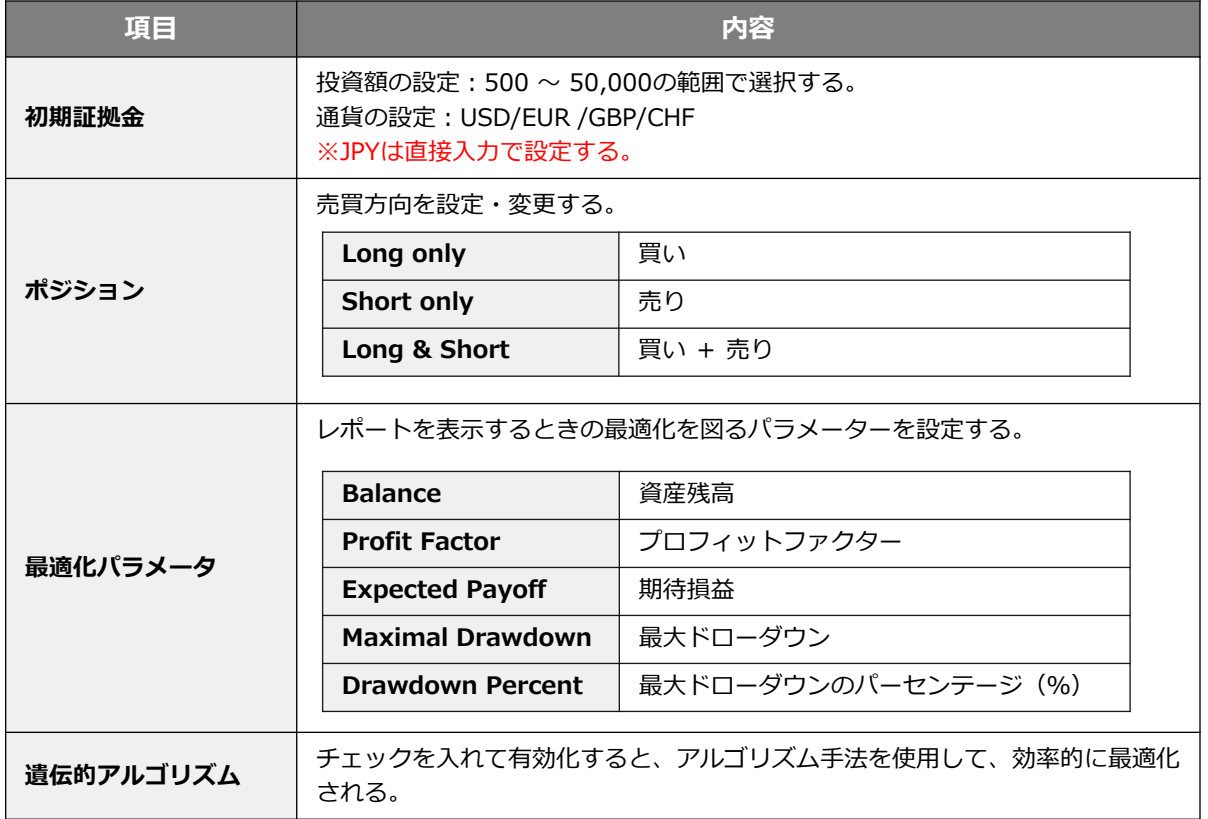

**ウ**

**②**

#### ■**パラメーターの入力タブ**

「値」の数値を変更して 「OK」ボタンをクリックするとパラメーター設定を変更できます。

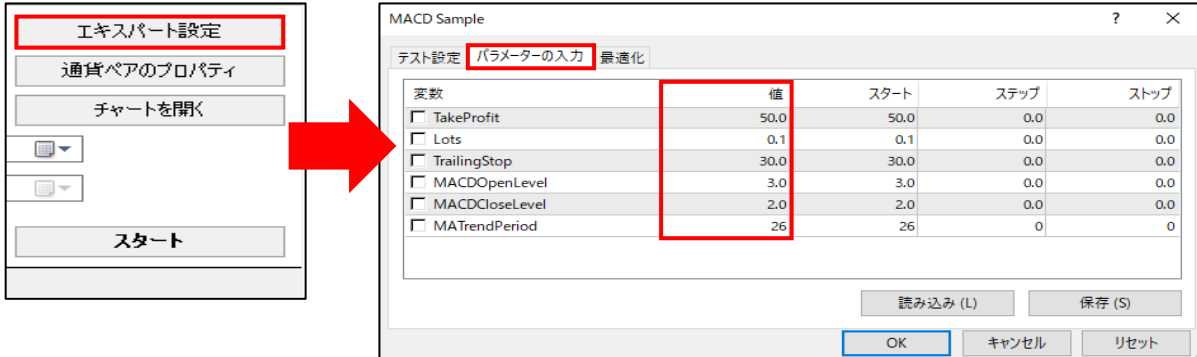

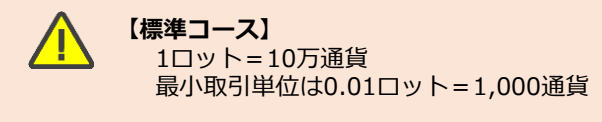

#### **【ストリーミングコース】**

1ロット= 1万通貨

最小取引単位は1万通貨のため、1ロット以下の単位の入力はできません。

#### **■最適化タブ**

最適化のリミットを設定します。制限したいパラメーターにチェックを入れます。

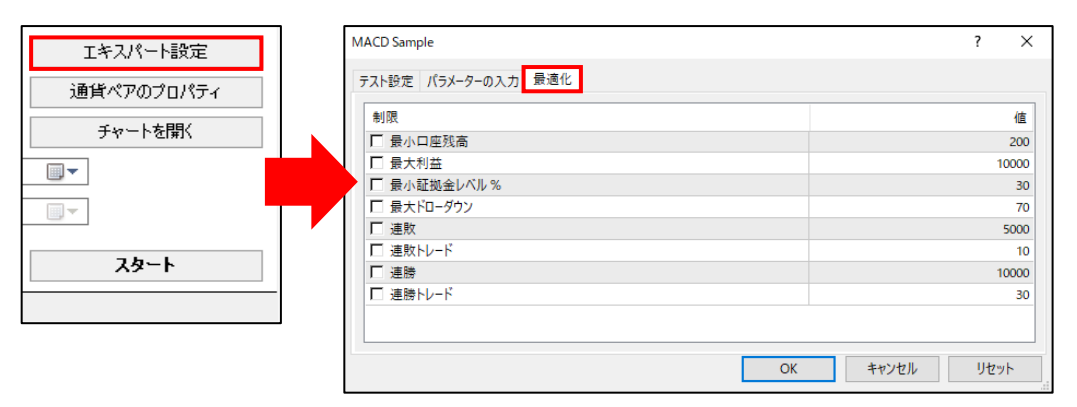

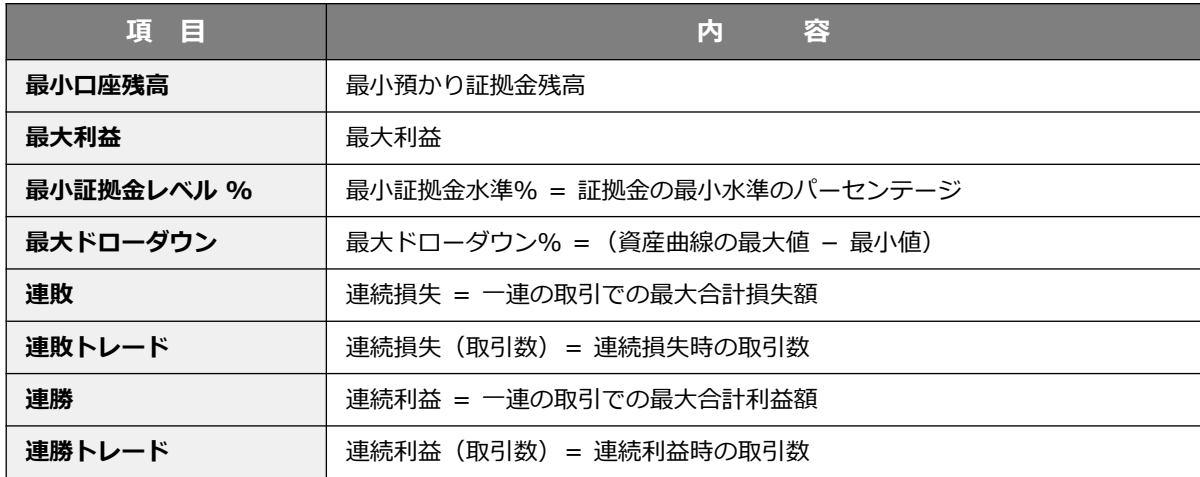

**① イ**

**ウ**

**②**

#### **■結果タブ**

指定した期間の取引結果が表示されます。

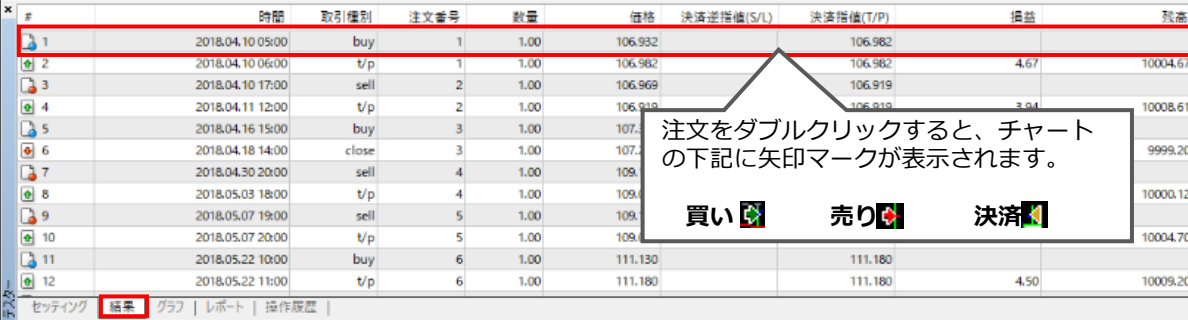

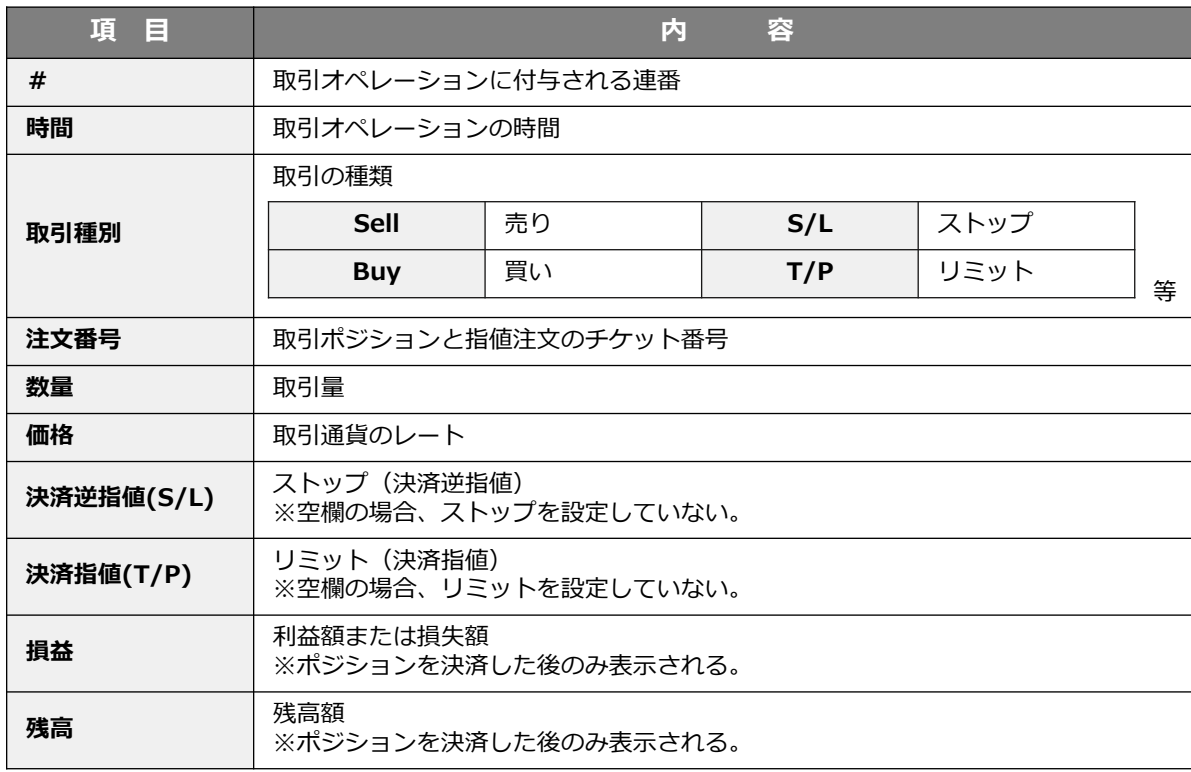

**ウ**

**②**

#### **① イ ン ス ト ル ロ グ イ ン**

**③**

#### **■グラフタブ**

預り証拠金残高のグラフ(青色線)と預かり証拠金にオープンポジションの評価損益を加減した口座状況のグ ラフ (緑色線) が表示されます。

テスト全体のプロセス「預り証拠金残高(青色線)」と「預り証拠金にオープンポジションの評価損益を加減 した口座状況(緑色線)」が一致している状態(評価損益がない状態)の場合は、グラフ内に残高(青色線) だけが表示されます。縦軸が残高額、横軸が決済した取引の順番になります。

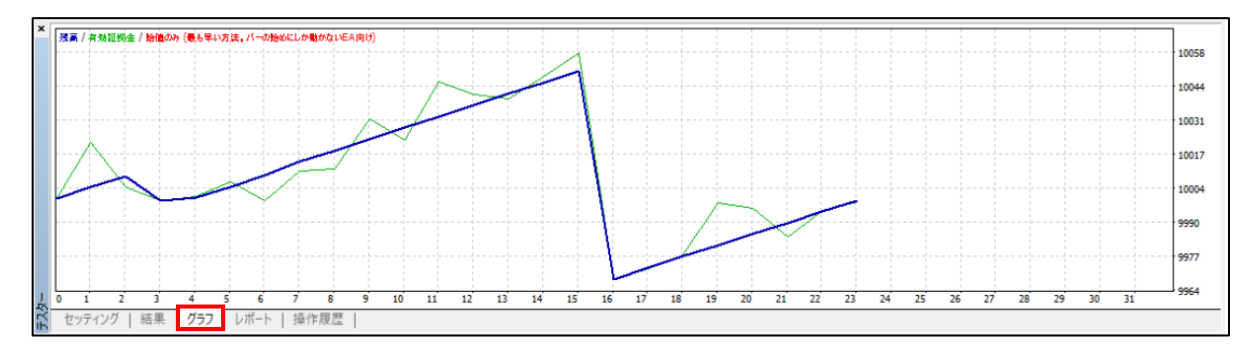

#### **■レポートタブ** 取引の結果がレポート形式で表示されます。

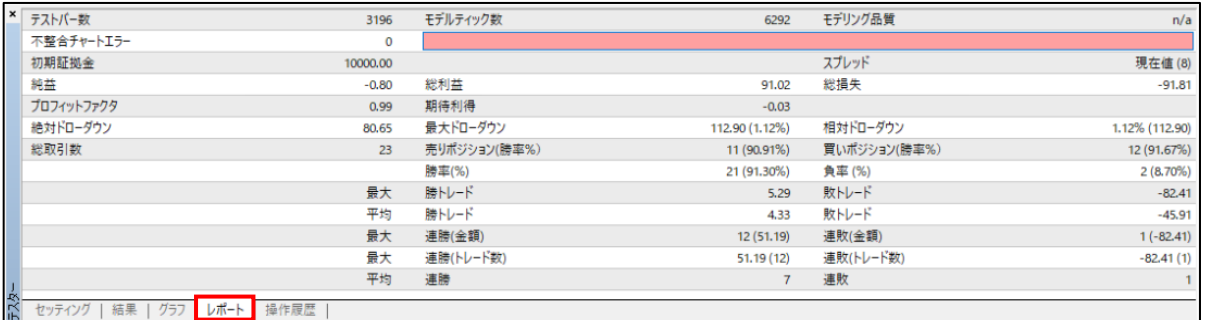

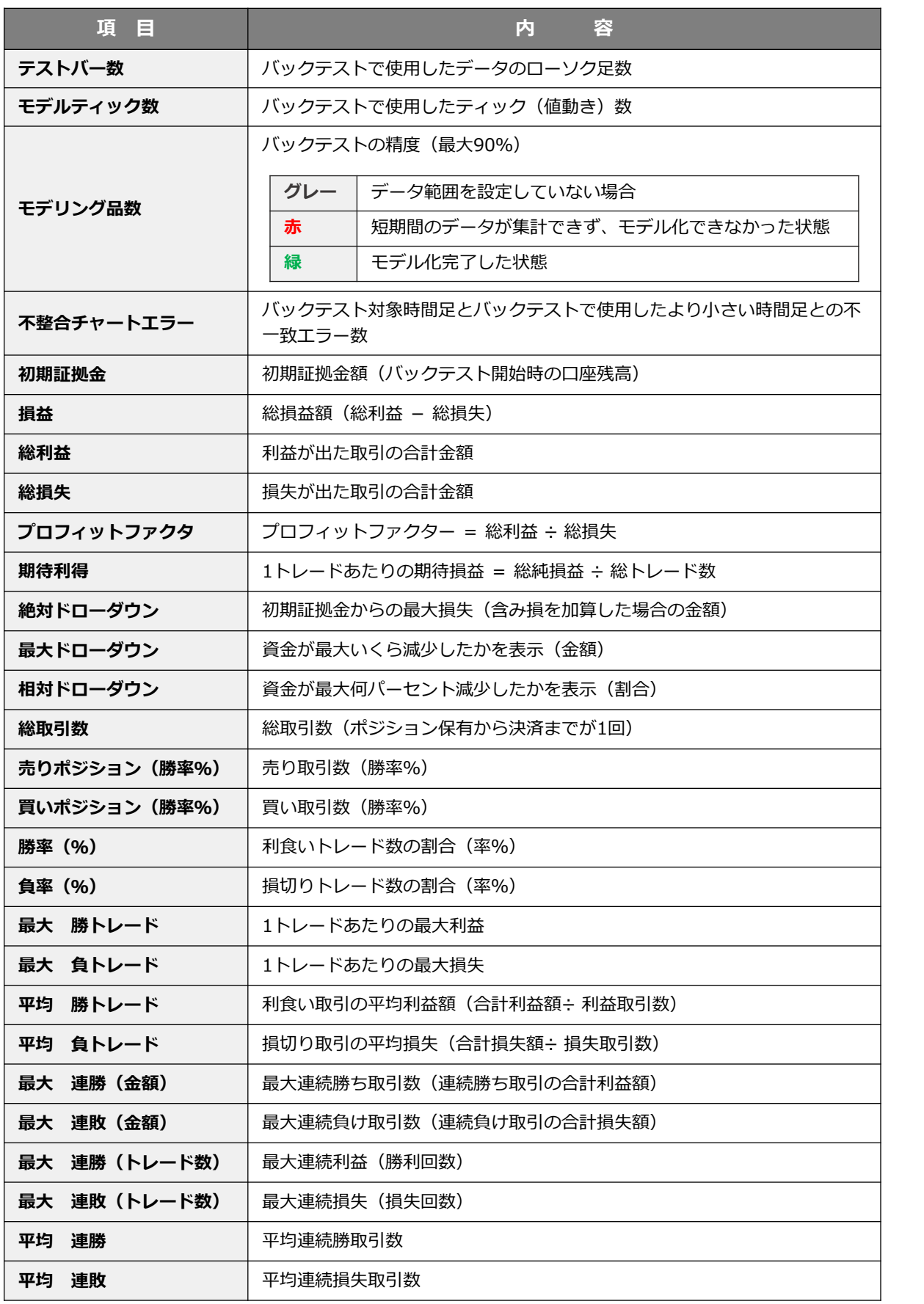

**ン**

**ウ**

**法**

62

#### **① イ ン ス ト ル ロ グ イ ン**

**ウ**

# **③ 注 文**

**方 法**

> **④ チ ト の 設 定**

#### **■操作履歴タブ**

動作のログファイルです。EAのバグのチェック等に利用します。エラーが発生すると、赤いマークが表示さ れます。

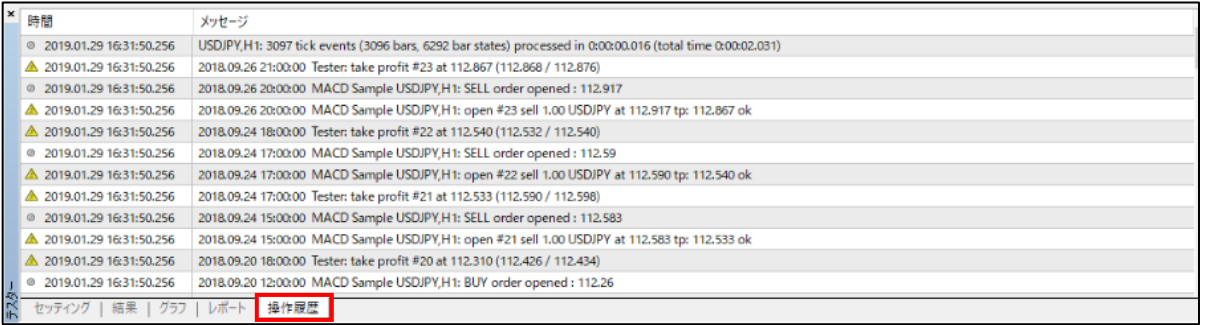

#### **最適化**

EAの最適化機能を使用することで、複数のパラメーターを自動的に変更してバックテストを繰り返し、最適な パラメーターの組み合わせを自動検出できます。

① 「セッティング」タブをより、「エキスパート設定」をクリックします。

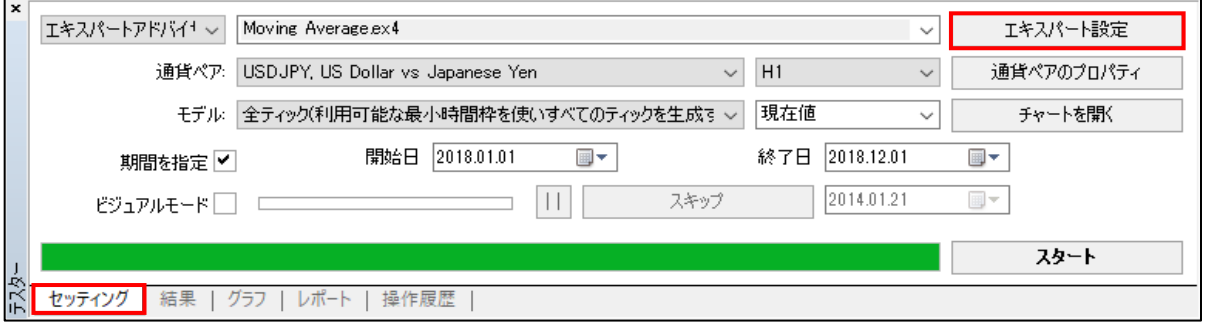

#### ②「パラメーターの入力」タブより、変化させたいパラメーターにチェックを入れ、値を変更します。 チェックを入れたパラメーターが最適化の対象となります。

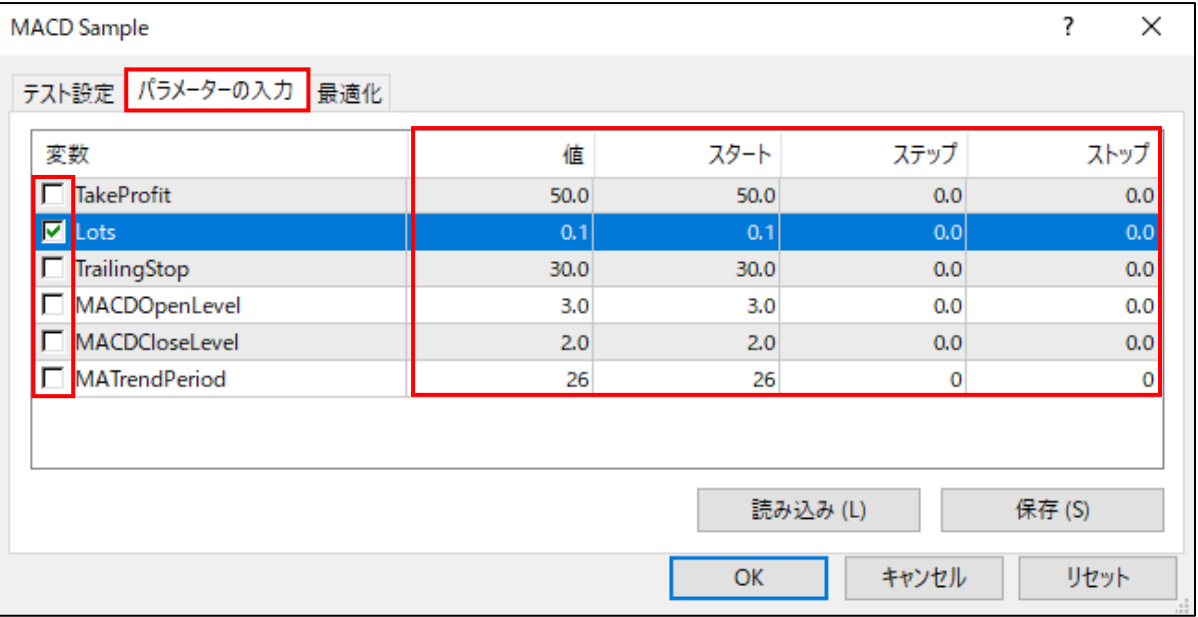

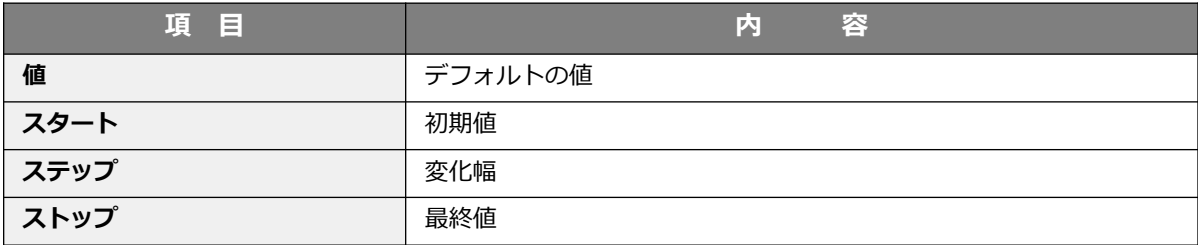

③ 「テスト設定」タブ内の「最適化」を任意で変更して、「OK」をクリックします。

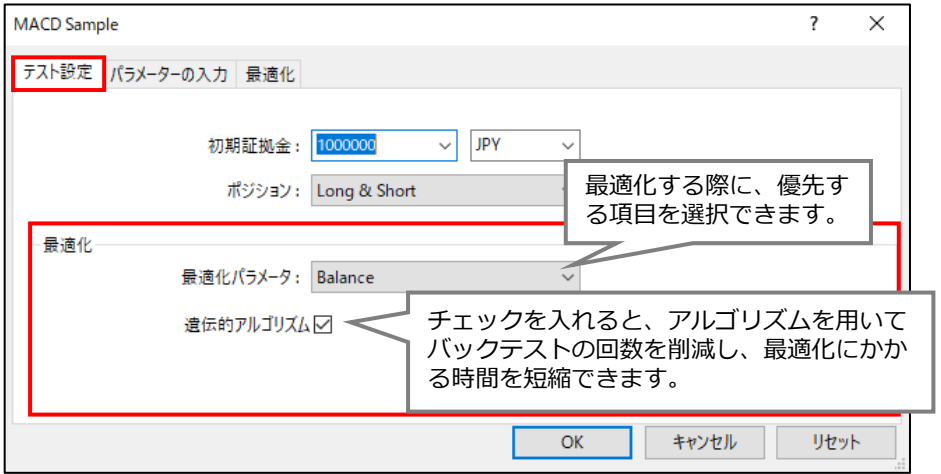

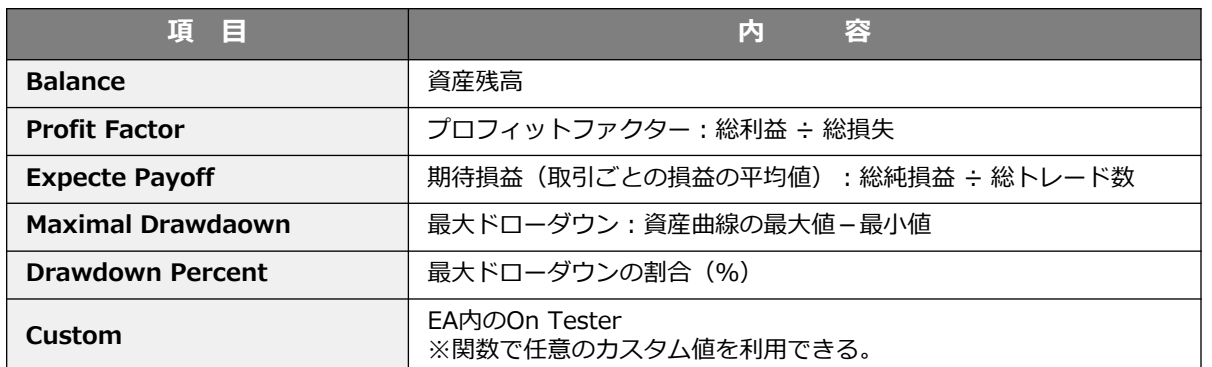

④「最適化」タブより、最適化の限界値を設定します。元々EAの限界値が自動で設定されているので、EAとは 別のところで限界値を設定したい場合は、該当の項目にチェックを入れて「値」を入力し、「OK」をクリック します。

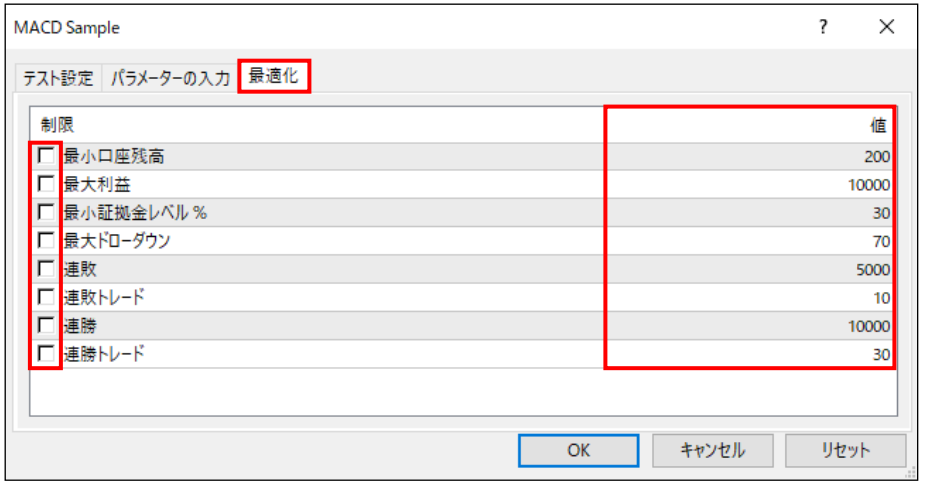

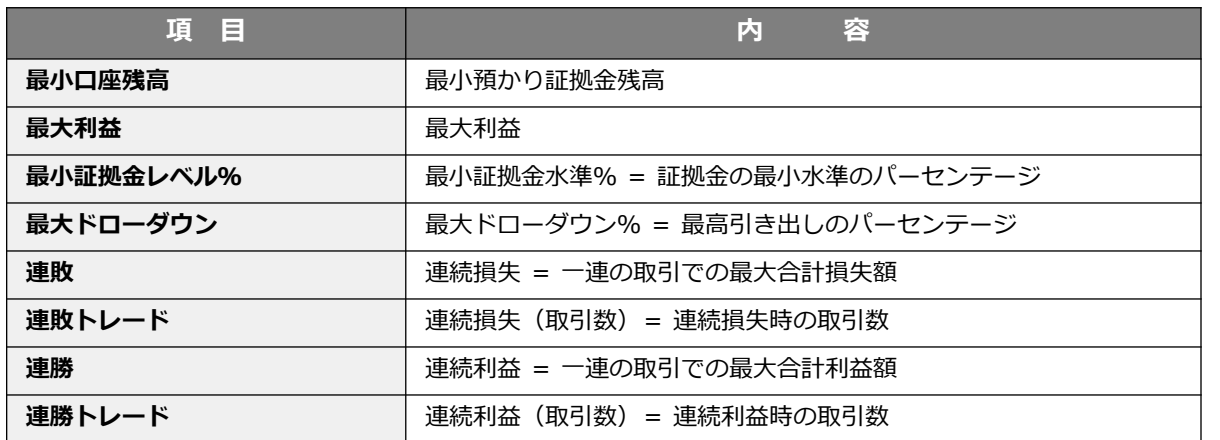

#### ⑤セッティングタブの「最適化」にチェックを入れて「スタート」ボタンをクリックすると、最適化が開始 され「ストップ」ボタンが表示されます。再度「スタート」ボタンが表示されたら終了です。

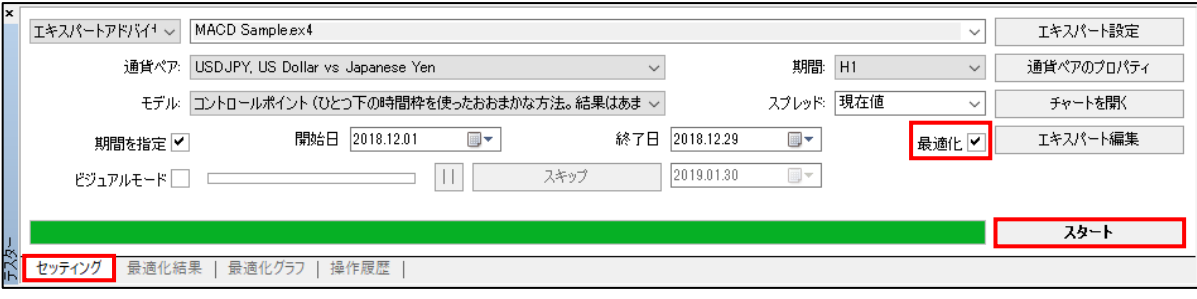

#### **最適化レポートの見方**

#### **■最適化結果タブ**

すべてのパラメーターの組み合わせに対しての以下各項目の結果が表示されます。

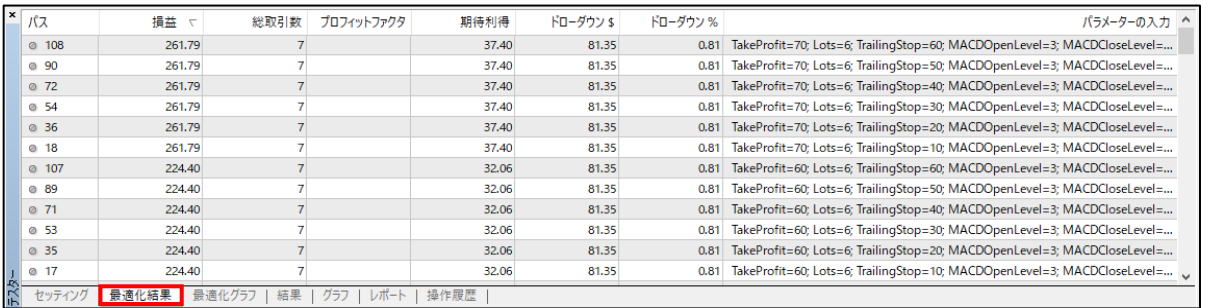

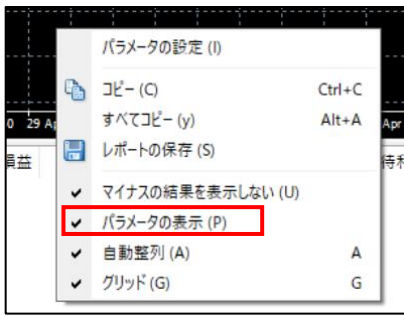

※最適化の結果は、利益の出ている取引結果のみ表示されます。 損失の出ている結果も表示させるには、「最適化」にチェックを入れて、右クリックを行い、「マイナスの 結果を表示しない」のチェックを外してください。

**ド ウ**

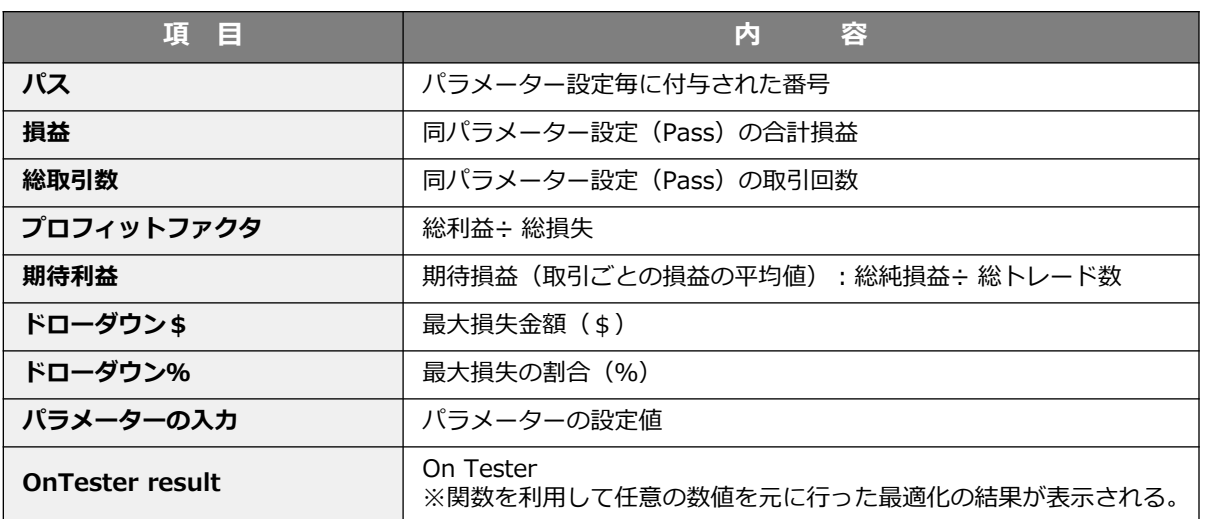

#### ■ 最適化グラフタブ

最適化の結果をグラフで確認できます。複数のパラメーターを最適化した場合、グラフ上で右クリックして 「2Dサーフィス」を選択すると、グラフの種類が変更できます。

【デフォルト】利益を出したパラメーターほど、上に表示されます。

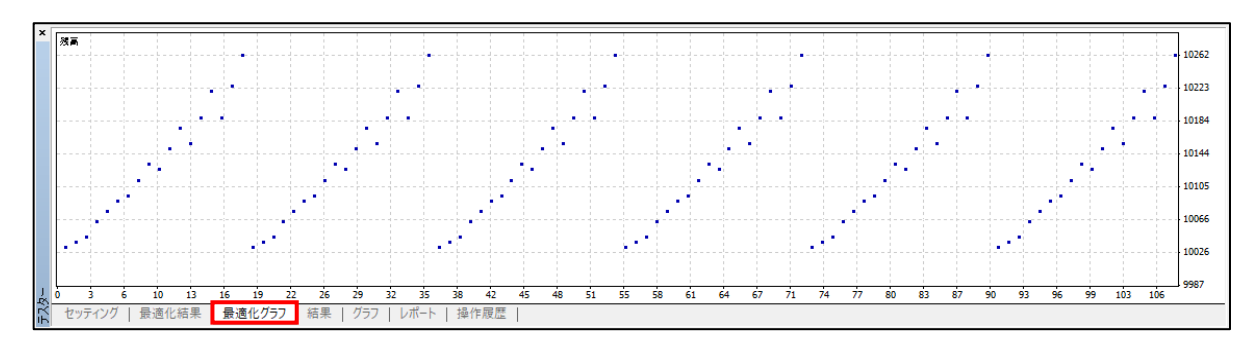

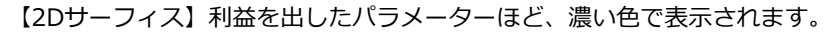

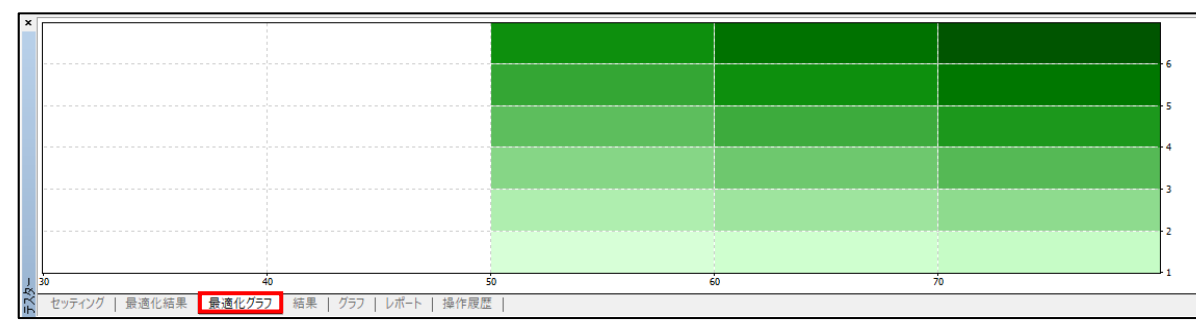

**②**

**① イ ン ス ト ル ロ グ イ ン**

**ト の 設 定**

**方**

### **② メ ニ ウ ド ウ**

**③**

**④**

### **過去のチャートデータのインポート**

テスター等で使用する過去のチャートデータは、ヒストリーセンターよりデータとして確認することが可能 です。読み込んだデータは、追加・削除・変更できます。 また、外部ファイルへの出力や、外部ファイルから読み込みをすることが可能です。 例えば、当社マイページより、過去のチャートデータ(1分足)をダウンロードして、MT4 PCインストール 版にインポートすることも可能です。

#### **■インポート方法**

①「ツール」より「ヒストリーセンター」をクリックするとヒストリーセンターウインドウが表示されます。 左側にある通貨ペア欄より、インポートする通貨ペアの「1分足(M1)」をダブルクリックします。 「インポート」をクリックします。

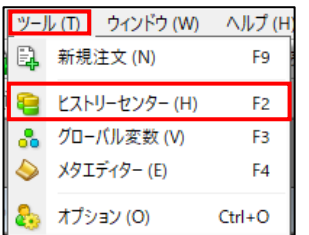

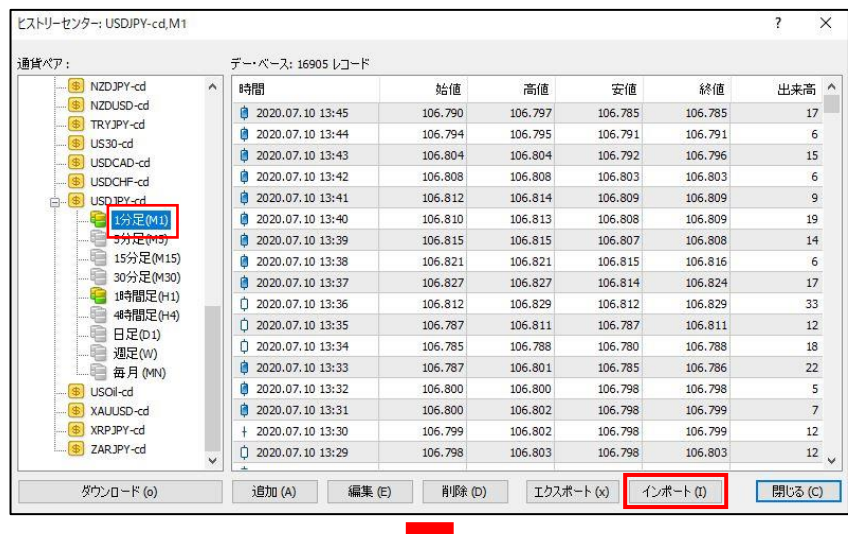

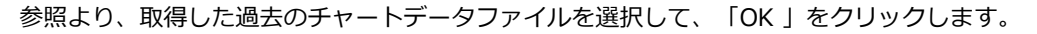

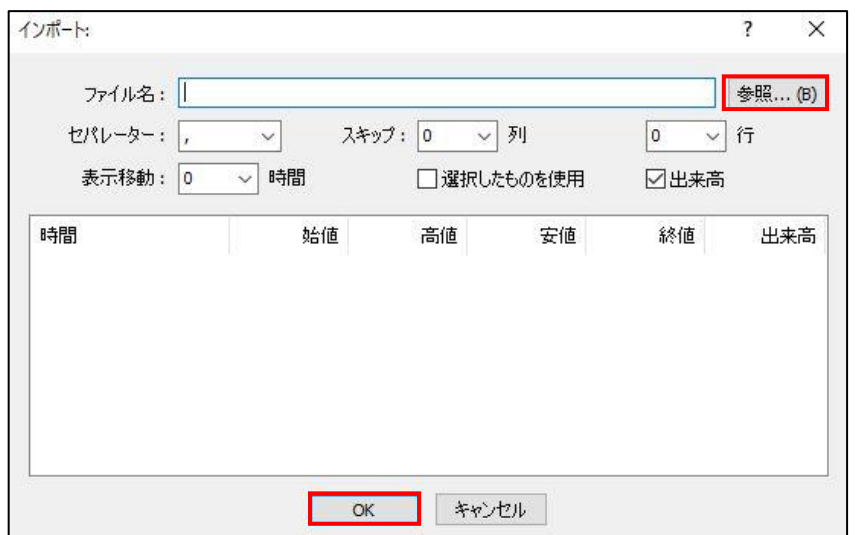

**ン**

**法**

# **3. 注文方法**

#### **取得したデータをテキストファイルとして保存**

取得したデータをテキスト形式として、保存が可能です。

#### **■保存方法**

①取得したデータを表示している「ヒストリーセンター」の「エクスポート」ボタンをクリックしてください。

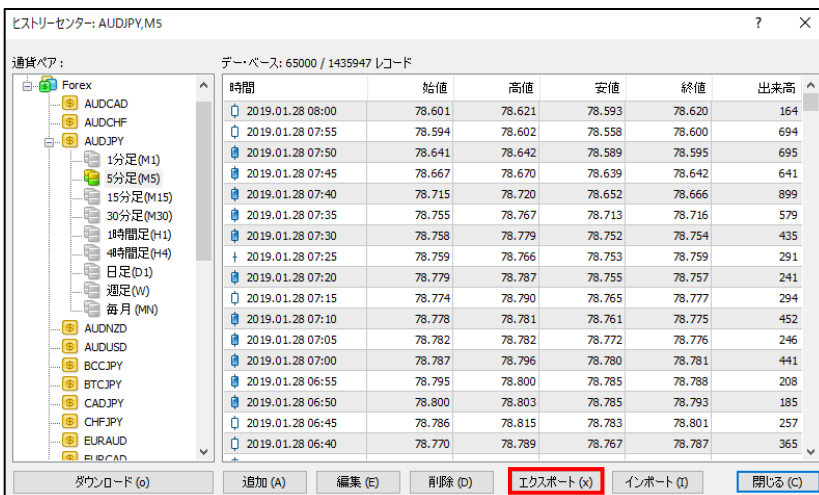

②保存画面にて、保存する場所、ファイル名、ファイルの種類が【ASCⅡText(\*.csv)】に選択していること を確認して、「保存」ボタンをクリックします。

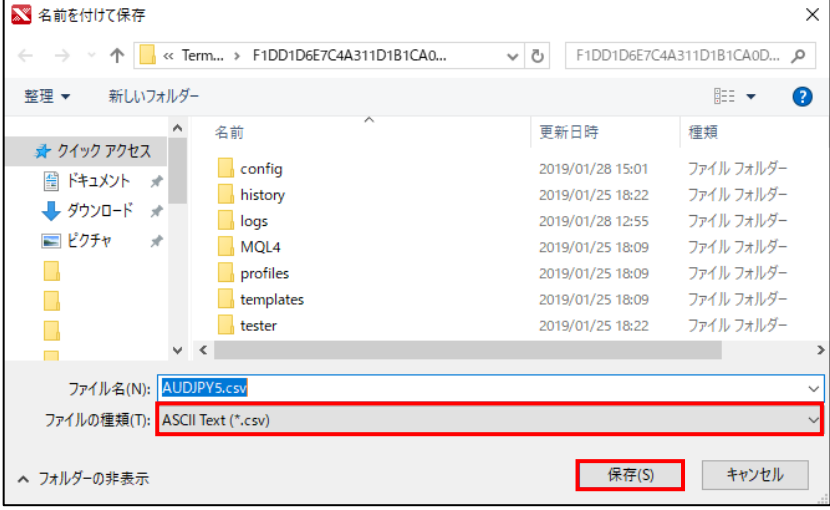

### **3-1【新規】オーダーの発注ウィンドウの表示方法**

**ウ**

**法**

新規注文画面の表示方法は複数あります。

#### **メニューバー ツールバー**

メニューバーの「ツール」を開き「新規注文」を クリックすると「オーダーの発注」が表示されます。

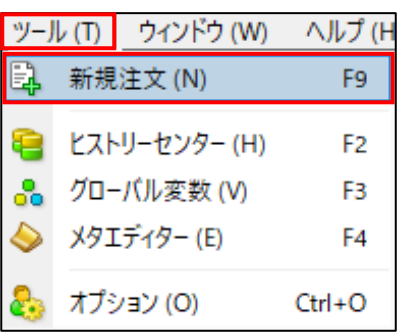

ツールバーの「新規注文」ボタンをクリックする と「オーダーの発注」ウィンドウが表示されます。

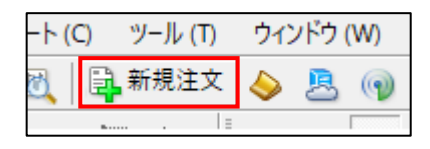

気配値ウィンドウ内の注文を出したい通貨ペアに カーソルを合わせ、右クリックし「新規注文」を クリックすると、「オーダーの発注」ウィンドウ が表示されます。

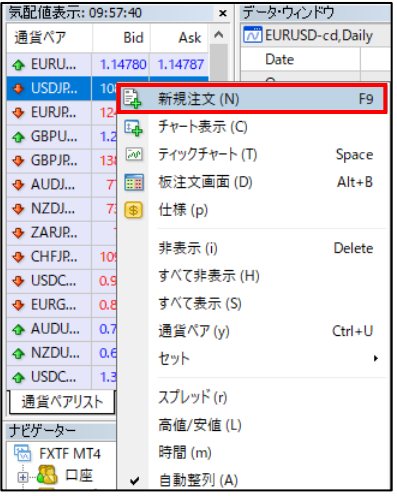

#### **気配値ウィンドウ チャートウィンドウ**

注文を出したいチャートウィンドウで右クリック し、「注文発注」から「新規注文」をクリックす ると、「オーダーの発注」ウィンドウが表示され ます。

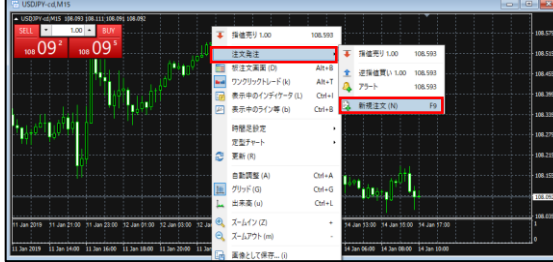

### **ご注文の前に**

ターミナルウィンドウの「取引」タブにて、お客様の「残高」「有効証拠金」「必要証拠金」「証拠 金維持率」が確認できるので、十分な余剰金があることをご確認したうえでお取引を行ってください。

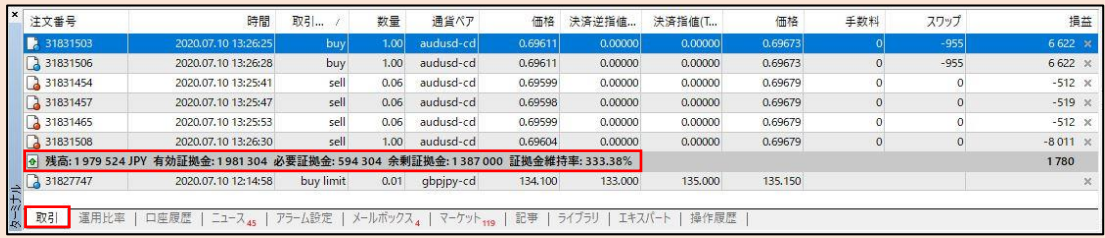

### **3-2【新規】成行注文**

①新規成行注文は、「オーダーの発注」ウィンドウより、各項目を選択して設定してください。 ②注文内容をご確認のうえ、「成行注文:成行売り」または「成行注文:成行買い」ボタンをクリックして発 注してください。

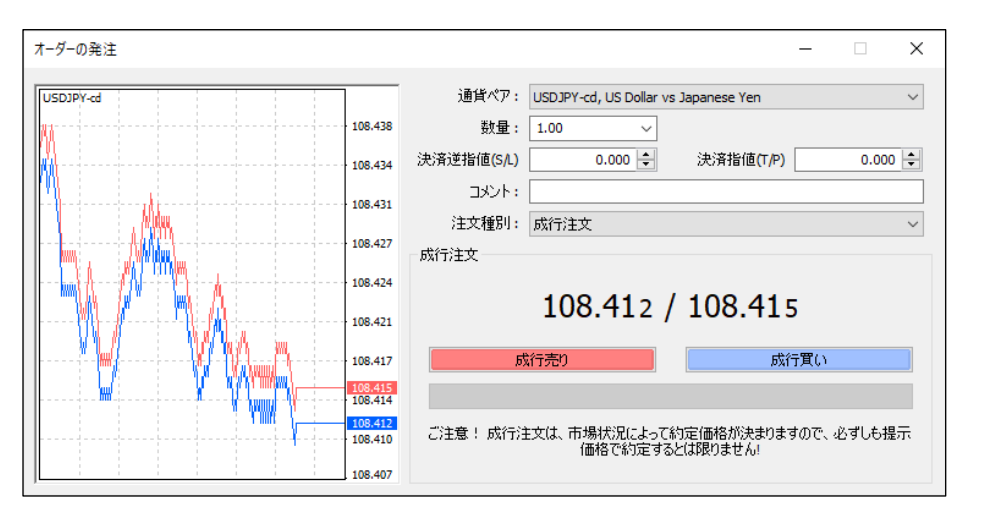

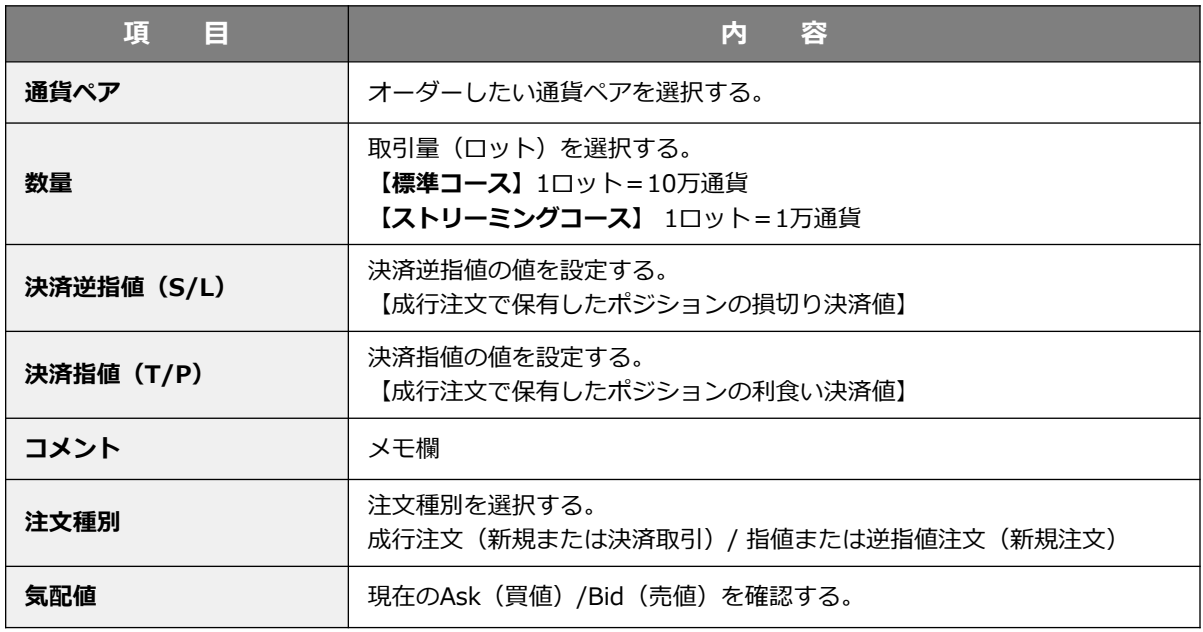

#### ■成行注文(新規または決済取引)の欄

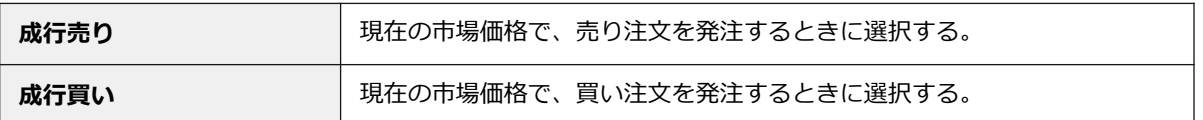

新規取引と同時に決済の指値を注文する場合は「決済逆指値(S/L)」「決済指値(T/P)」にて設定します。

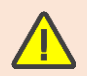

ストリーミングコースの場合、「提示価格との価格誤差を有効にする」の欄で設定した値の 範囲内の乖離の場合は再提示することなく注文が発注になります。

### **3-3【新規】指値注文/逆指値注文**

①新規指値注文・逆指値注文は、発注ウィンドウの注文種別の欄を「指値または逆指値注文(新規注文)」に 指定していただき、各項目を選択し設定してください。 ②注文内容をご確認のうえ「発注」をクリックして発注してください。

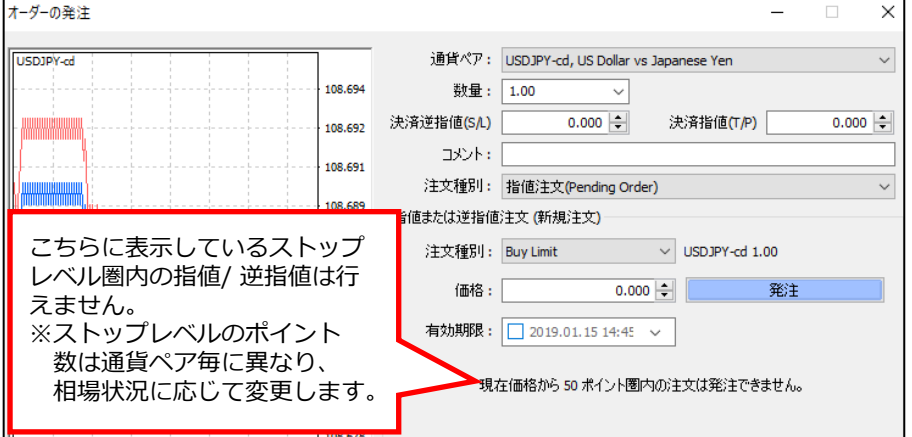

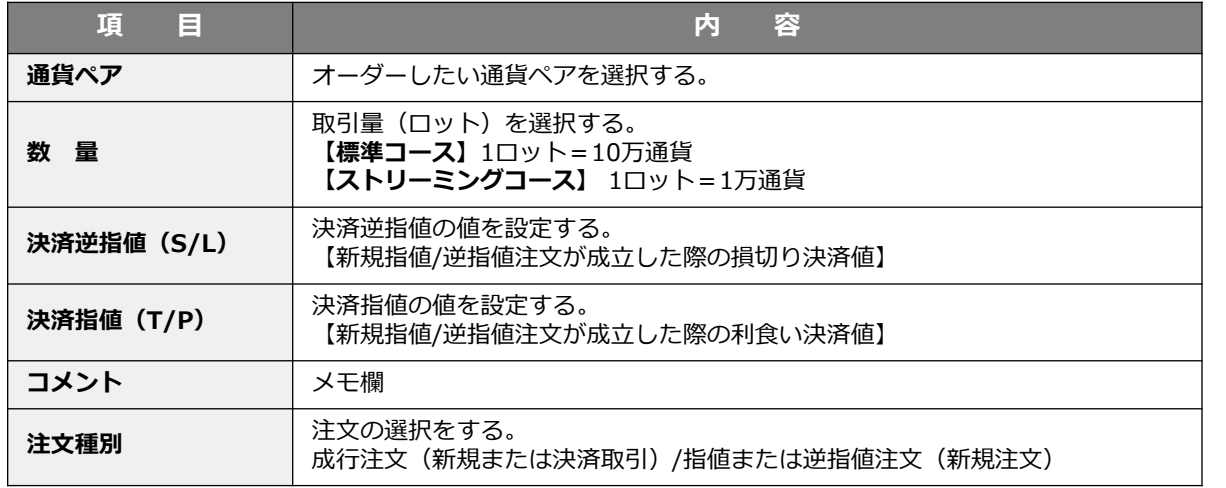

#### 指値または逆指値注文(新規または決済取引)の欄

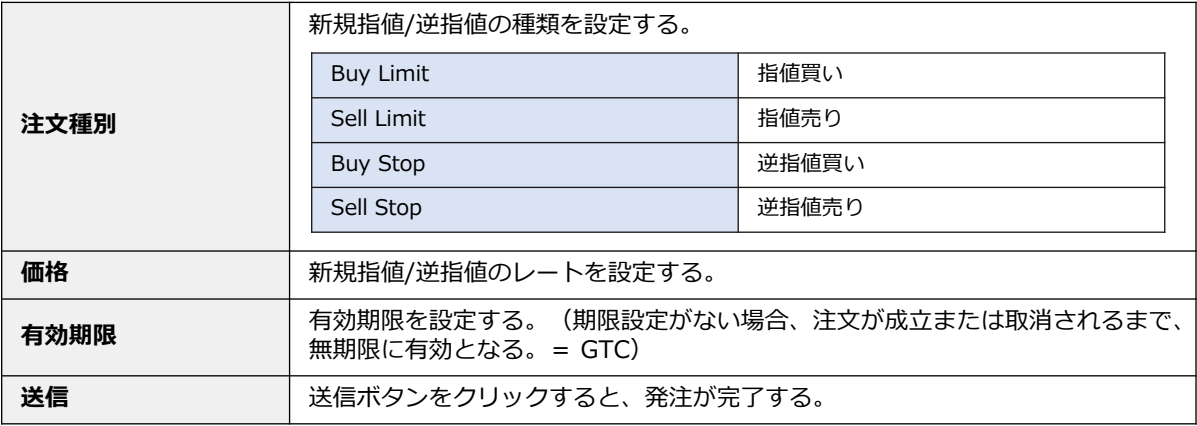

新規に発注する指値に対して決済指値を設定する場合は「決済逆指値(S/L)」「決済指値(T/P)」にて 設定することで、IF DONEまたはIF DONE OCO注文となります。発注された未約定の注文はターミナル ウィンドウ「取引」タブの「残高」「有効証拠金」「必要証拠金」「証拠金維持率」を表示している行の 下に表示します。

### **3-4【新規】IF DONE OCO注文/IF DONE注文**

①注文種別は「指値または逆指値注文(新規注文)」を選択し、注文の設定を行い「発注」をクリックして ください。両方入力して発注するとIF DONE OCO注文になります。

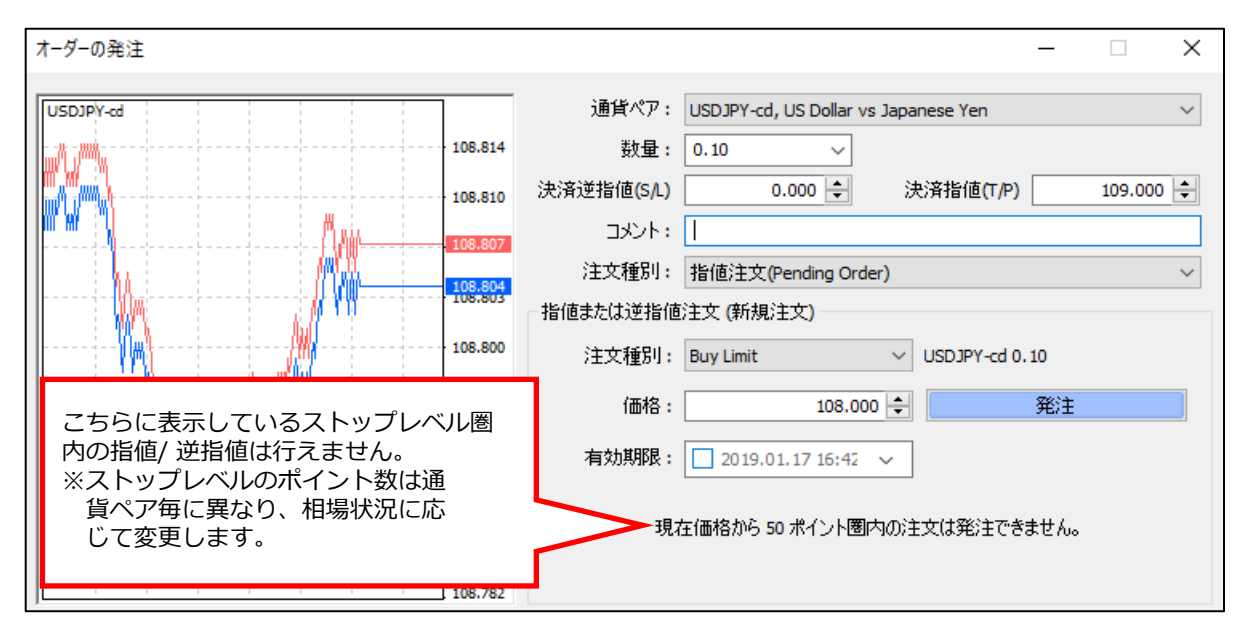

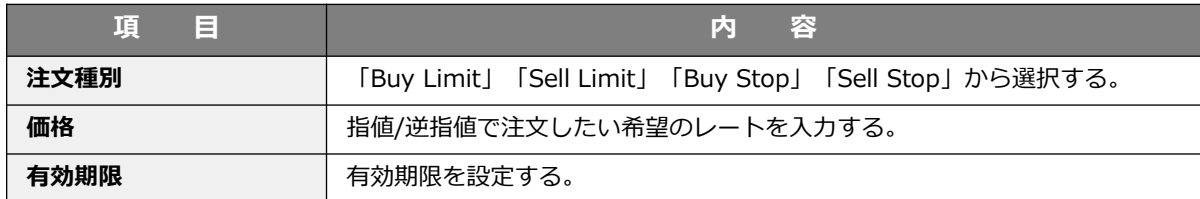

注文が成立すると、確認画面が表示されるので「OK」ボタンをクリックして、画面を閉じてください。

**ン**

**ウ**
## **3-5【新規】注文の変更**

①ターミナルウィンドウの「取引」タブより、変更したい注文の上で右クリックし、「注文変更または取消」 をクリックしてください。

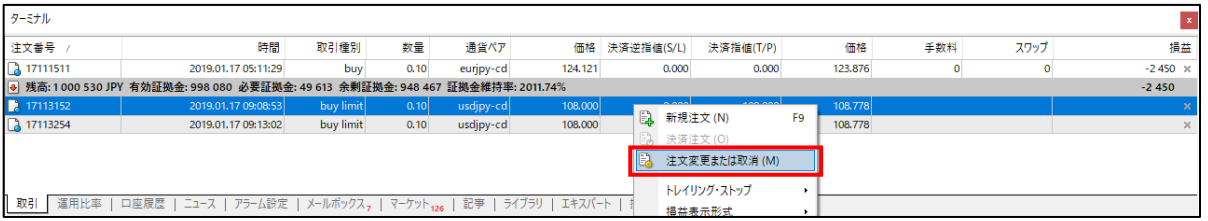

②「未約定注文の変更または取消」枠内の「価格」を変更して「注文の変更」ボタンをクリックしてください。 同時に「決済逆指値(S/L)」または「決済指値(T/P)」の注文/変更も行えます。 有効な価格を入力すると「注文の変更」ボタンが青くなり、クリックができます。

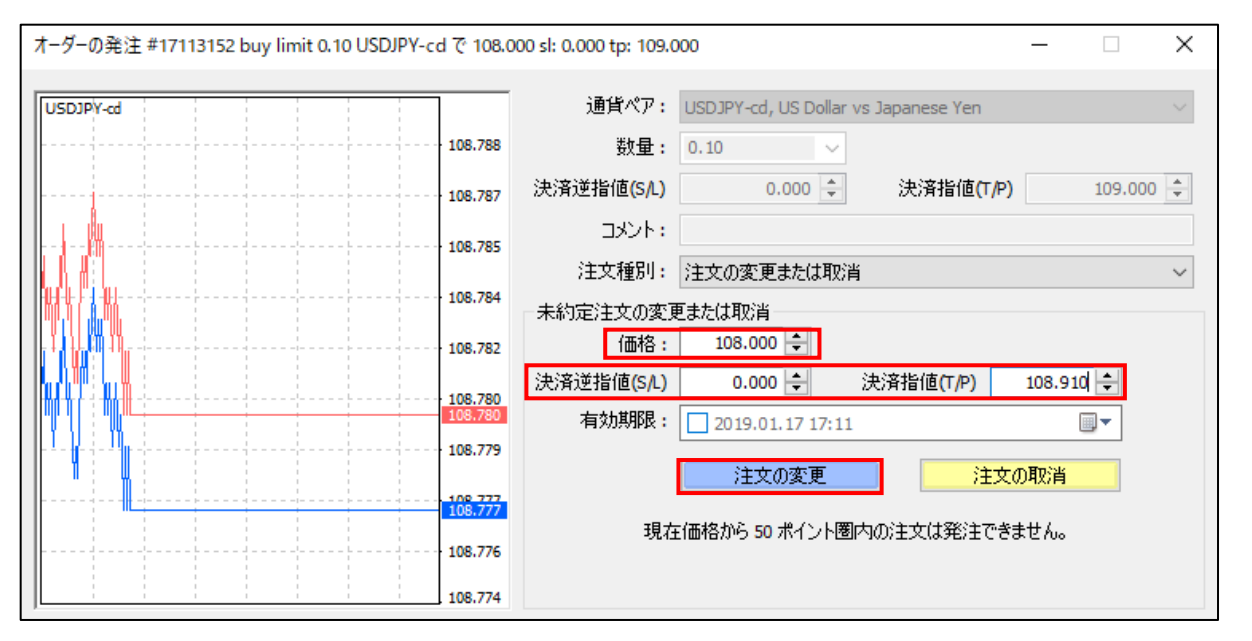

変更が成立すると、確認画面が表示されるので「OK」ボタンをクリックして、画面を閉じてください。

**ウ**

## **3-6【新規】注文の取消**

①ターミナルウィンドウの「取引」タブより、取り消ししたいポジションの上で右クリックし、「注文変更 または取消」をクリックしてください。

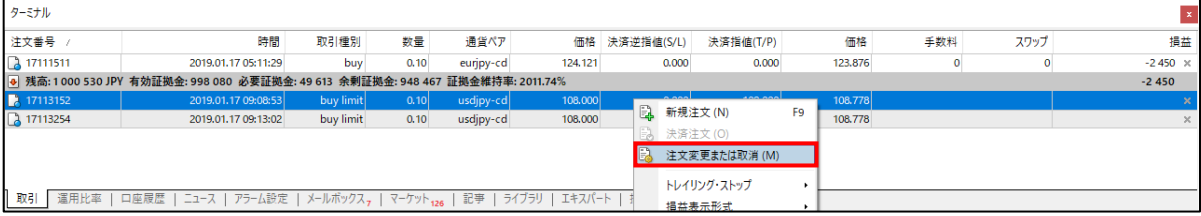

#### ②「注文の取消」ボタンをクリックしてください。

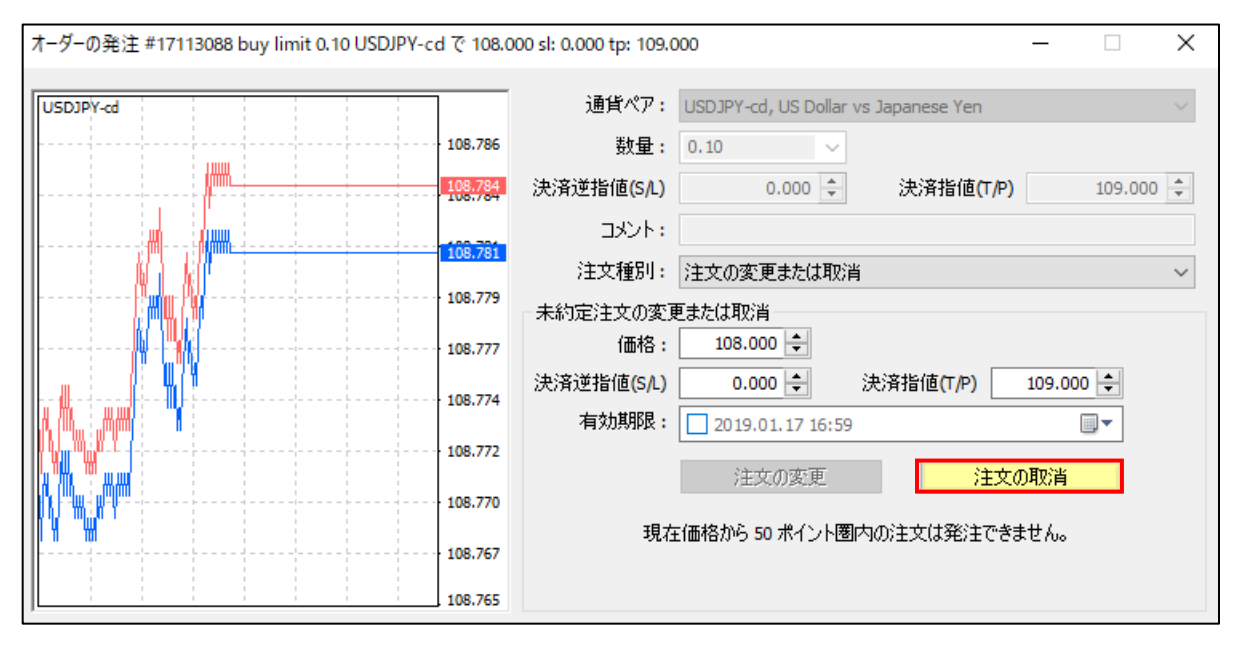

取消が成立すると、確認画面が表示されるので「OK」ボタンをクリックして、画面を閉じてください。

**①**

**②**

### **② メ ニ ウ ン ド**

**ウ**

**③ 注 文**

**方**

**法**

**⑤ そ の 他**

## **3-7【決済】成行注文**

①ターミナルウィンドウの「取引」タブを開くと注文リストが表示されます。 決済したい注文をクリックすると、青くハイライトします。 その状態で選択した取引の上で右クリックし「決済注文」をクリックしてください。

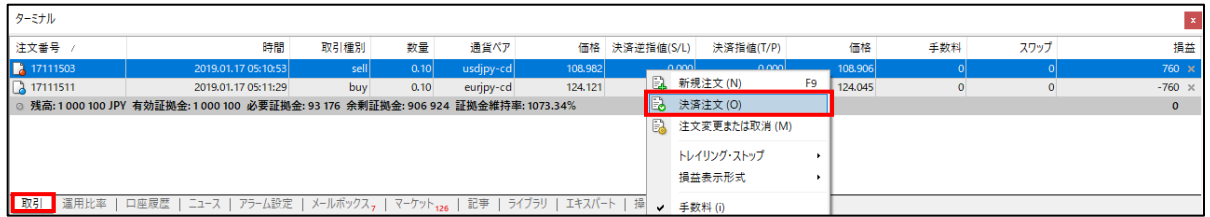

②「オーダーの発注」ウィンドウの下部にある黄色のバーをクリックすると、決済取引となります。

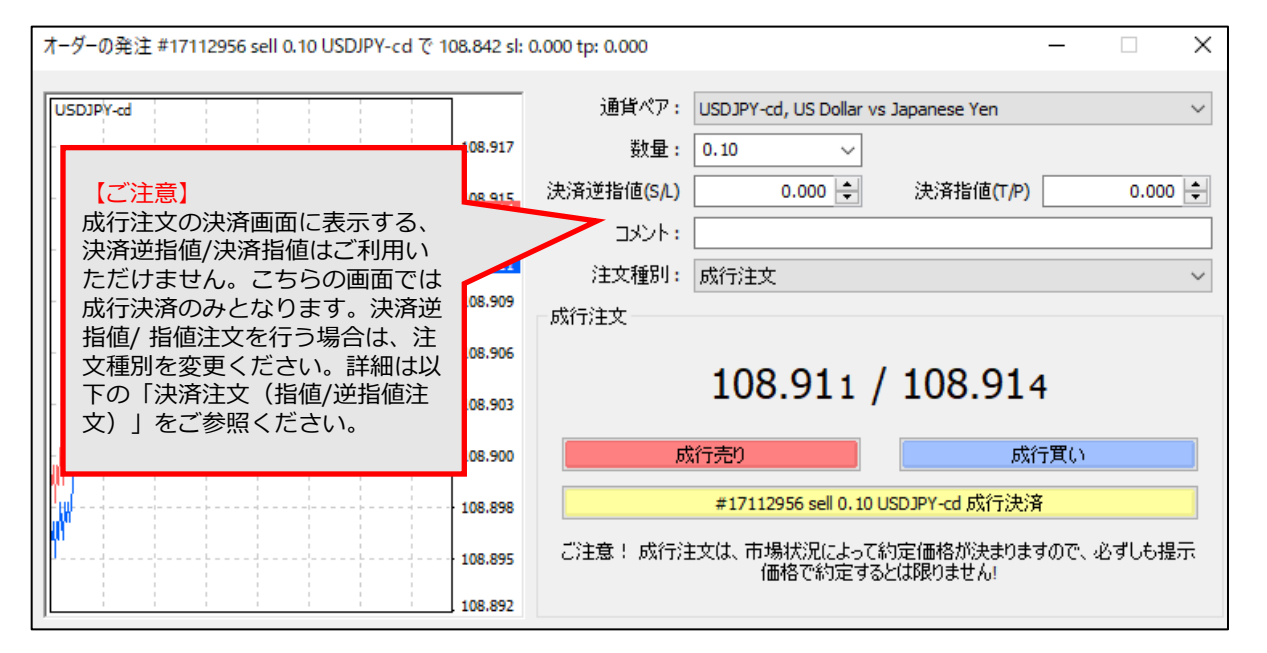

決済が成立すると、確認画面が表示されるので「OK」ボタンをクリックして、画面を閉じてください。

## **3-8【決済】指値/逆指値/OCO注文**

①ターミナルウィンドウの「取引」タブより、決済注文したいポジションの上で右クリックし、「注文変更 または取消」をクリックしてください。

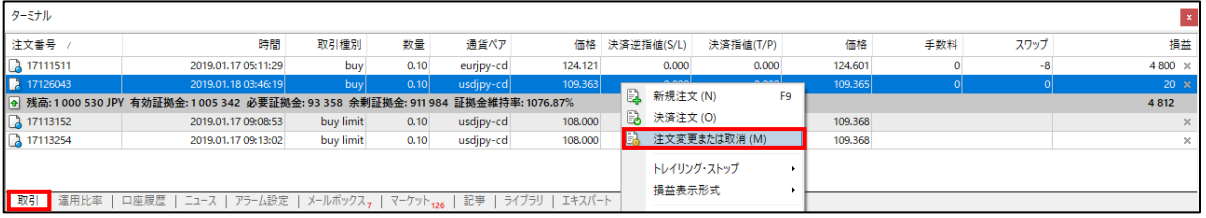

② 「オーダーの発注」ウィンドウの「建玉のS/LとT/Pの変更」を設定します。 「決済逆指値」と「決済指値」に直接レートを入力するか「現在値との差」でポイント数を入力し「下段に コピー」をクリックし簡易入力すると「変更」ボタン(青色のバー)が有効化になります。 変更内容をご確認の上「変更」ボタンをクリックすると注文が変更されます。

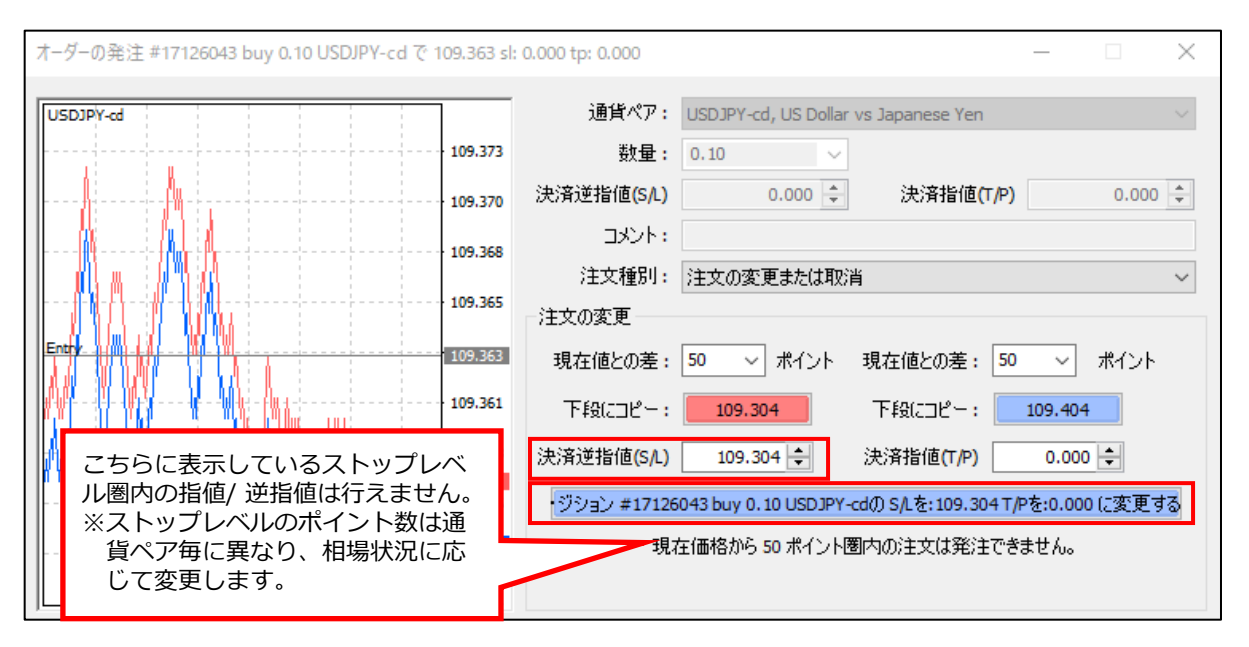

決済が成立すると、確認画面が表示されるので「OK」ボタンをクリックして、画面を閉じてください。

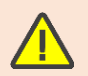

決済指値と決済逆指値の両方を設定すると【決済OCO注文】となります。 決済指値/決済逆指値どちらか一方でも、注文を発注することができます。 **ウ**

### **② メ ニ ウ ン ド**

**ウ**

**法**

**④ チ ャ**

**ト の 設 定**

**⑤ そ の 他**

## **3-9【決済】トレイリング・ストップ注文**

トレイリング・ストップ注文は、決済逆指値注文の値が相場の値動きに応じて、有利な方向に自動更新して いく注文方法です。トレール幅を設定すると、現在レートから、トレール幅分の乖離を保って決済逆指値注 文の値が自動で更新していきます。トレンドが出ているときに、利益を追求するには便利な注文方法です。 一度更新した逆指値注文の値が不利な方向に戻ることはありません。

①ターミナルウィンドウの「取引」タブを開くと注文リストが表示されます。トレイリング・ストップ注文 を入れたい取引をクリックし、青く反転いる取引の上で右クリックをして、「トレイリング・ストップ」を クリックしてください。

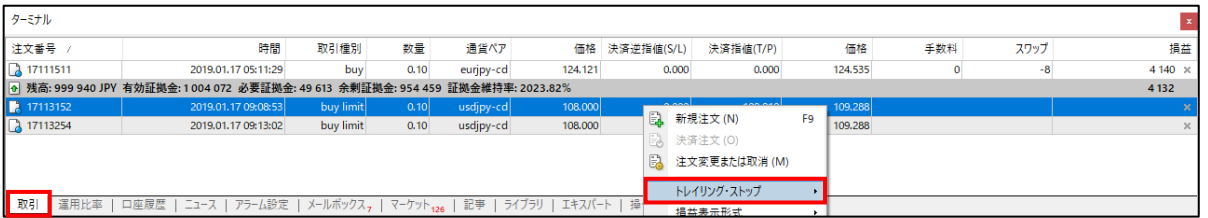

②トレイリング幅(ポイント)が表示されますので、任意の幅を選択してください。 トレイリング・ストップ注文が入っているかはターミナルの注文番号の隣のアイコンで確認できます。

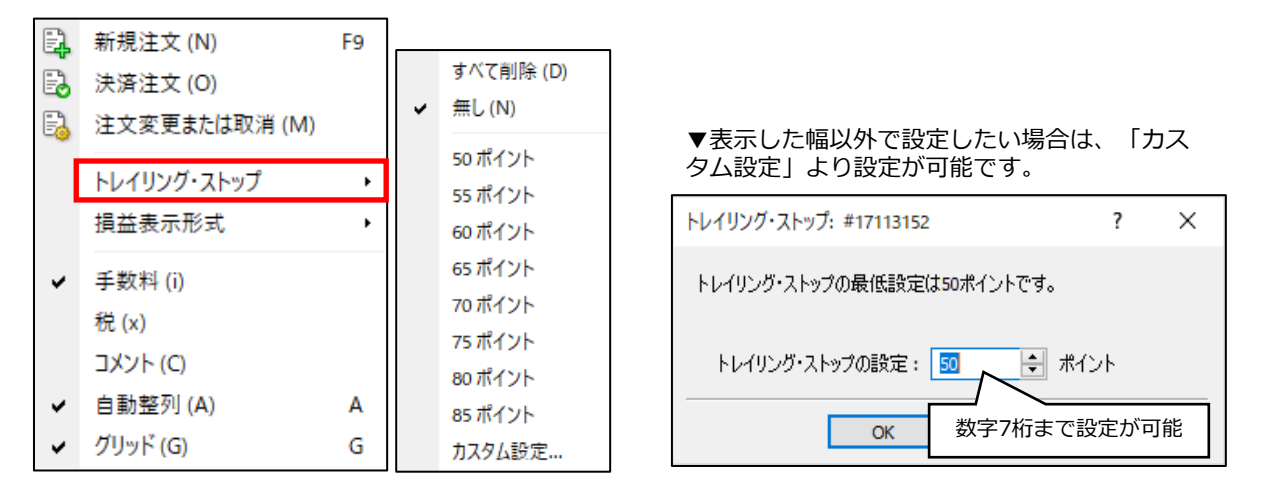

③発注済みのトレイリング・ストップ注文の取消は、発注時と同様に、ターミナルの取引タブより対象の取 引を選択して、右クリックでトレイリングストップをクリックします。「無し」を選択すると、対象のト レイリング・ストップ注文は削除されます。また、「全て削除」を選択すると、選択している注文だけで なく発注しているすべてのトレイリング・ストップ注文が削除されます。

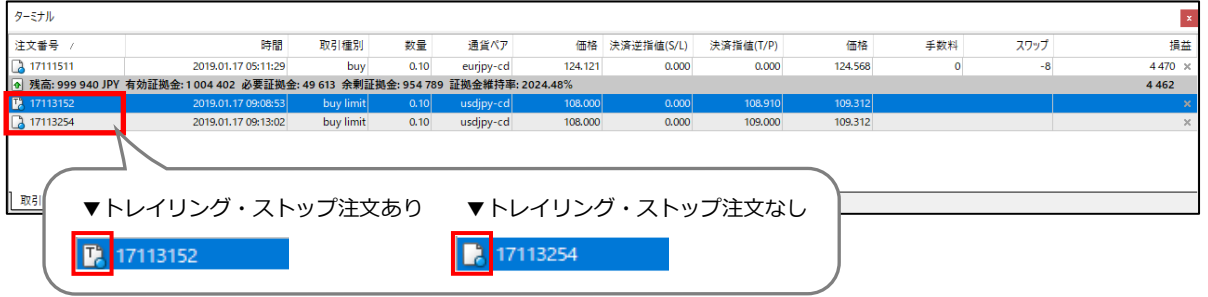

トレイリング・ストップを設定したFXTF MT4にログインしていないときは、トレイリング・ ストップが機能しないので、ご注意ください。

T

#### **イ ン ス ト ル ロ グ イ ン**

**ウ**

**③ 注**

**文**

**方**

**法**

**④ チ ャ**

**ト の 設 定**

# **①**

## **3-10【決済】注文の変更**

①ターミナルウィンドウの「取引」タブより、決済価格を変更したいポジションの上で右クリックし、「注文 変更または取消」をクリックしてください。

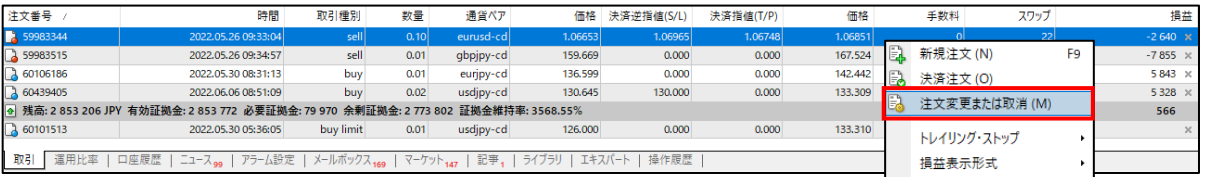

②「注文の変更」枠内の「決済逆指値(S/L)」または「決済指値(T/P)」の価格を変更して、変更ボタンをク リックしてください。「現在値との差」にポイント数を入力して「下段にコピー」をクリックすると簡単に 価格を入力できるので、おすすめです。

有効な価格を入力すると変更ボタンが赤くなり、クリックができます。

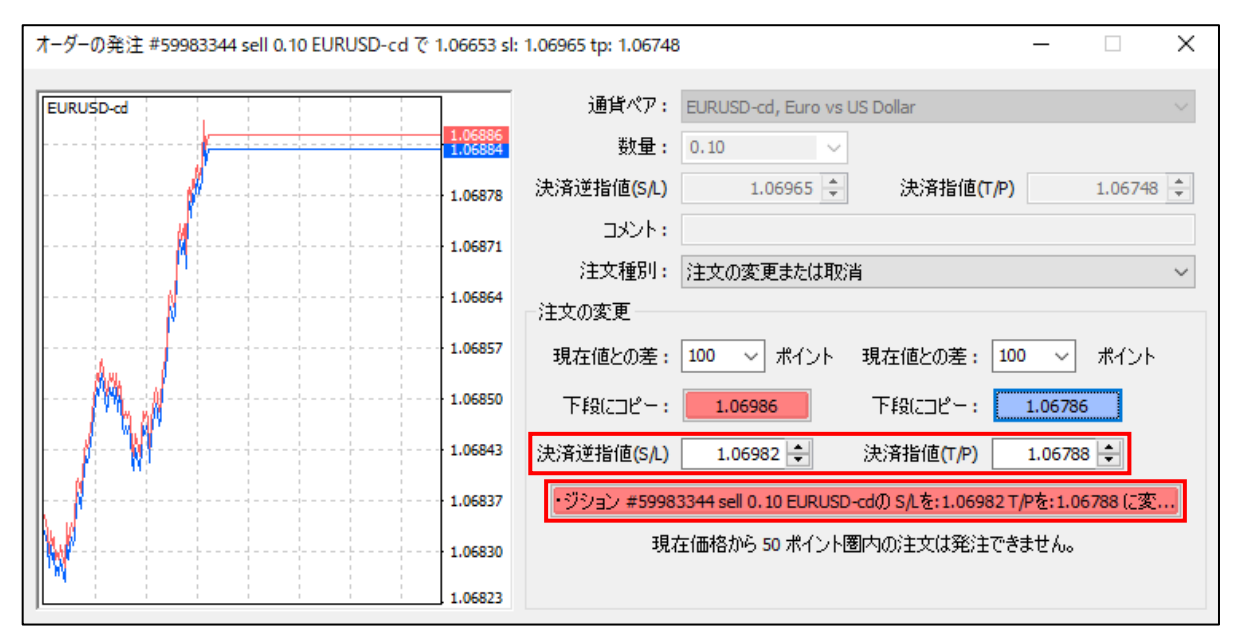

変更が成立すると、確認画面が表示されるので「OK」ボタンをクリックして、画面を閉じてください。

# **② メ ニ**

**ウ ン ド ウ**

**法**

**④ チ**

**ト の 設 定**

**⑤ そ の 他**

①ターミナルウィンドウの「取引」タブより、決済注文を取り消ししたいポジションの上で右クリックし、 「注文変更または取消」をクリックしてください。

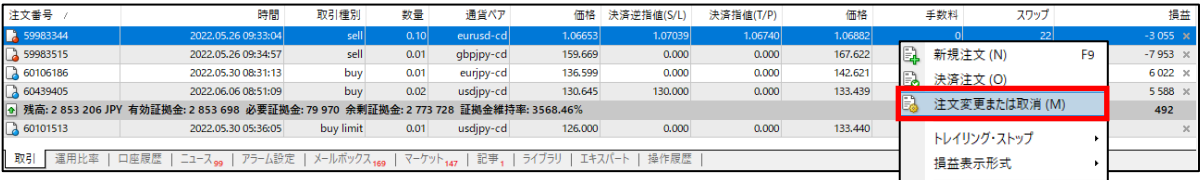

② 「注文の変更」枠内の「決済逆指値(S/L)」または「決済指値(T/P)」の価格を「0」にして、変更ボタン をクリックしてください。

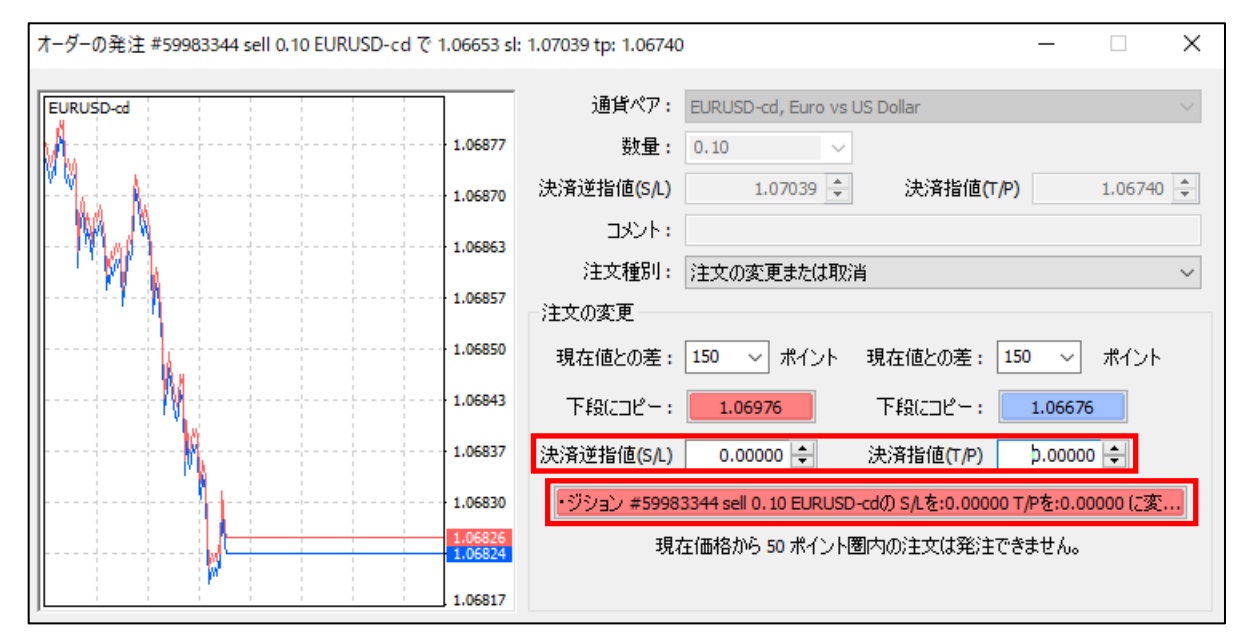

取消が成立すると、確認画面が表示されるので「OK」ボタンをクリックして、画面を閉じてください。

## **3-12 チャート上でポジション確認/決済/注文変更**

ポジションを保有すると、チャート上に緑のラインで、チケット番号とsell/buyの別、ロット数が表示されま す。決済指値/決済逆指値注文は、緑のラインをクリックしてドラッグすると発注できます。

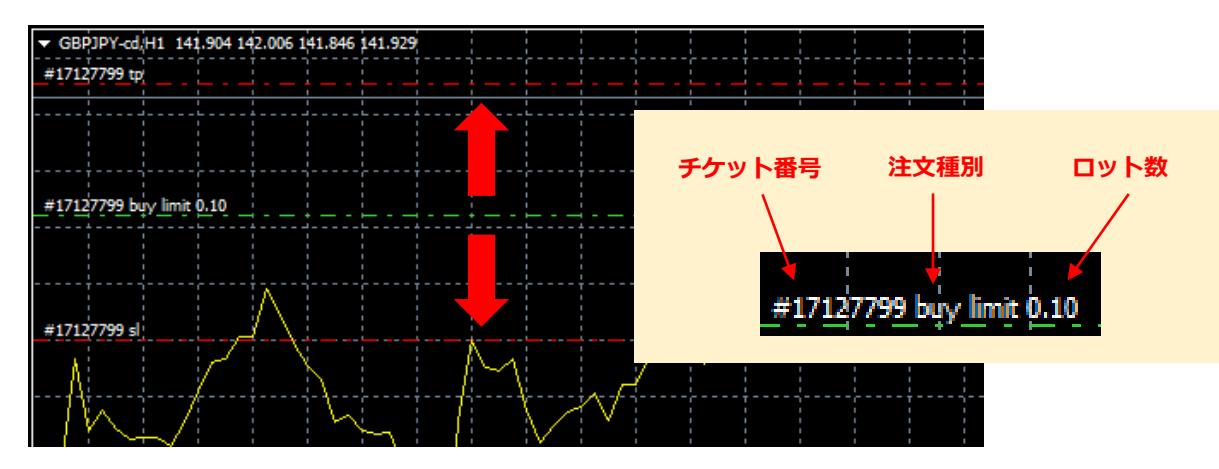

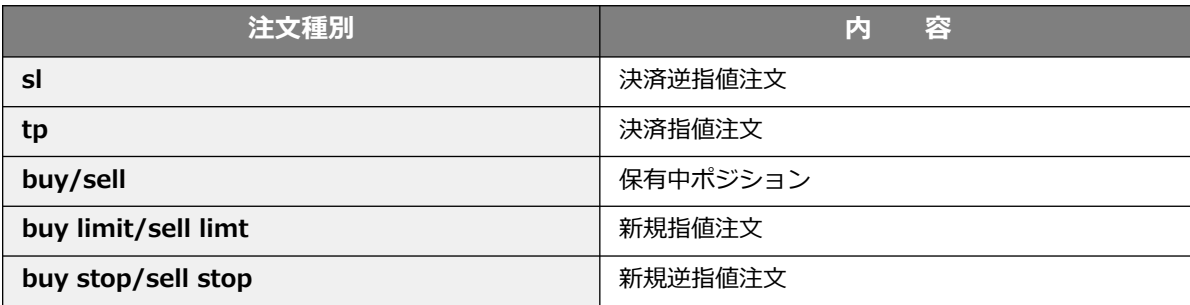

ライン上で右クリックすると、注文の変更、閉じる(決済)、指値/逆指値注文のキャンセル等を行うことが できます。

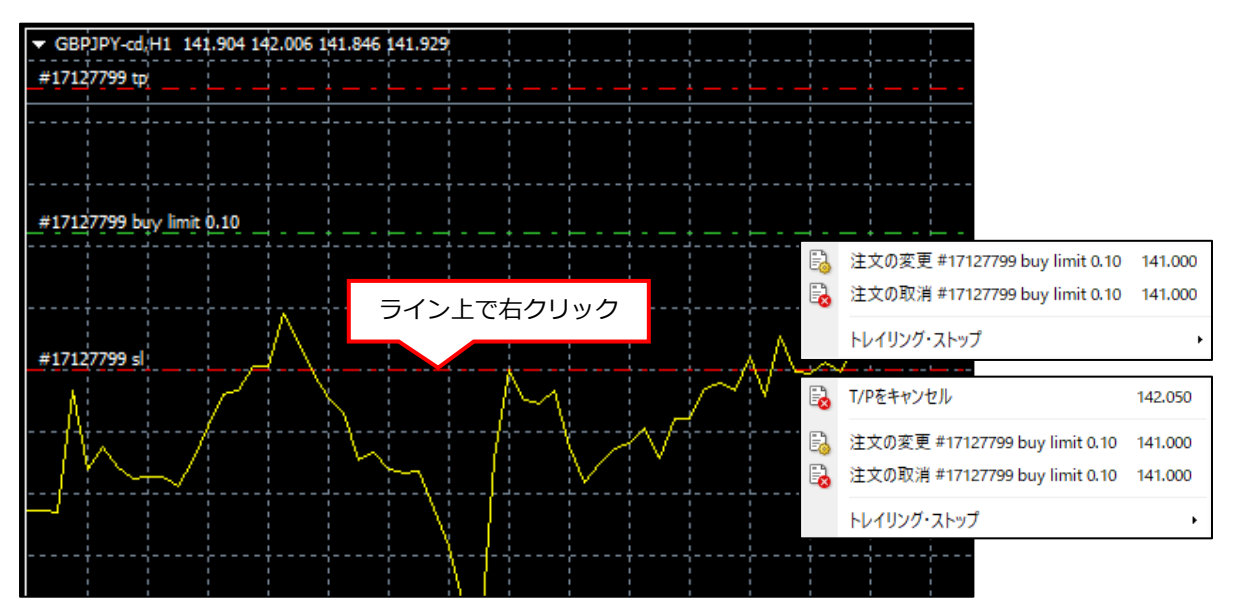

**ウ**

# **② メ ニ**

**ウ ン ド ウ**

**法**

**③**

**⑤ そ の 他**

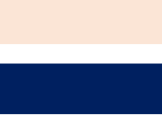

## **4. チャートの設定**

## **4-1 チャートの表示方法**

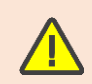

FXTF MT4のサーバーのタイムゾーンはGMT+2時間(=日本時間-7時間)、夏時間では GMT+3時間(=日本時間-6時間)です。2015年6月29日より前のデータは、日本時間で表 示されるのでご注意ください。

#### **メニューバー**

メニューバーの「ファイル」または「ウィンドウ」にある「新規チャート」をクリックし、表示したい通貨 ペアを選択します。「新規チャート」内の「Forex」からはすべての通貨ペアが表示されます。

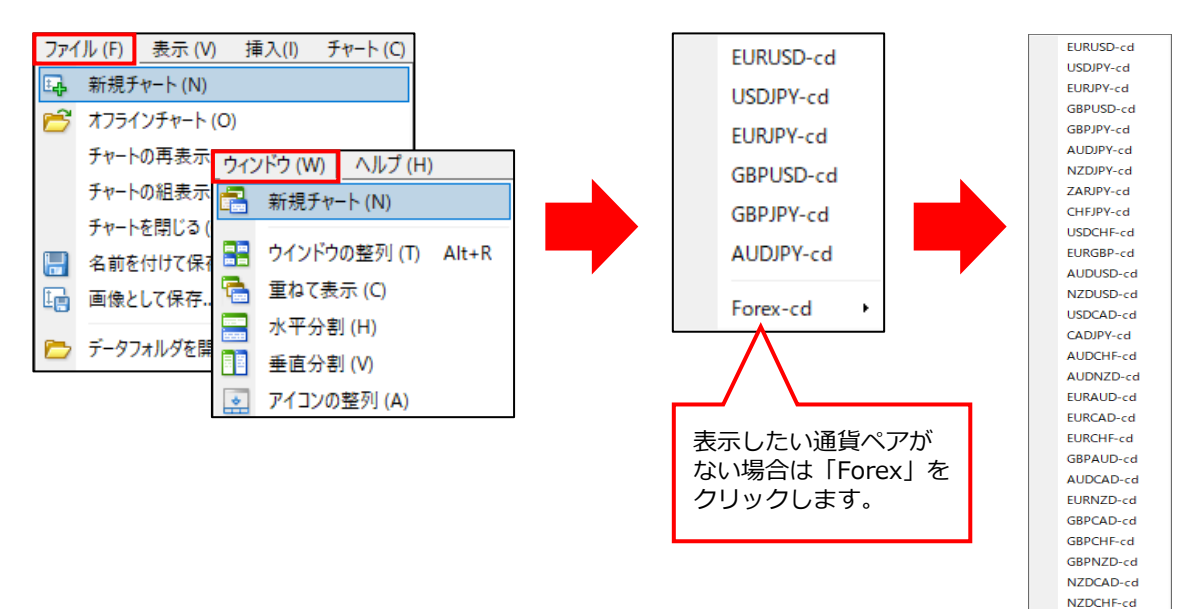

気配値表示ウィンドウ内で表示したい通貨ペアの 上で右クリックし、「チャート表示」をクリック して、表示したい通貨ペアを選択します。

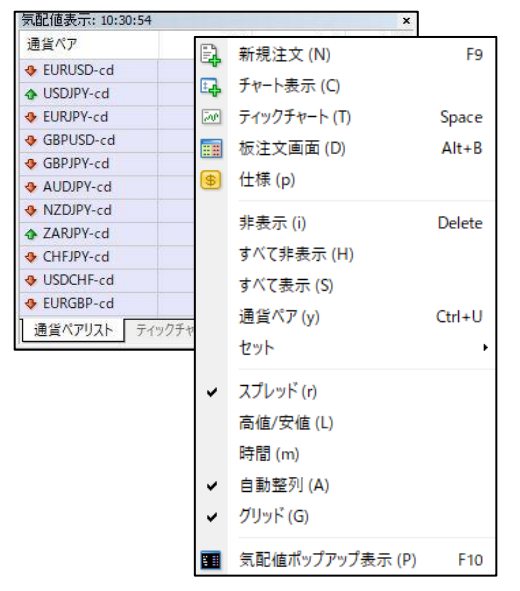

#### **気配値ウィンドウ チャートウィンドウ**

ツールバーの「新規チャートの作成」ボタンをク リックして、表示したい通貨ペアを選択します。

TRYJPY-cd

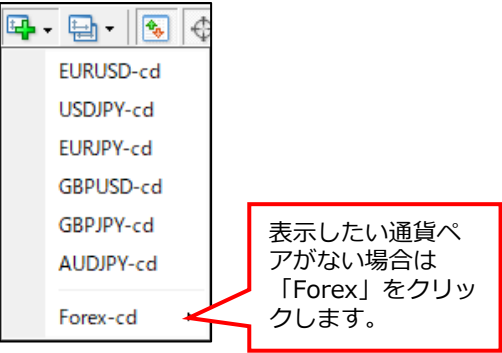

#### **① イ ン ス ト ル ロ グ イ ン**

## **② メ ニ ウ ン ド**

**ウ**

**法**

**④ チ**

**ト の 設 定**

**A( ⑤**

**動 そ 買の の 他**

## **4-2 チャートの種類**

「バーチャート」「ロウソク足」「ラインチャート」の3種類のチャートが搭載されており、状況に応じて切り 替えることができます。 チャート種類を切り替えたい場合は「チャート」タブより「バーチャート」「ロウソク足」「ラインチャート」

をクリックしてください。

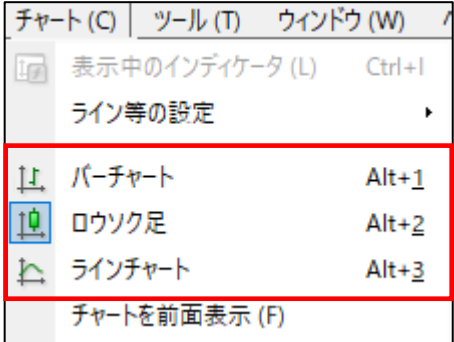

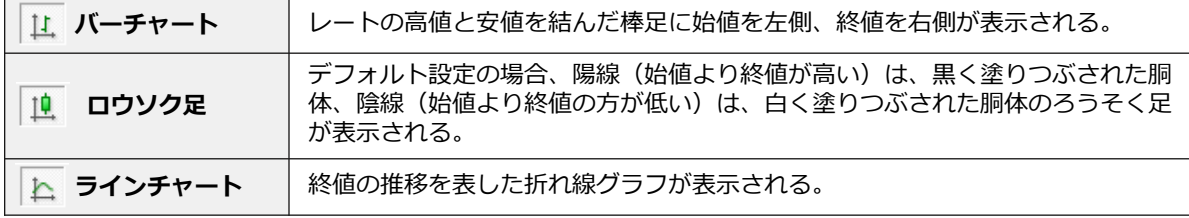

## **4-3 時間足設定**

「1分足」「5分足」「15分足」「30分足」「1時間足」「4時間足」「日足」「週足」「月足」の9段階の時間 足から切り替えられます。チャートを選択し、「チャート」タブの「時間足設定」から切り替えることができ ます。

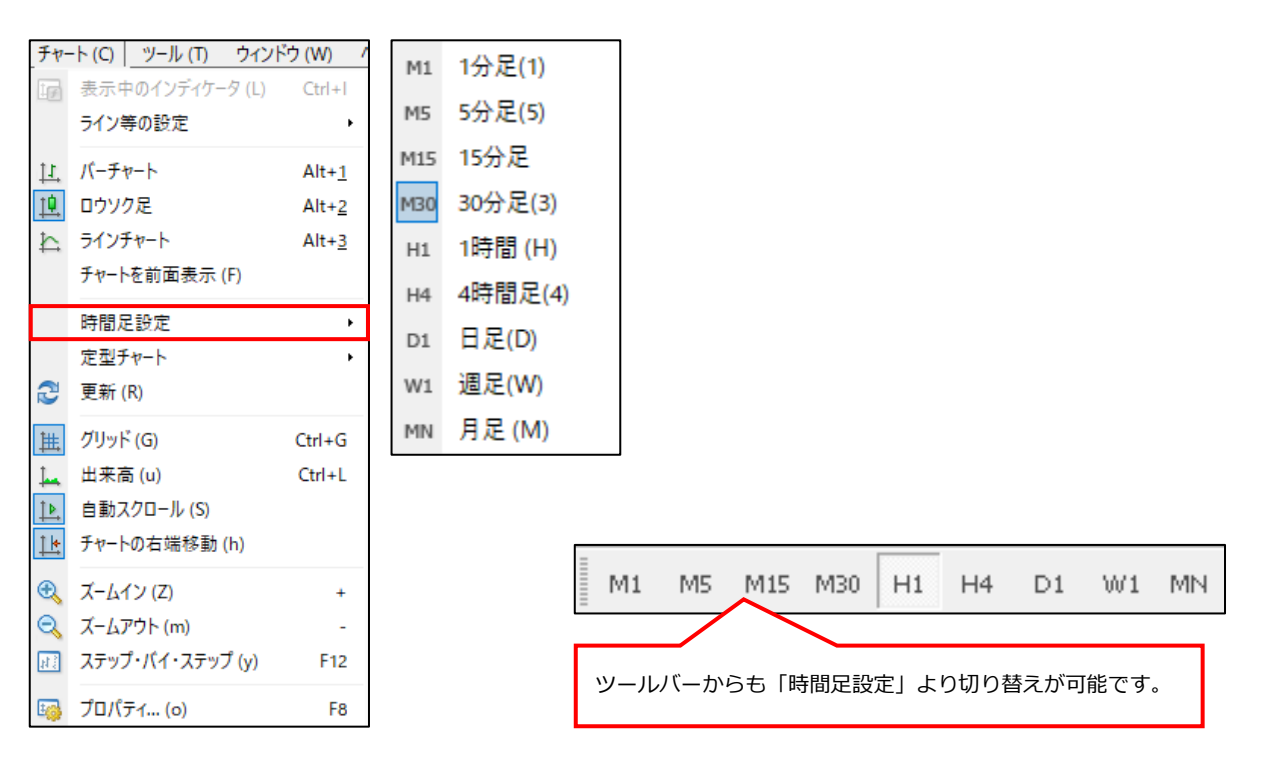

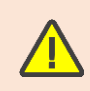

「自動スクロール」をオンにすると、チャートが更新される毎に右端に自動でスクロールされます。 過去のチャートを閲覧する際に、この機能を停止したい場合は「自動スクロール」をオフに設定し てください。

#### **① イ ン ス ト ル ロ グ イ ン**

**ド ウ**

**③ 注 文 方**

**法**

**④ チ ャ ト の 設 定**

## **4-4 定型チャート**

インディケータ等を挿入したり、色を変更したお気に入りのチャート設定を保存して、他のチャートに設定 を反映することができます。デフォルトで数種類の定型チャートが搭載されています。

#### **定型チャートの挿入**

定型チャートを設定したいチャート上で右クリックして、「定型チャート」より挿入したい「定型チャート名」 をクリックすると定型チャートが反映されます。

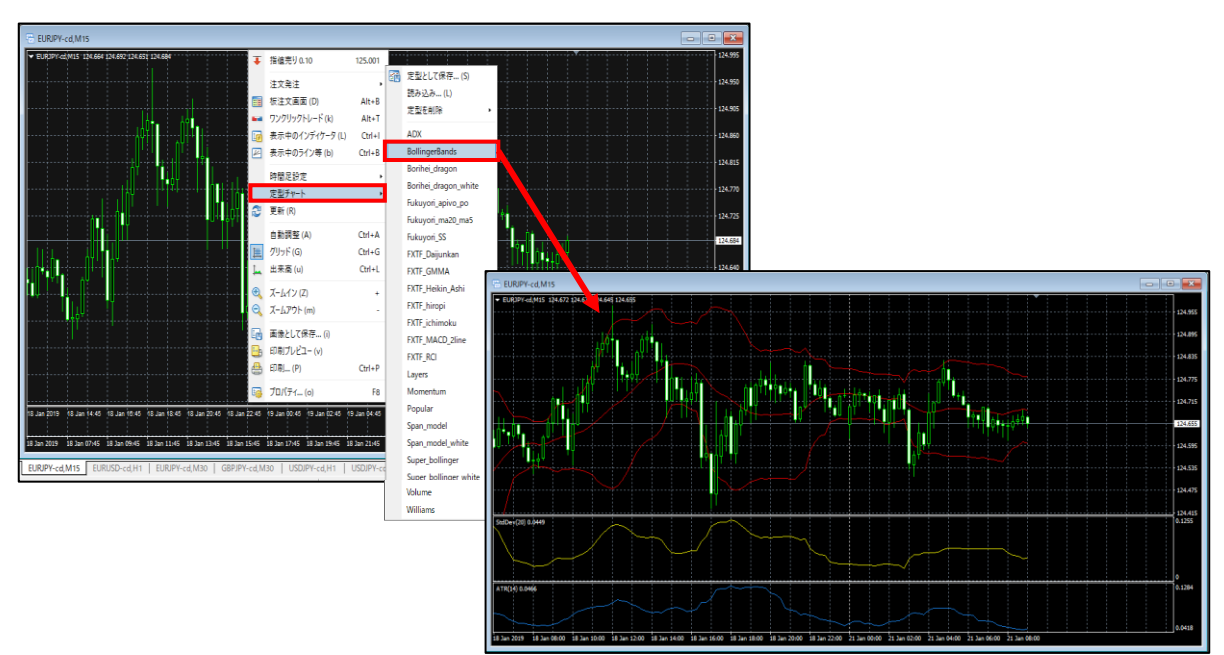

色やインディケータ等のお気に入り設定を定型として保存します。

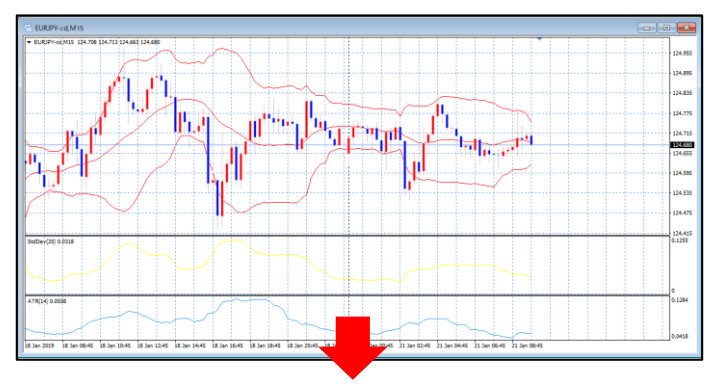

保存したチャート設定と同じ設定にしたいチャート上で、保存した定型チャートを呼び出します。

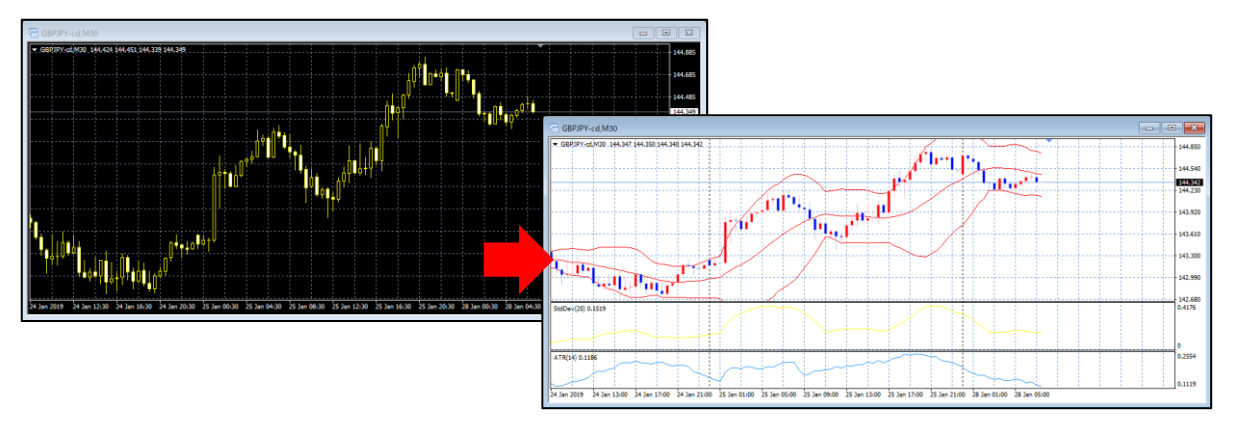

定型チャートをカスタマイズする場合は、定型チャートが反映しているチャート上で右クリックして、「プロ パティ」をクリックします。プロパティウィンドウの「全般」タブより、表示したい項目のチェックボックス にチェックを入れ「OK 」をクリックしてください。

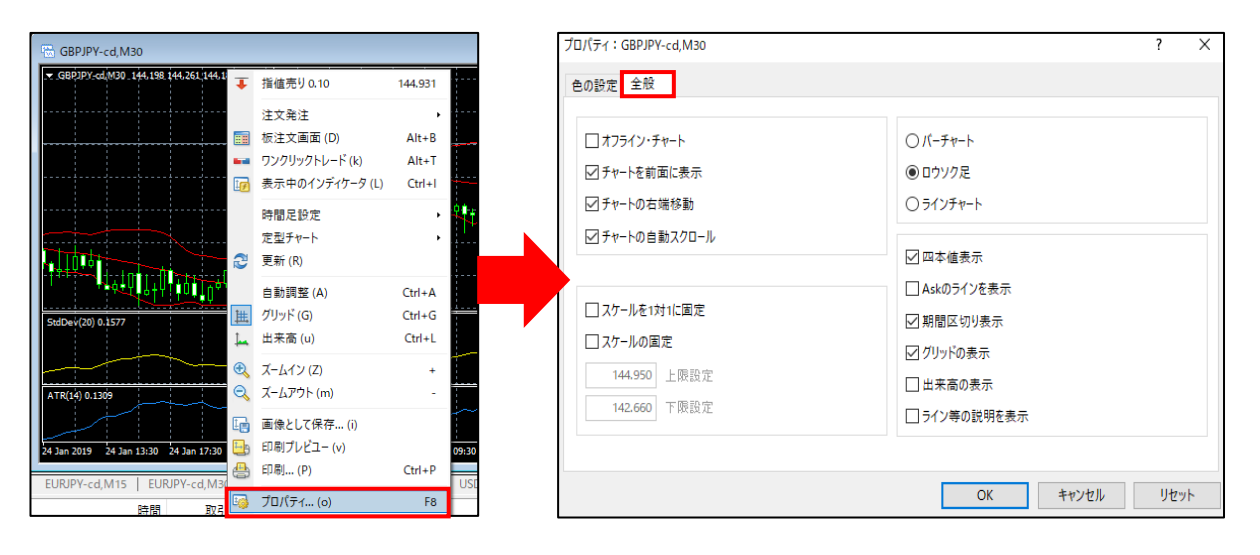

表示中のインディケータをカスタマイズする場合は、チャート上で右クリックし「表示中のインディケータ」 をクリックします。表示中のインディケータウィンドウより分析ツール名を選択して、「編集」ボタンをク リックすると各カスタマイズウィンドウが表示されるので、カスタマイズを行い「OK」ボタンをクリックし てください。

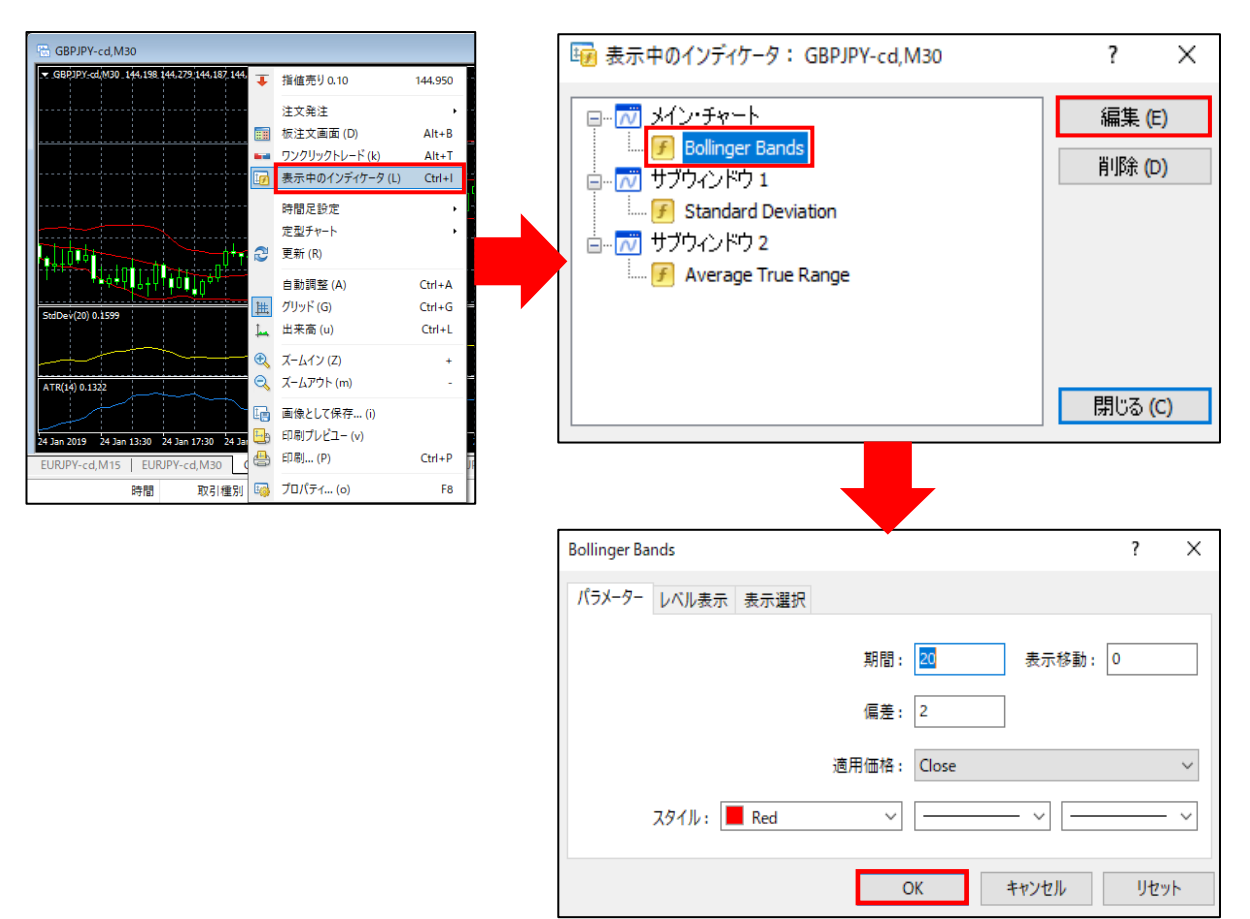

**①**

#### **定型チャートの保存**

定型チャートとして保存する場合は、カスタマイズした定型チャートが反映しているチャート上で右クリック をして、「定型チャート」より「定型として保存」をクリックします。表示したウィンドウにファイル名を入 力して、「保存」ボタンをクリックすると、定型チャートとして保存され一覧に表示されます。

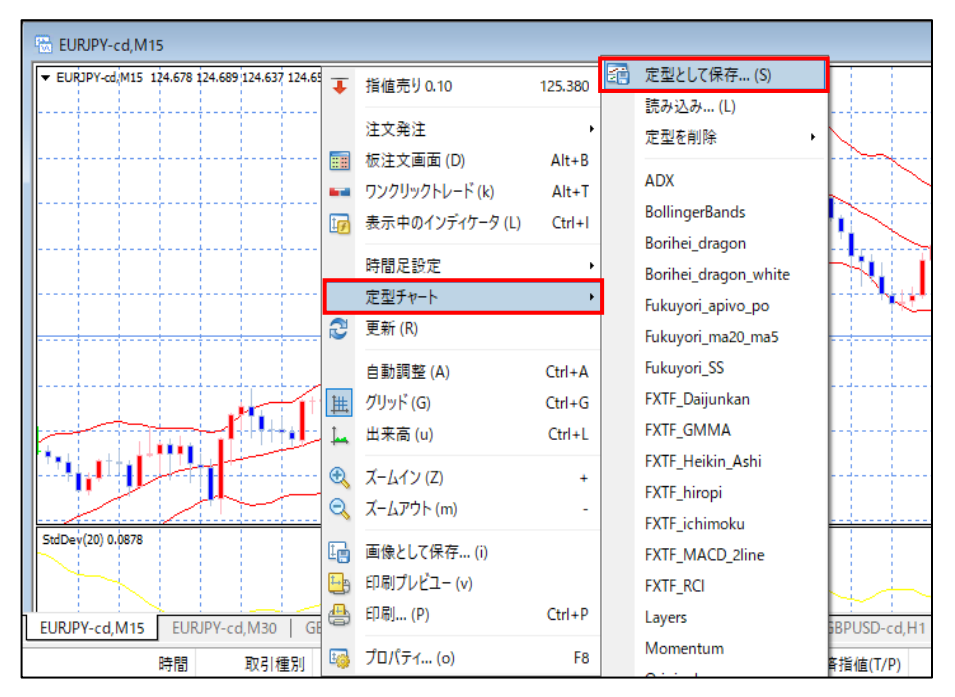

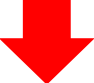

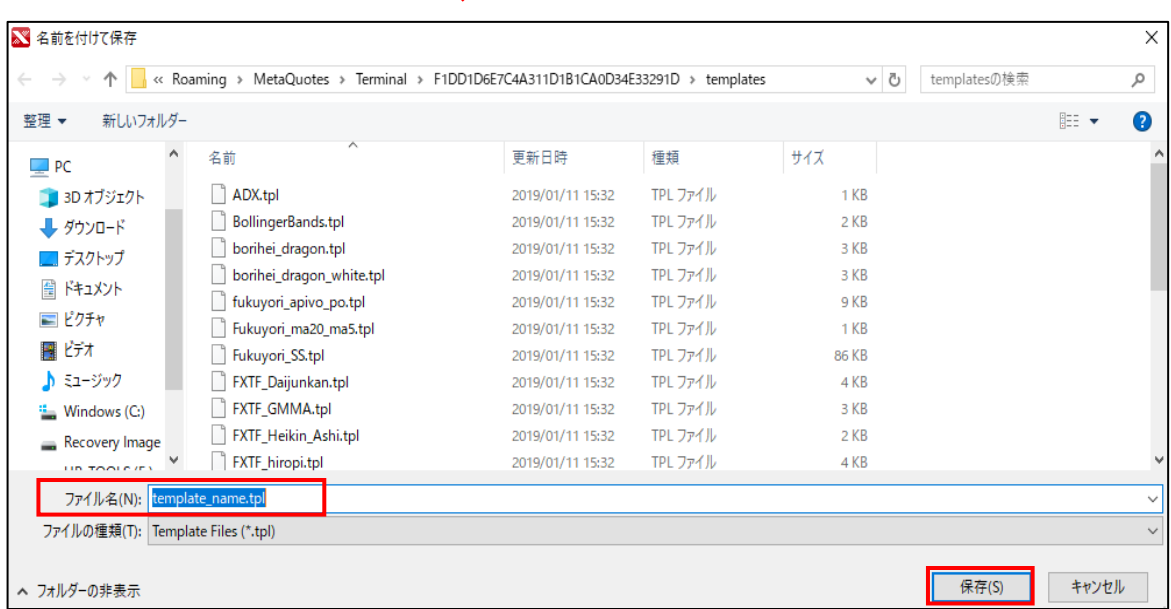

※ファイル名に**記号**や**日本語名**を含んで保存すると正常に表示、保存されない場合があるのでご注意ください。

#### **定型チャートの削除**

チャート上で右クリックして、「定型チャート」の「定型を削除」より削除したい「定型チャート名」をクリッ クします。削除したい場合は「はい」を、キャンセルしたい場合は「いいえ」をクリックしてください。

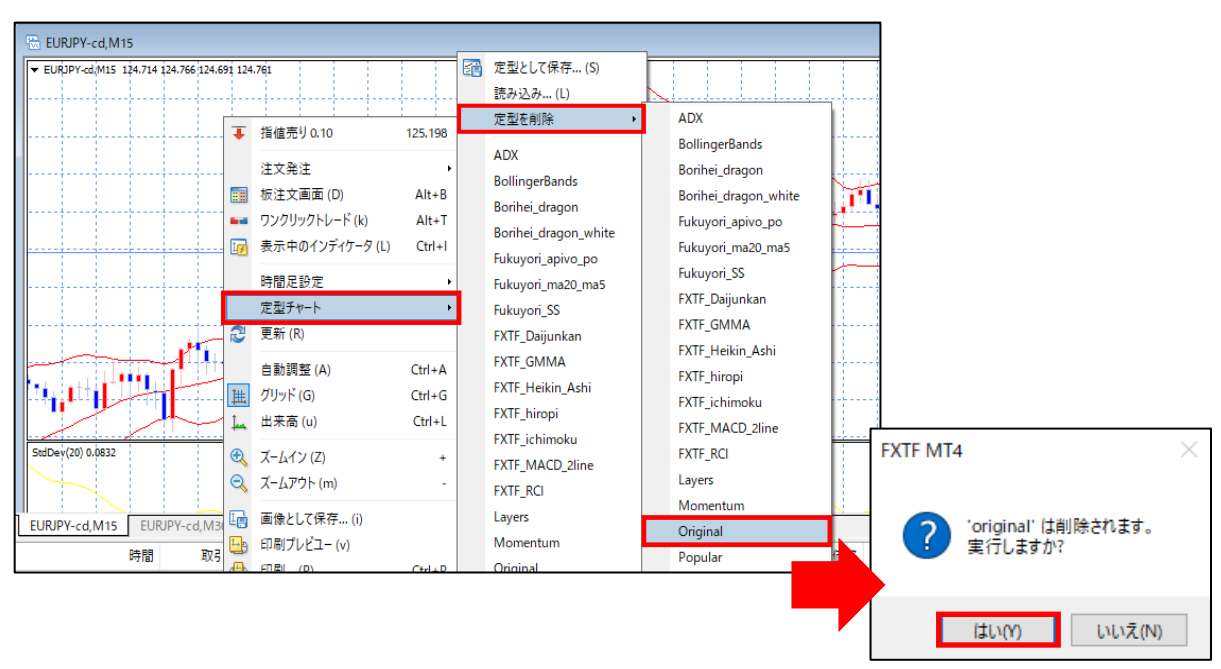

#### **チャートの印刷と保存**

印刷/画像として保存したいチャートを右クリックし、用途に合わせて「画像として保存」「印刷プレビュー」 「印刷」をクリックしてください。

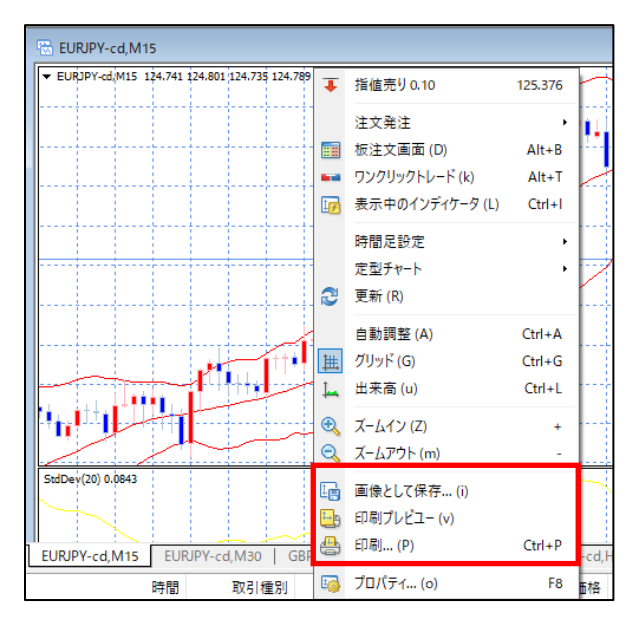

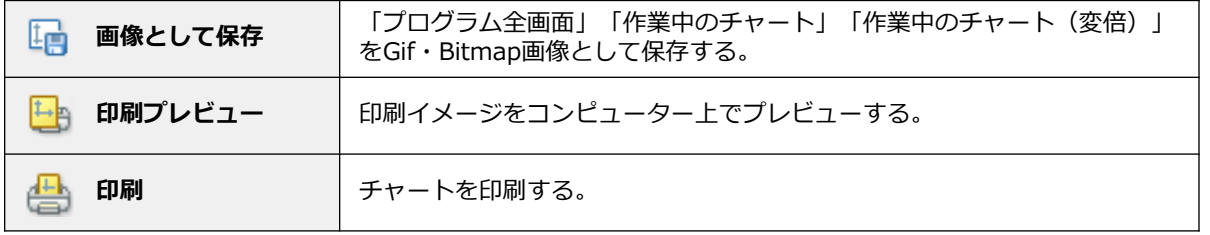

**ウ**

**方**

## **4-5 色の設定**

色の設定を変更したいチャート上で右クリックして、「プロパティ」をクリックします。「色の設定」タブの 「基本配色」より、全体の色の変更ができます。

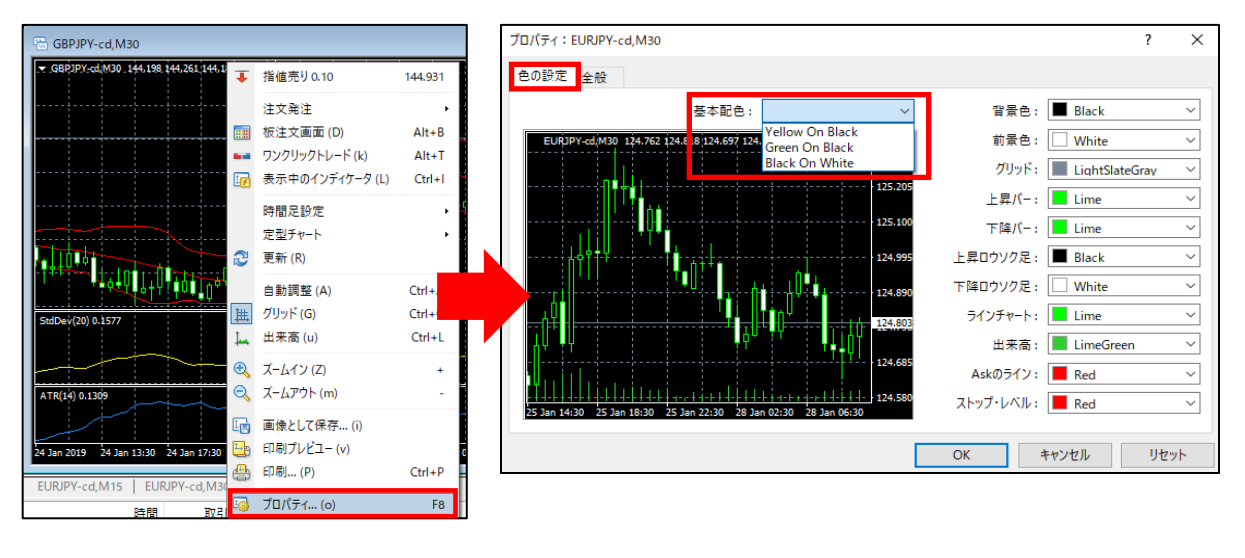

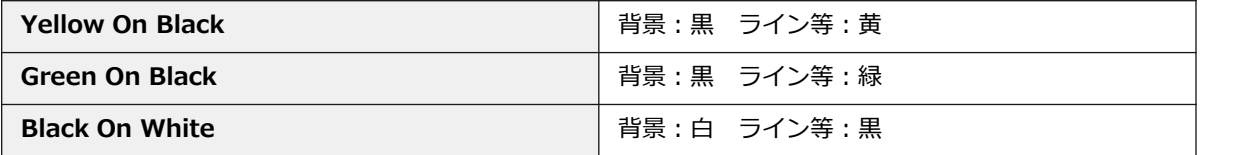

各色の変更を行いたい場合は、右部より各色を変更して、「OK」ボタンをクリックします。

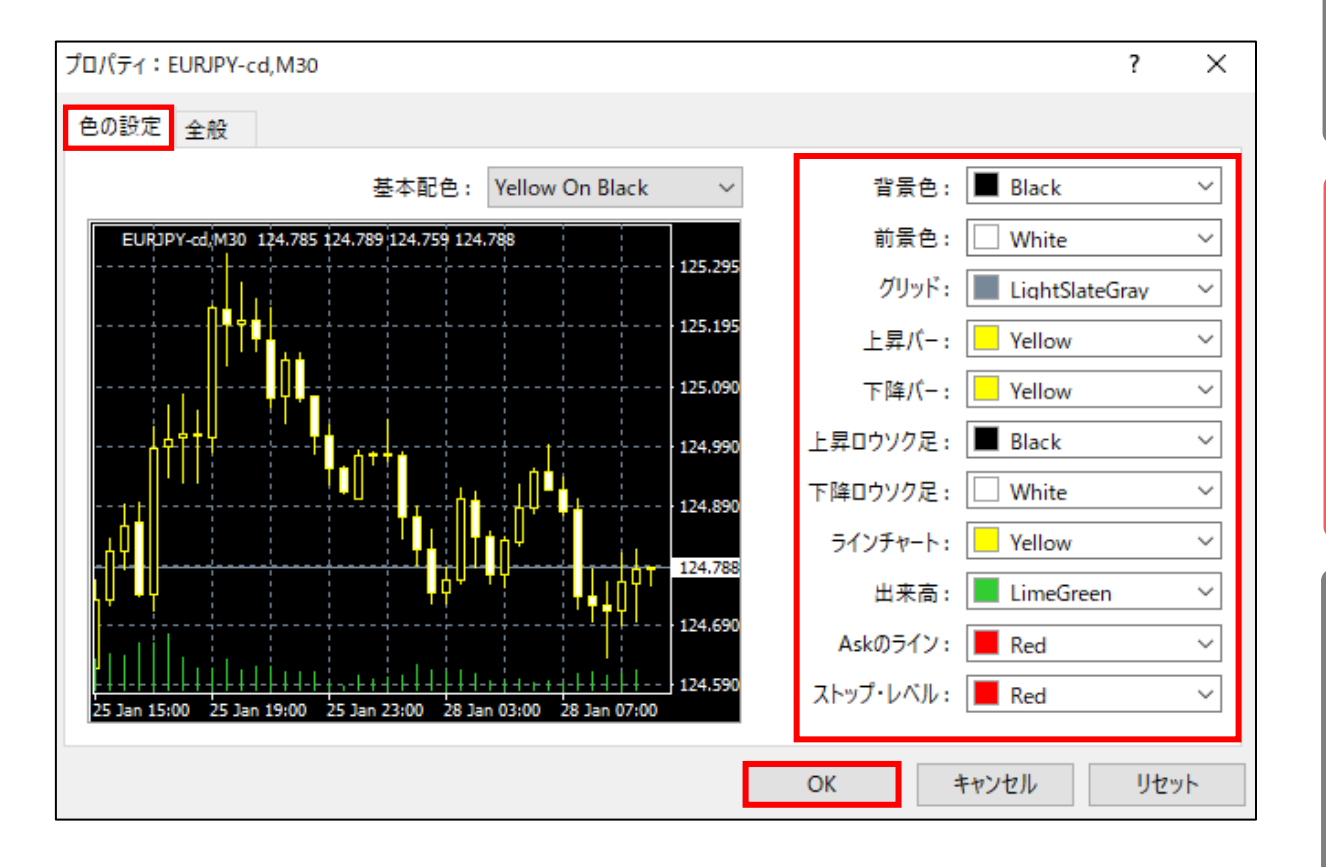

**ウ**

**法**

**定**

**⑤**

### **② メ ニ ウ ン ド**

**ウ**

**法**

**④ チ**

**ト の 設 定**

トレンド系、オシレーター系、非時系列等のテクニカルインディケータが数多く備わっています。 これらのインディケータは、インストール時に既に標準値で設定していますが、パラメーター値を独自に設定 することが可能です。

#### **メニューバー**

メニューバーの「挿入」にある「インディケータ」を選択して、挿入したいインディケータを選択します。

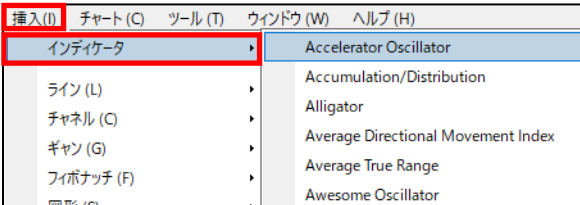

#### **ツールバー**

ツールバー の「インディケータリスト」ボタンを クリックして、挿入したいインディケータを選択します。

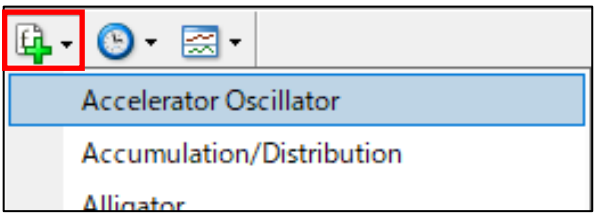

ナビゲーターウィンドウのインディケータから挿入したいインディケータを選択して、反映させたいチャートに ドラッグします。

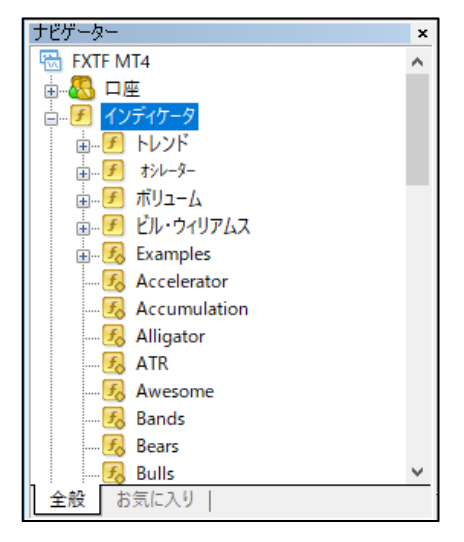

## **4-7 追加したインディケータやライン等の削除**

#### **ライン等の削除方法**

チャート上で右クリックして、「表示中のライン等」を選択します。 該当のラインを選択して、「削除」をクリックします。

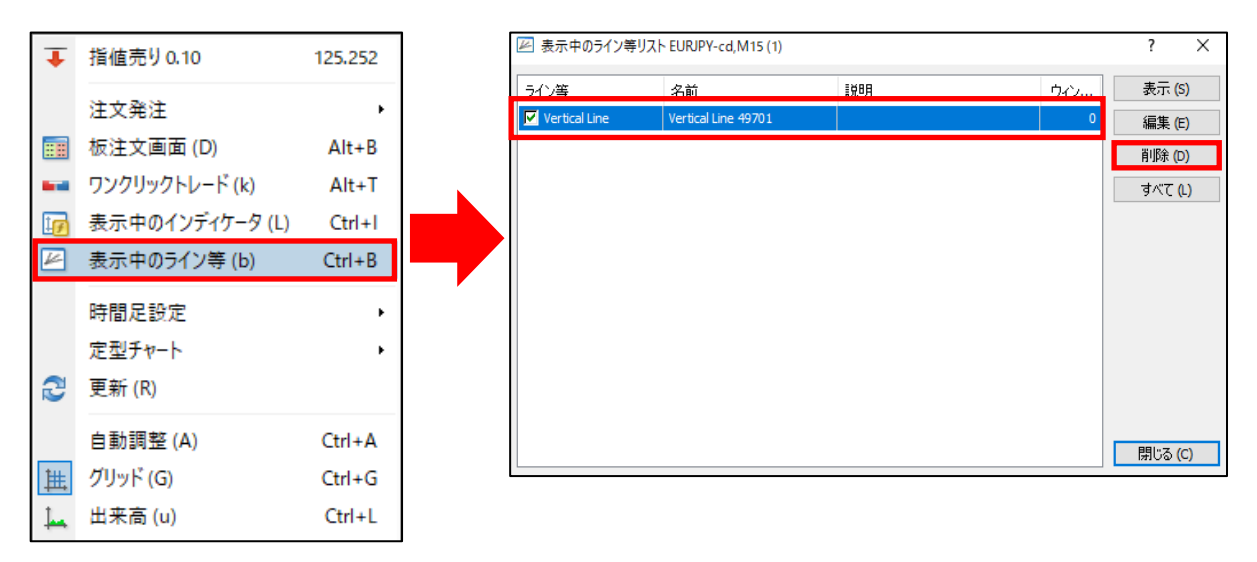

#### **インディケータの削除方法**

チャート上で右クリックして、「表示中のインディケータ」を選択します。 該当のインディケータを選択して、「削除」をクリックします。

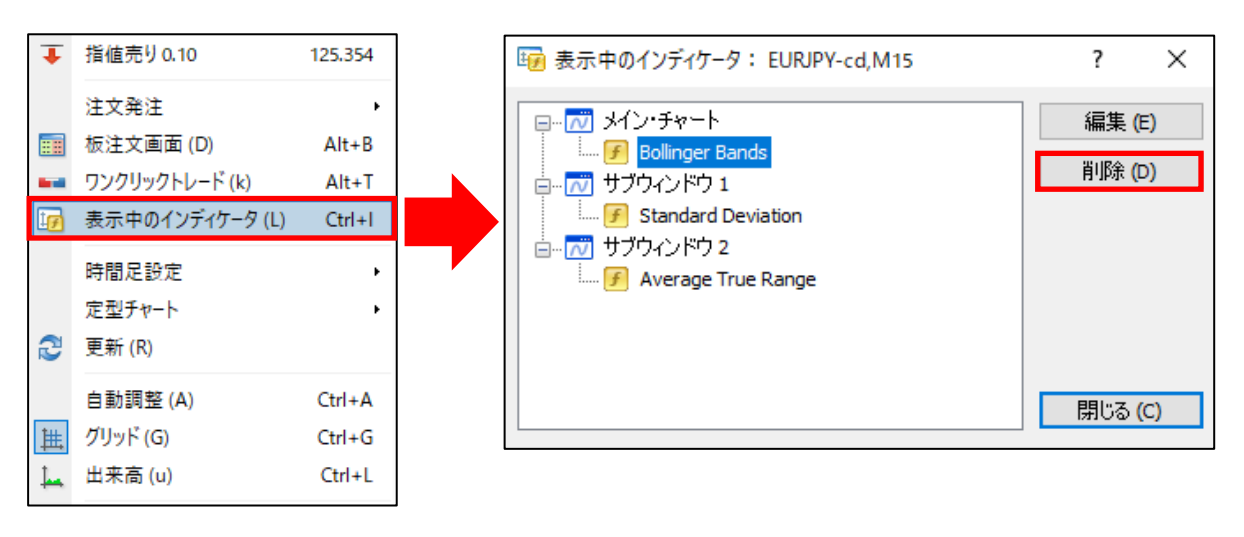

**ウ**

## **5-1 キーボードのメニュー操作**

様々な操作をキーボード操作にて行えます。ホット・キーを設定して、キーを追加することも可能です。

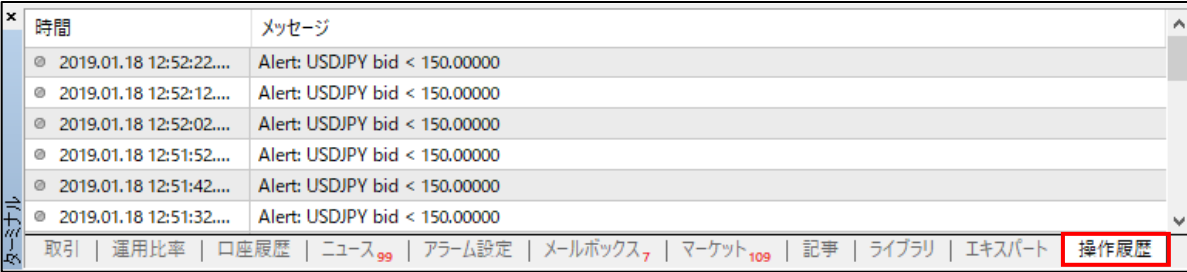

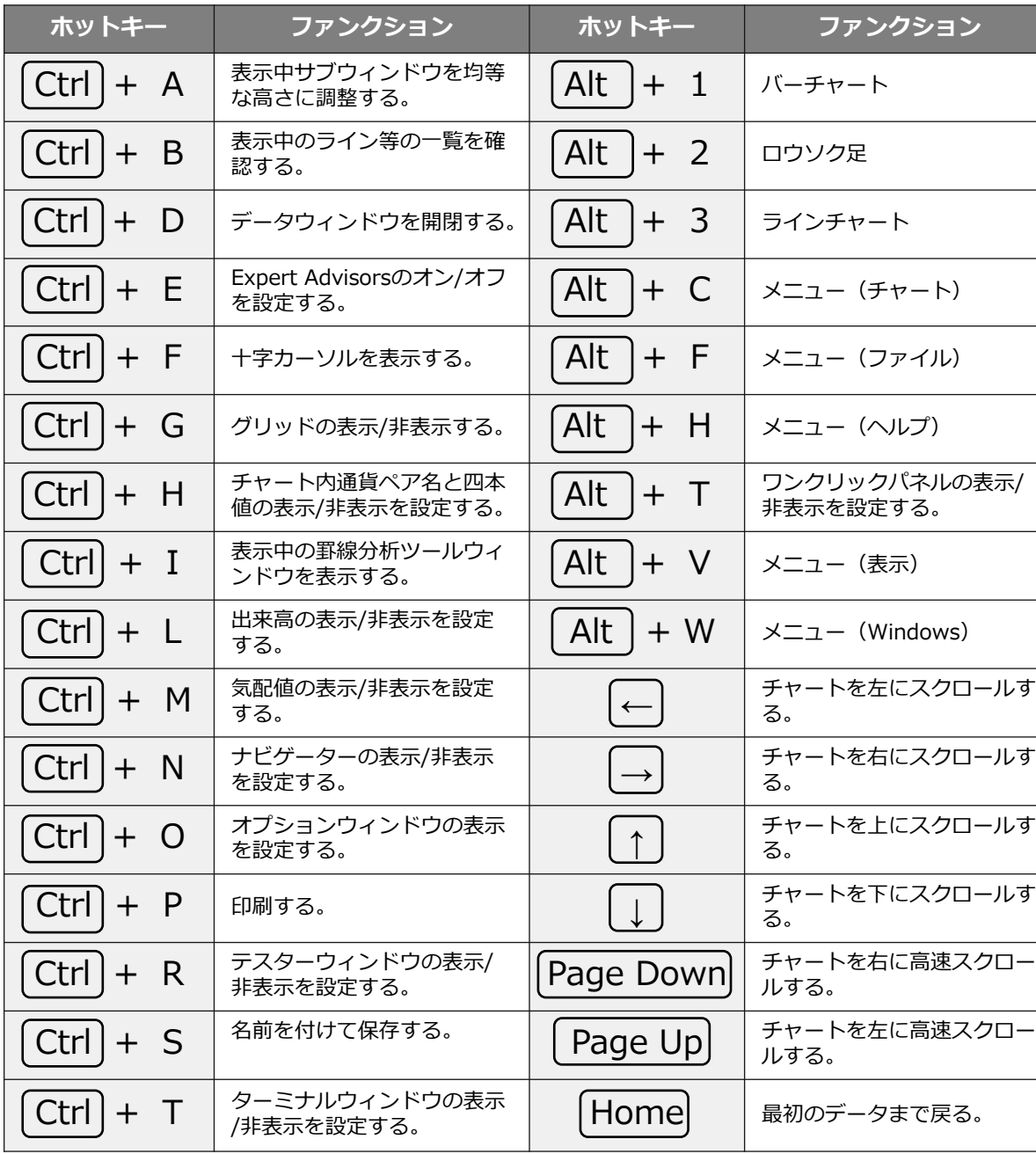

**ウ**

**⑤ そ の 他**

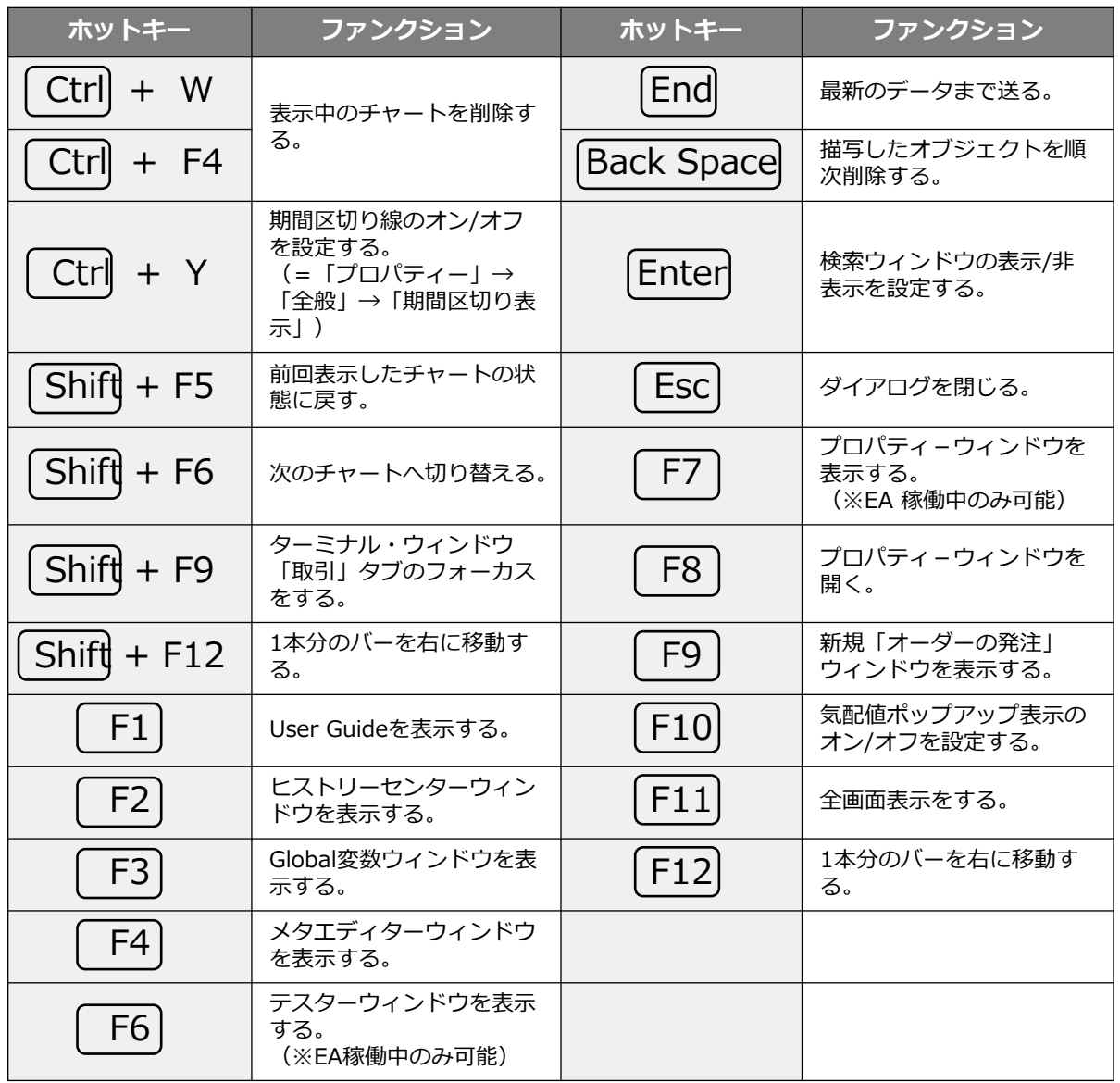

**ン**

**ウ**

## **お客様サポート**

#### **■受付時間**

平日(祝日も含む) 8:00~20:00 (土日・年末年始を除く)

#### ■ **電話でのお問い合わせ**

0120-445-435

#### **■メールでのお問い合わせ**

[support@fxtrade.co.jp](mailto:support@fxtrade.co.jp)

#### ■LINEチャットでのお問い合わせ

LINE ID:**@GWFX** ※LINEチャットでは個人情報(残高等の口座情報を含む)に関するお問合せは入力されないよう ご注意ください。